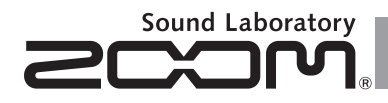

# H6 Handy Recorder

**Manual de instrucciones**

# © 2013 ZOOM CORPORATION

Queda prohibida la copia o reproducción de este documento, tanto completa como parcial, sin el correspondiente permiso.

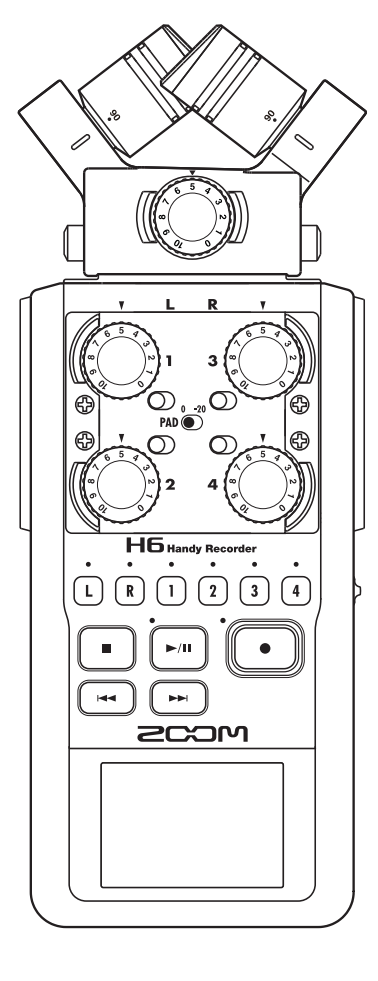

# **Precauciones de seguridad y uso**

#### PRECAUCIONES DE SEGURIDAD

En este manual se usan símbolos para resaltar las advertencias y precauciones que ha de tener en cuenta para evitar accidentes. El significado de estos símbolos es el siguiente.

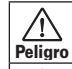

graves o incluso la muerte

Algo que podría ocasionar daños al  $\Lambda$ aparato o incluso a usted mismo Cuidado

Algo que podría ocasionar daños

Otros símbolos

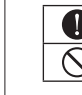

**Precauciones de seguridad y uso**

Precauciones de seguridad y uso

Acciones necesarias (obligatorias) Acciones prohibidas

### Cuidado

#### **Uso con el adaptador CA**

- Utilice con esta unidad únicamente el adaptador ZOOM AD-17 (opcional).
- $\bigcirc$  No use o haga nada que pudiera sobrepasar las especificaciones de una toma u otros equipos con cableado eléctrico.

No use este aparato con ningún otro voltaje que no sea 100 V. Antes de usar este aparato en otro país o región, consulte siempre con un distribuidor ZOOM y utilice el adaptador adecuado.

#### **Funcionamiento a pilas**

- Utilice 4 pilas AA convencionales de 1.5 voltios (alcalinas o Ni-MH).
- Lea todas las indicaciones de seguridad de las pilas.
- Cierre siempre la tapa del compartimento de las pilas cuando use la unidad.

#### **Modificaciones**

modificar el producto.

 $\bigcap$  No abra nunca la carcasa ni trate de

#### $\land$  Precauciones

#### **Manejo del producto**

- No deje caer, golpee o aplique una fuerza excesiva sobre la unidad.
- Evite que cualquier objetos extraño o líquido penetre en la unidad.

#### **Entorno**

- $\bigcirc$  Evite usarlo a temperaturas extremas.
- $\bigcirc$  Evite usarlo cerca de estufas, hornos o fuentes de calor.
- $\bigcirc$  Evite usarlo con altos niveles de humedad o cerca de salpicaduras.
- $\bigcirc$  Evite usarlo en lugares con fuertes vibraciones o golpes.
- Evite usarlo en lugares con exceso de polvo o suciedad.

#### **Manejo del adaptador CA**

- **C** Para desconectar el adaptador CA del enchufe, tire del adaptador y no del cable. Desconecte el adaptador de la salida de
- corriente durante las tormentas eléctricas o cuando no vaya a usar esta unidad durante un periodo prolongado.

#### **Manejo de las pilas**

- Instale las pilas con la correcta orientación  $+/-$ .
- Use el tipo de pilas especificado. No mezcle pilas nuevas y usadas o diferentes marcas o tipos al mismo tiempo.
- Cuando no vaya a utilizar la unidad durante algún tiempo, quite las pilas.
- En caso de una fuga del electrolito, limpie el compartimento de las pilas y los terminales de las pilas para eliminar cualquier resto de fluido.

#### **Unidades de micros**

- Antes de conectar una unidad de micros, apague siempre la unidad. No aplique una fuerza excesiva al conectarla.
- Cuando no vaya a usar la unidad durante un tiempo, protéjala con su funda.

#### **Conexión de cables en entradas y salidas**

- Antes de conectar y desconectar ningún cable, apague siempre los equipos.
- Antes de desplazar esta unidad a otro sitio, desconecte el adaptador.

#### **Volumen**

No use demasiado tiempo el producto a un volumen muy elevado.

#### Precauciones de uso

#### **Interferencias con otros dispositivos**

En este sentido, el **H6** ha sido diseñado para reducir al mínimo la emisión de ondas electromagnéticas y evitar las interferencias con las ondas exteriores. No obstante, los aparatos que sean muy susceptibles a las interferencias o que emitan ondas muy potentes pueden dar lugar a interferencias si están muy cerca de esta unidad. En ese caso, aleje el  $\blacksquare\blacksquare$  del otro aparato todo lo posible.

Con cualquier tipo de dispositivo electrónico que use control digital, incluyendo el  $H6$ , las interferencias electromagnéticas pueden producir fallos, dañar o destruir datos y provocar otros problemas inesperados. Tenga cuidado con eso.

#### **Limpieza**

Use un trapo suave y seco para limpiar los paneles de esta unidad si se ensucian. Si es necesario, humedezca ligeramente el trapo. Nunca use disolventes, cera u otros productos abrasivos.

#### **Averías**

En caso de una avería o rotura, desconecte inmediatamente el adaptador de corriente, apague la unidad y desconecte todos los cables. Póngase en contacto con el comercio en el que adquirió la unidad o con el servicio técnico ZOOM y facilite la siguiente información: modelo, número de serie y los síntomas concretos de la avería, junto con su nombre, dirección y número de teléfono.

#### **Copyrights**

◎ Windows®, Windows® 8, Windows® 7, Windows Vista® y Windows® XP son marcas comerciales o registradas de Microsoft Corporation.

◎ Macintosh, Mac OS y iPad son marcas comerciales o registradas de Apple Inc.

◎ Los logos SD, SDHC y SDXC son marcas comerciales.

◎ El uso de la tecnología de compresión audio MPEG Layer-3 se realiza con licencia de Fraunhofer IIS y Sisvel SpA.

◎ El resto de nombres de productos, marcas comerciales y nombres de empresas que aparecen en este documento pertenecen a sus respectivos propietarios.

Nota: Todas las marcas comerciales y registradas que aparecen en este documento solo se incluyen con fines de identificación, por lo que no infringen los derechos de autor de sus propietarios legales.

Cualquier grabación realizada para un uso distinto al personal de material con copyright como CDs, cintas, discos, actuaciones en directo, vídeos y emisiones, sin el permiso de su propietario legal es un delito.

Zoom Corporation no asumirá ninguna responsabilidad por posibles infracciones de las leyes del copyright.

# **Introducción**

Felicidades y gracias por la compra de nuestra grabadora portátil ZOOM H6. La H6 le ofrece las siguientes características especiales..

### ● **Puede cambiar las unidades de micros stereo según su**

#### **uso**

La unidad incluye una unidad de micros XY que puede grabar imágenes sonoras con profundidad y una unidad de micros MS que le permite ajustar libremente la amplitud stereo. Puede cambiar de unidad de micros dependiendo de la situación, tal como haría con los objetivos de una cámara. Dispone también opcionalmente de un micro de cañón altamente direccional que le permite la captura del sonido de un punto concreto y una entrada TRS/XLR externa.

### ● **Puede grabar hasta 6 pistas a la vez**

Además de las unidades de micros intercambiables (L/R), esta unidad dispone de 4 entradas TRS/XLR (1–4). Utilice estas entradas para grabar a la vez hasta un máximo de 6 pistas, incluyendo el ambiente de la sala, narración, una imagen stereo y las voces de varios músicos, por ejemplo.

### ● **Funciones de grabación avanzadas**

- La unidad de micros XY, con micros con enormes diafragmas de 14.6 mm de nuevo diseño, le permite grabar todo el rango de frecuencias con una buena ubicación stereo.
- • Usando las unidades de micros de entrada L/R, puede grabar simultáneamente un archivo de fondo con un nivel de grabación 12 dB inferior a la grabación normal. Puede usar esto para evitar que un fuerte ruido inesperado haga que la grabación normal distorsione, por ejemplo.
- Las entradas 1–4 tienen una ganancia máxima superior en comparación con los modelos anteriores. Como respuesta a las peticiones de nuestros clientes, disponen de interruptores **PAD** independientes que les permiten aceptar sin problemas señales de +4dB. También disponen de alimentación fantasma (+12V/+24V/+48V).
- • Todos los niveles de volumen (ganancia) de entrada pueden ser ajustados rápidamente a mano gracias a mandos específicos.

### ● **Funciones operativas de gran utilidad**

- Puede usar tarietas SDXC de gran capacidad como soporte de grabación, para tiempos aun mayores.
- • La LCD a color está colocada de forma que pueda verla fácilmente incluso cuando coloque esta unidad montada en una cámara.
- Además de la salida de auriculares standard, dispone de una salida de línea. Esto le permite enviar una señal audio a una cámara de vídeo u otro dispositivo mientras monitoriza el sonido con auriculares.
- Cuando el **H6** esté conectado vía USB, además de las funciones de lector de tarjeta, podrá usarlo como un interface audio con 2 IN - 2 OUT ó 6 IN - 2 OUT (es necesario un driver para el uso 6 IN con Windows).
- Evidentemente, sigue disponiendo de un afinador, un metrónomo y ajuste de velocidad y tono, así como otras funciones muy útiles de otros modelos de la familia H.
- También puede comprar un control remoto (con cable).

Lea este manual completamente para entender cómo funciona el  $H\mathbf{6}$  y poder sacarle así el máximo partido. Después de leerlo, consérvelo junto con la garantía en un lugar seguro.

# **Índice**

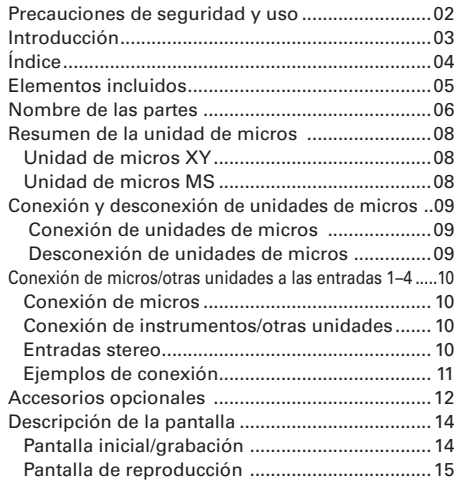

#### Preparativos

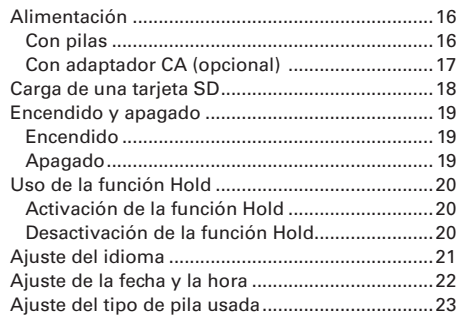

### Grabación

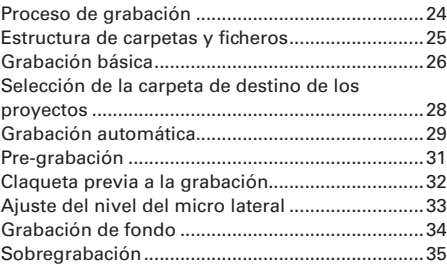

#### Reproducción

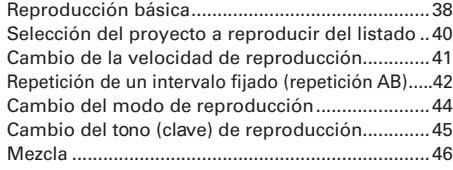

### Verificación/edición de proyectos/ficheros

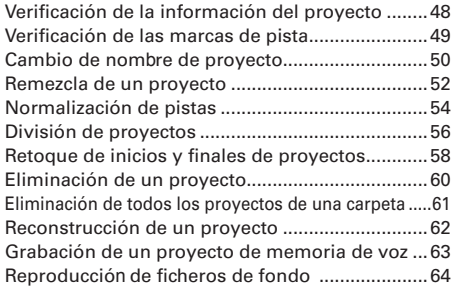

#### Funciones USB

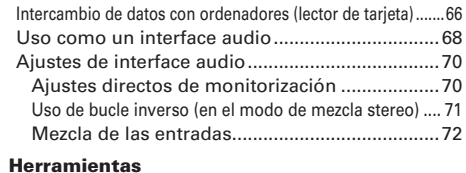

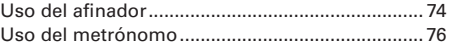

#### Otros ajustes

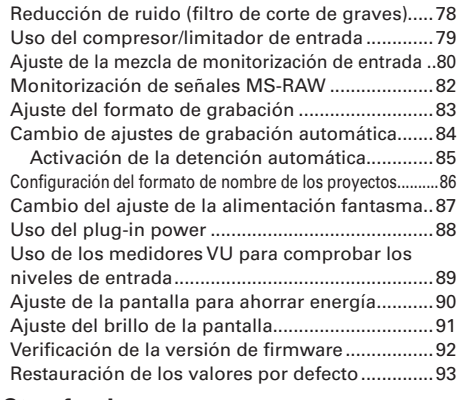

#### Otras funciones

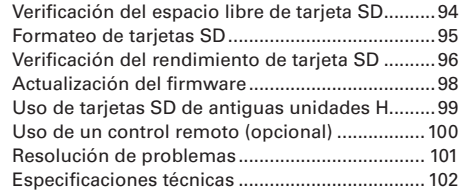

# **Elementos incluidos**

Dentro del embalaje debería encontrar estos elementos. Verifique que efectivamente están todos ellos.

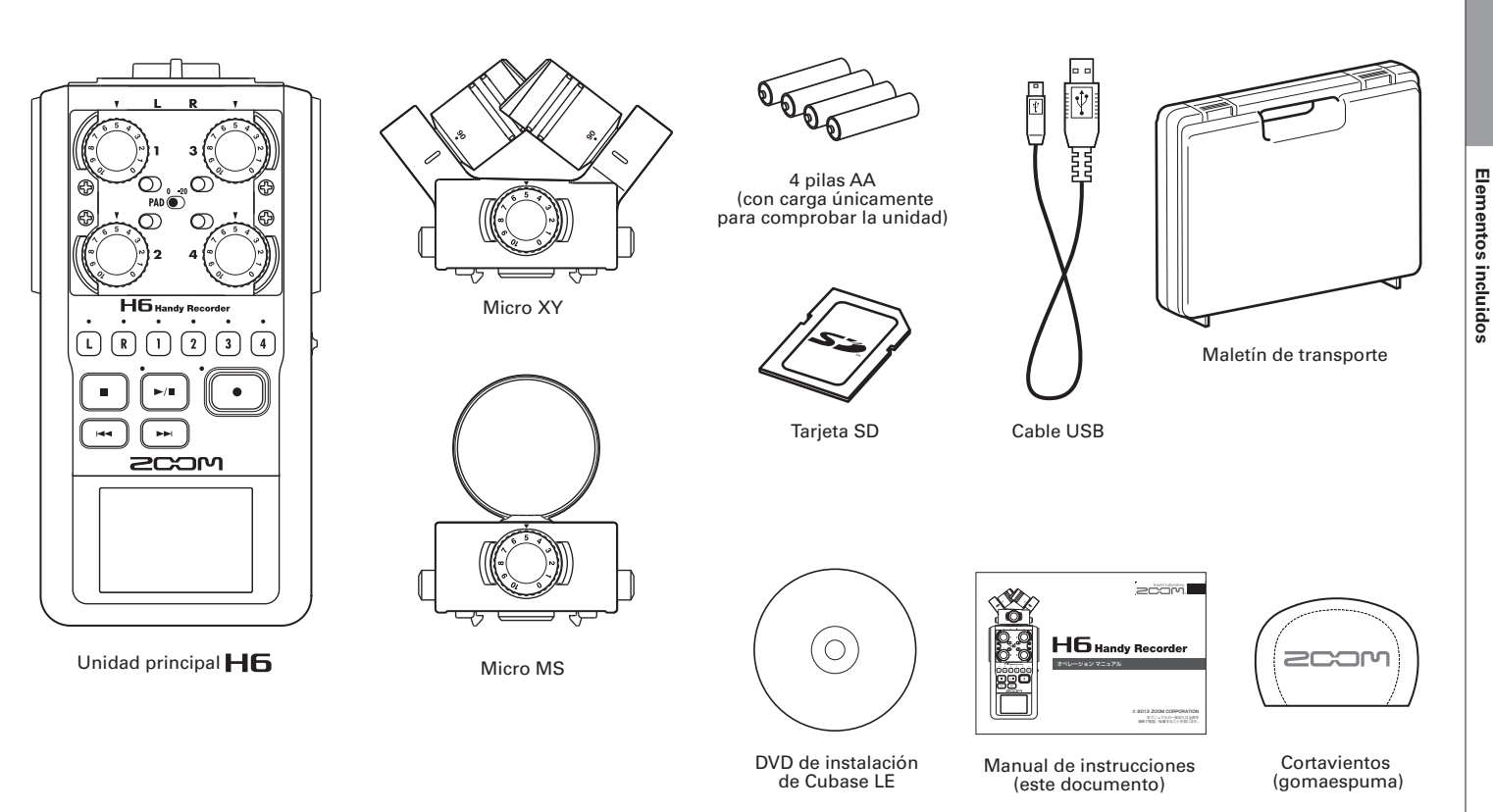

# **Nombre de las partes**

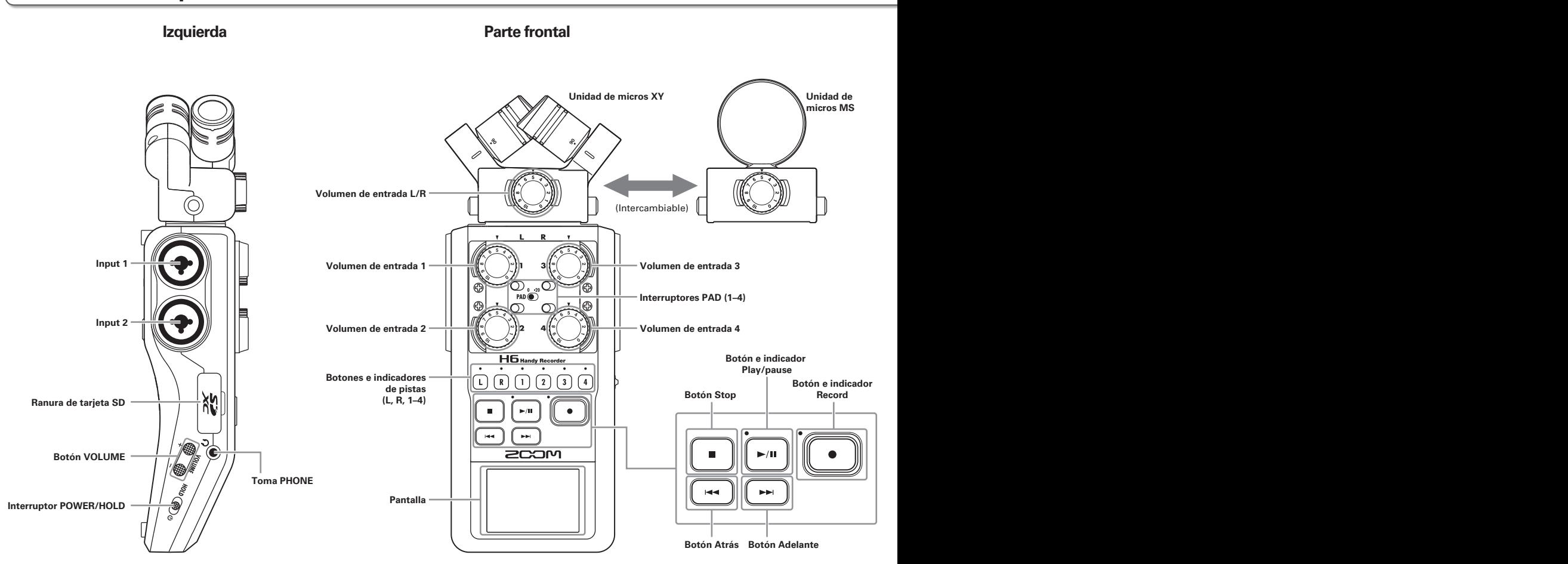

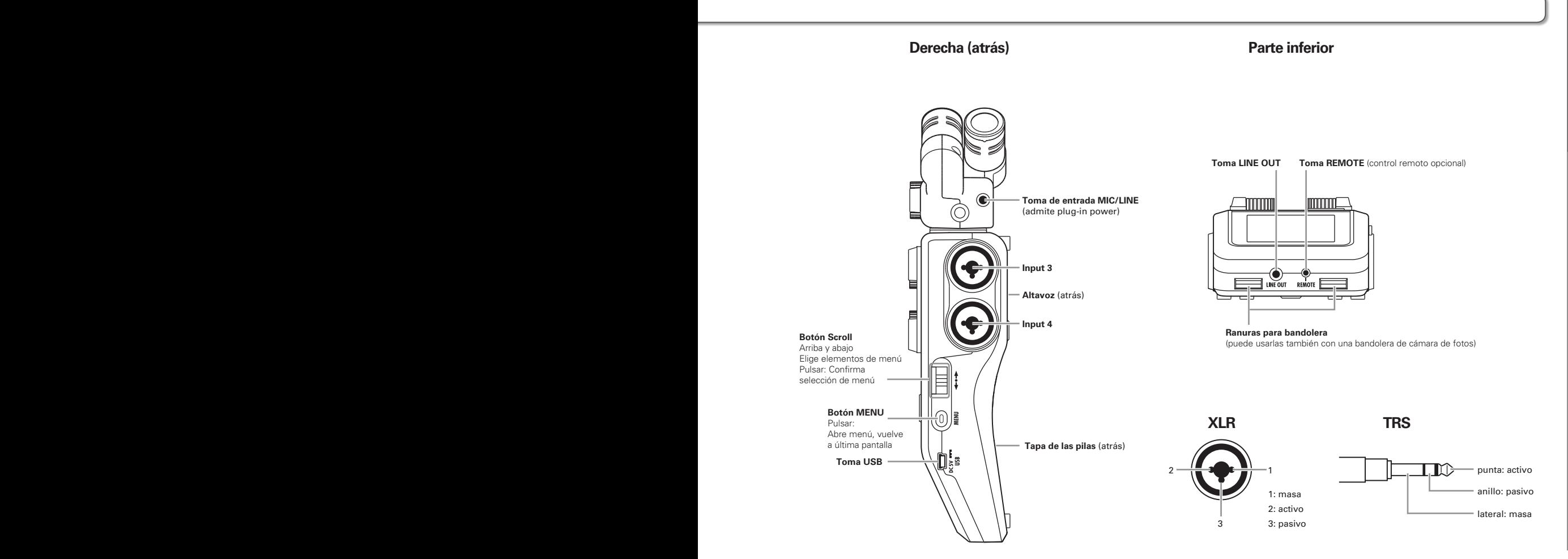

# **Resumen de la unidad de micros**

El  $H\mathbf{6}$  incluye unidades de micros XY y MS. Puede intercambiar estas unidades según sus necesidades. También puede conseguir como accesorios opcionales un micro de cañón (SGH-6) y una entrada TRS/XLR externa (EXH-6). (→ P.12) La entrada procedente de estos micros (entrada L/R) es grabada en las pistas L/R.

# **Unidad de micros XY**

Esta unidad tiene dos micros direccionales cruzados. Al girar los micros podrá cambiar la amplitud del campo de grabación entre 90° y 120°.

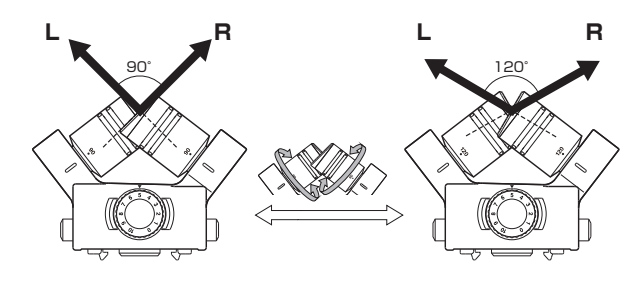

### Características:

Los micros con gran diafragma de nuevo diseño le permiten grabar frecuencias graves y agudas con una buena colocación stereo y capturar a la perfección el sonido central. Esta unidad es ideal para grabaciones cercanas y medias cuando lo use en fuentes sonoras concretas para capturar sonido tridimensional con profundidad y amplitud naturales. Ejemplos: solistas, música de cámara, ensayos en directo, grabaciones en exteriores

#### **NOTA**

La unidad de micros XY tiene una entrada **MIC/LINE** que puede usar para conectar un micro o unidad de nivel de línea externa. También dispone de plug-in power para micros.  $(→P.88)$ 

# **Unidad de micros MS**

Esta unidad combina un micro unidireccional central que capta el sonido central y uno bidireccional lateral que capta el de izquierda y derecha.

Ajustando el nivel del micro lateral podrá cambiar la amplitud stereo. Si graba en el modo MS-RAW podrá ajustar este nivel tras la grabación para cambiar la amplitud stereo.

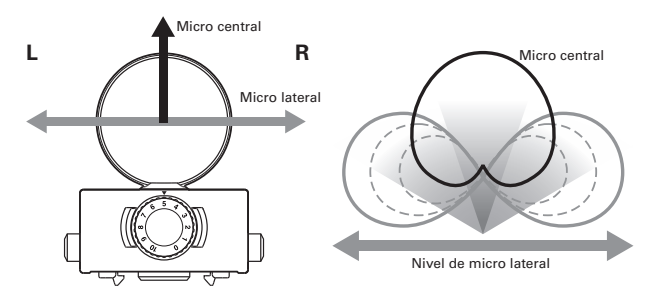

### Características:

Esta unidad puede captar una imagen stereo amplia y detallada, lo que hace que sea perfecta para grabar en grandes espacios abiertos con múltiples fuentes de sonido. Con el micro lateral en off también la puede usar para una grabación mono.

Ejemplos: orquestas, conciertos, exteriores

Ejemplos con micro lateral en off: entrevistas, mítines

# **Conexión y desconexión de unidades de micros**

# **Conexión de unidades de micros**

- 1. Quite las tapas de protección de la unidad principal  $H\mathbf{6}$ <sub>y de la unidad de micros.</sub>
- 2. A la vez que pulsa los botones que hay a los lados de la unidad de micros, conéctela a la unidad principal insertando el conector completamente.

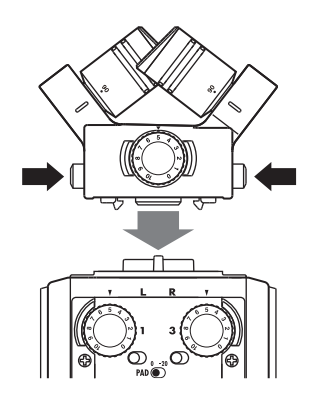

# **Desconexión de unidades de micros**

1. A la vez que pulsa los botones que hay a los lados de

la unidad de micros, extráigala de la unidad principal.

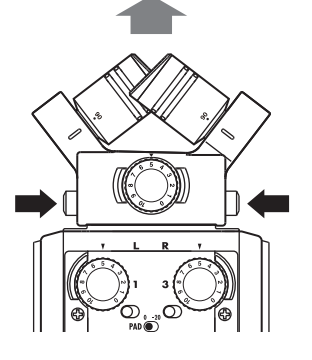

### **NOTA**

- • No use demasiada fuerza al desconectar la unidad de micros. El hacerlo podría dañar el micro o la unidad.
- • La grabación se detendrá si extrae una unidad de micros durante la misma.
- • Si no va a instalar una unidad de micros durante un tiempo prolongado, protéjala con su tapa.

# **Conexión de micros/otras unidades a las entradas 1–4**

Además de la entrada (L/R) de la unidad de micros XY ó MS, el **H6** también dispone de entradas **Inputs 1–4**. Puede usarlas todas juntas para grabar hasta seis pistas a la vez.

Puede conectar micros, instrumentos y otros aparatos a estas **Inputs 1–4** y grabarlos de forma independiente en las pistas 1–4.

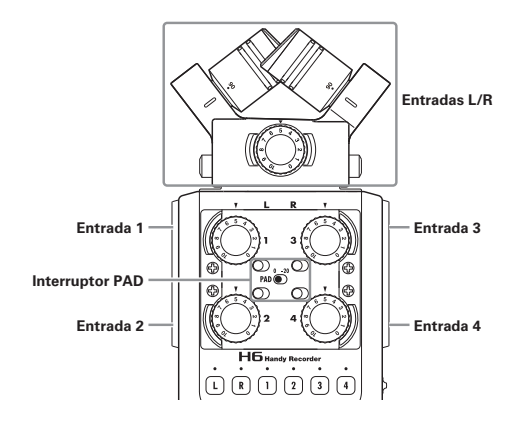

# **Conexión de micros**

Conecte micros dinámicos o de condensador a las tomas **Input 1–4** XLR.

Los micros de condensador pueden recibir alimentación fantasma  $(+12V/+24V/+48V)$ .  $(\rightarrow$  P.87)

# **Conexión de instrumentos/otras unidades**

Conecte teclados y mesas de mezclas directamente a las tomas **Input 1–4** TRS.

Esta unidad no admite la entrada directa de guitarras o bajos pasivos. Si quiere usarlos, conéctelos a través de una mesa de mezclas o unidad de efectos, por ejemplo. Ajuste el interruptor **PAD** a **−20** cuando conecte un mezclador u otro dispositivo que tenga un nivel de salida standard de +4 dB.

# **Entradas stereo**

Enlazando las pistas 1 y 2 (o las 3 y 4) como pistas stereo, puede usar **Inputs 1/2** (ó **Inputs 3/4**) para una entrada stereo.  $(\rightarrow$  P.26)

En este caso, **Input 1** (**Input 3**) pasa a ser el canal izquierdo e **Input 2** (**Input 4**) el canal derecho.

# **Ejemplos de conexión**

El  $H6$  le permite realizar grabaciones en una amplia gama de configuraciones.

# **Filmación de vídeo**

- Unidad de micros en entrada L/R: Escena principal
- Micro de cañón/solapa conectado a **Inputs 1**/**2**: Intérprete

Micro de cañón **Micro de corbata** 

1

2

L/R

3

4

• Micros conectados a **Inputs 3**/**4**: Sonido ambiente

### **Grabación de un concierto**

Micrófono de ambiente

Mezclador de PA

÷

- Unidad de micros en entrada L/R: Músicos en escenario
- **Inputs 1**/**2**: Salidas de línea del mezclador
- Micros conectados a **Inputs 3**/**4**: Sonido del público

Micro lavalier

Micrófono de ambiente

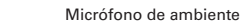

3

1

L/R

ànhó oσ

2

4

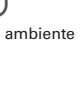

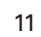

# **Accesorios opcionales**

Dispone de los siguientes accesorios opcionales que puede usar con el  $H\mathbf{6}$ .

# **Micro de cañón (SGH-6)**

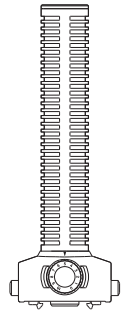

**Entrada externa TRS/XLR (EXH-6)** 

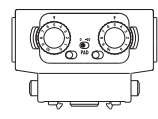

Úsela en lugar de una unidad de micros stereo para que el H6 disponga de dos tomas de entrada TRS/XLR más (L/R input).

• Esta entrada no admite alimentación fantasma.

Este micro súper-direccional es perfecto para la captura de sonido monofónico procedente de un punto concreto. Utilícelo en lugar del micro stereo del  $\mathsf{H}\mathsf{G}$ .

• Este micro graba en la pista L/R en mono.

## **Pack de accesorios (APH-6)**

Este pack de accesorios incluye los 3 elementos siguientes: un control remoto, un cortavientos de peluche y un adaptador de CA.

## **Control remoto (RCH-6)**

Control remoto con cable para su uso con el  $\blacksquare$ 6. Conéctelo a la toma **REMOTE**.

# **Cortavientos de peluche**

Este cortavientos puede ser usado tanto con los micros XY como con los MS.

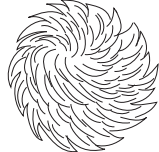

# **Adaptador de CA (AD-17)**

Este adaptador ha sido diseñado para su uso con el H6. Conéctelo a la toma USB usando un cable USB y el otro extremo a una salida de corriente alterna.

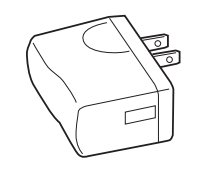

# **Descripción de la pantalla**

# **Pantalla inicial/grabación**

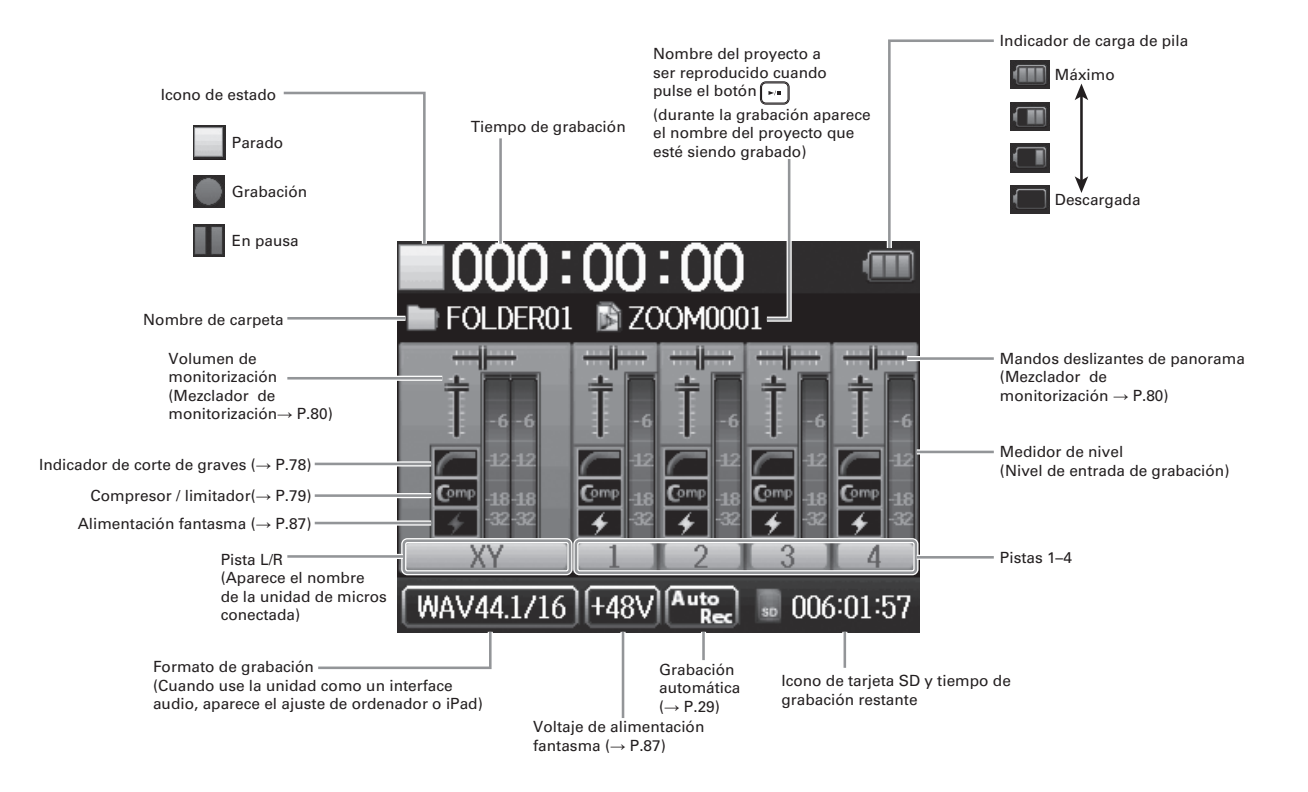

# **Pantalla de reproducción**

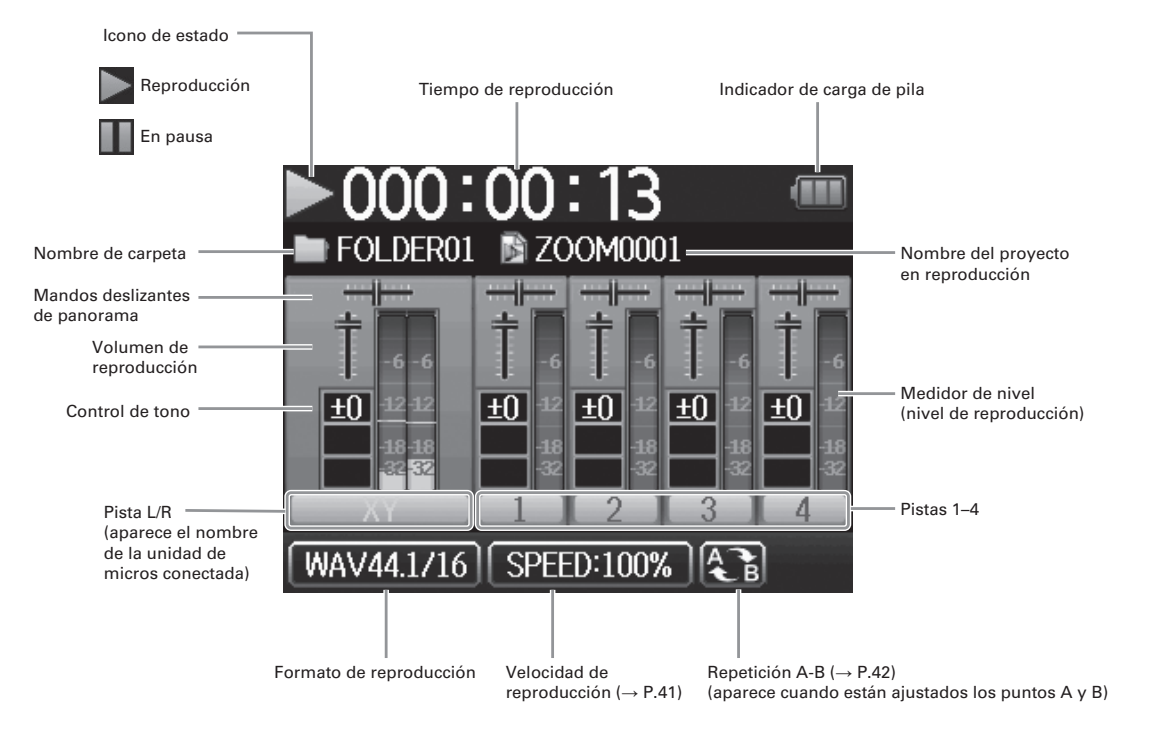

# **Alimentación**

# **Con pilas**

1. Apague la unidad y retire la tapa del compartimento.

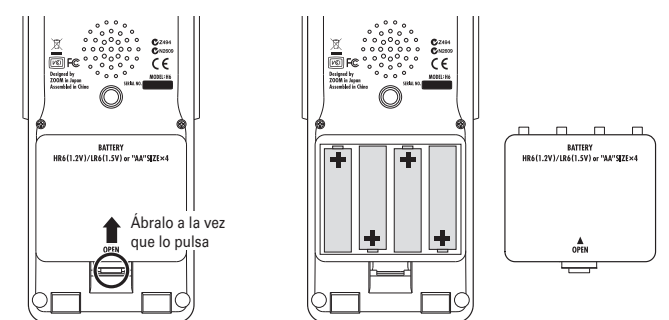

# 2. Introduzca las pilas dentro del compartimento.

3. Vuelva a colocar la tapa.

## **NOTA**

- • Use pilas alcalinas o de níquelhidruro metálico.
- • Si el indicador le marca que la pila no tiene carga, apague la unidad inmediatamente e instale unas nuevas pilas.
- • Ajuste el tipo de pilas que esté utilizando.  $(\rightarrow$  P.23)

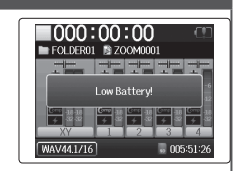

**Alimentación** 

**Alimentación** 

# **Con adaptador CA (opcional)**

1. Conecte un cable USB a la toma USB.

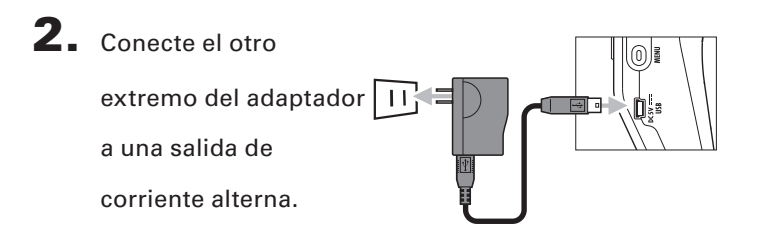

# **Carga de una tarjeta SD**

Preparativos Preparativos

# 1. Apague la unidad y abra la tapa de la ranura de

tarjetas SD.

2. Introduzca la tarjeta en la ranura.

Para extraer una tarjeta SD:

Empuje la tarjeta un poco más adentro de la ranura; un resorte la expulsará ligeramente. Después extráigala.

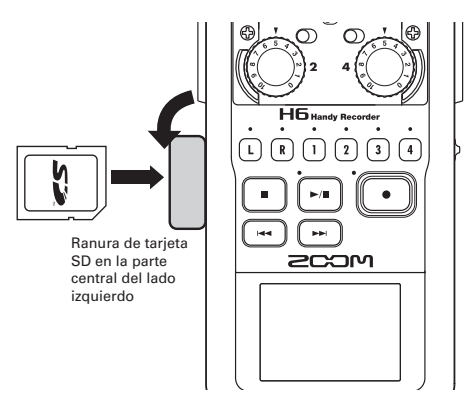

### **NOTA**

- • Apague siempre la unidad antes de introducir o extraer una tarjeta SD.
	- La inserción o extracción de una tarjeta con la unidad encendida puede hacer que pierda los datos que contenga.
- • Al introducir una tarjeta SD, asegúrese de colocarla en la posición correcta, con el lado superior hacia arriba tal como le mostramos antes.
- • Si no tiene una tarjeta SD cargada, no podrá realizar ninguna grabación o reproducción de datos.
- Vea "Formateo de tarjetas SD".  $(\rightarrow$  P.95)

# **Encendido y apagado**

# **Encendido**

Deslice HOLD ( n ) ⊕ a la

derecha.

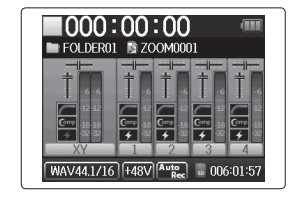

### **NOTA**

- • La primera vez que encienda esta unidad, deberá elegir el idioma ( $\rightarrow$ P.21) y ajustar la fecha y la hora ( $\rightarrow$ P.22). Posteriormente también podrá cambiar esos ajustes si quiere.
- • Si en la pantalla aparece "No Tarjeta SD!", confirme que haya introducido correctamente la tarjeta SD.
- Si en la pantalla aparece "Card Protected!", eso indicará que está activa la protección contra grabación de la tarjeta SD. Deslice la pestaña de la tarjeta SD a la otra posición para desactivar la protección.
- • Si en la pantalla aparece "Invalid Card!", eso indicará que la tarjeta no está correctamente formateada para su uso con esta grabadora. Formatee la tarjeta o use una tarjeta diferente. Vea "Formateo de tarjetas SD". ( $\rightarrow$  P.95)

# **Apagado**

Deslice HOLD ( n ) d a la

derecha.

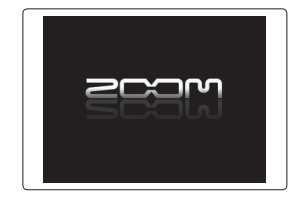

# **NOTA**

Siga manteniendo este interruptor en la posición derecha hasta que aparezca el logo ZOOM.

# **Uso de la función Hold**

El H6 tiene una función Hold que puede usar para desactivar los botones y evitar así un uso accidental de los mismos durante la grabación.

# **Activación de la función Hold**

 $1000:00:00$ Deslícelo HOLD ( + Deslícelo

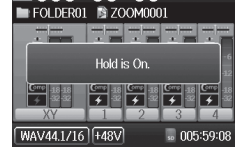

# **Desactivación de la función Hold**

Deslícelo  $H$ <sup>010</sup> (**⊕**)<sup>0</sup> hacia el

centro.

#### **NOTA**

izquierda.

Esta función no afecta al control remoto (opcional). Incluso cuando la función hold esté activa podrá seguir usando el control remoto.

# **Ajuste del idioma \***

El idioma de comunicación en pantalla puede ser ajustado a inglés o japonés.

1. Pulse  $\circledcirc$ 

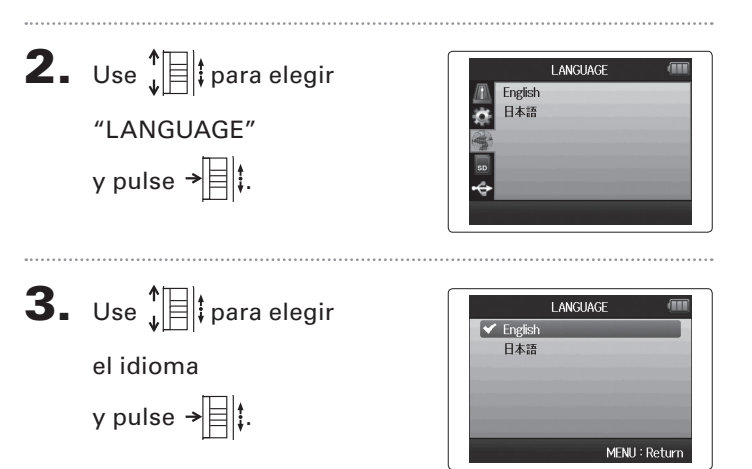

\*La primera vez que encienda la unidad tras comprarla deberá ajustar el idioma y la fecha/hora.

# **Ajuste de la fecha y la hora \***

Una vez que haya ajustado la fecha y la hora, esta unidad podrá almacenar la fecha y hora de grabación de los ficheros.

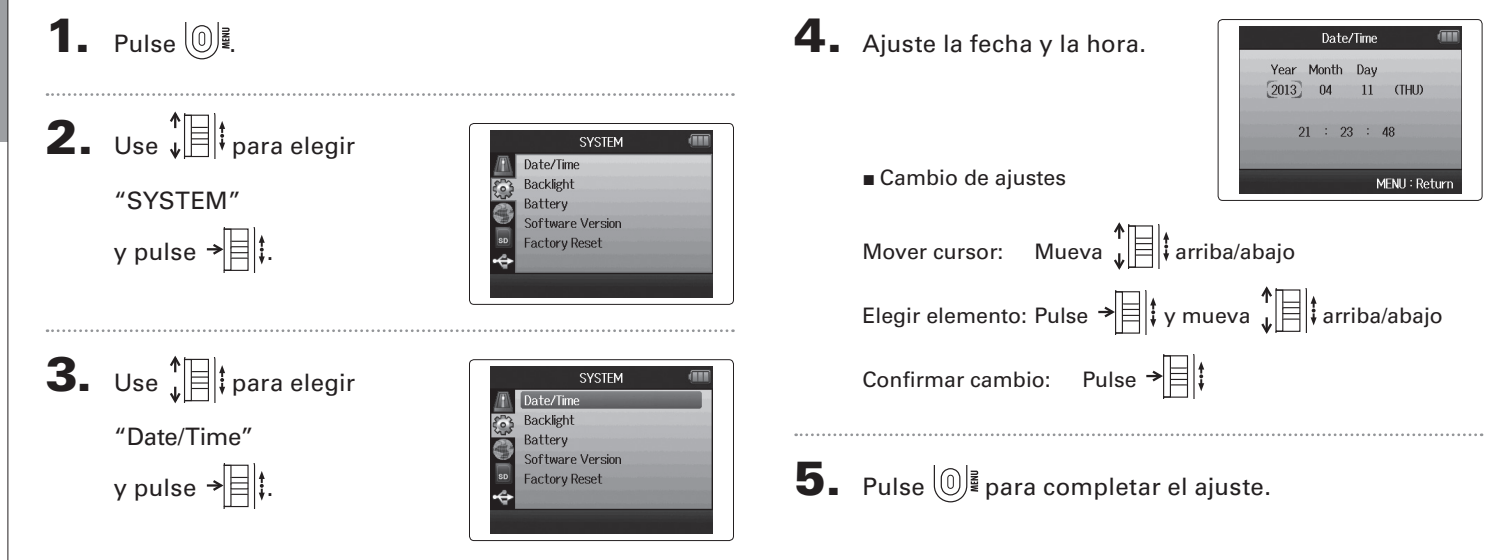

\*La primera vez que encienda la unidad tras comprarla deberá ajustar el idioma y la fecha/hora.

**Ajuste de la fecha y la hora**

Ajuste de la fecha y la hora

**Ajuste del tipo de pila usada**

MENU: Return

# **Ajuste del tipo de pila usada**

Ajuste el tipo de pila usada para que la unidad le pueda mostrar con precisión la carga restante de la misma.

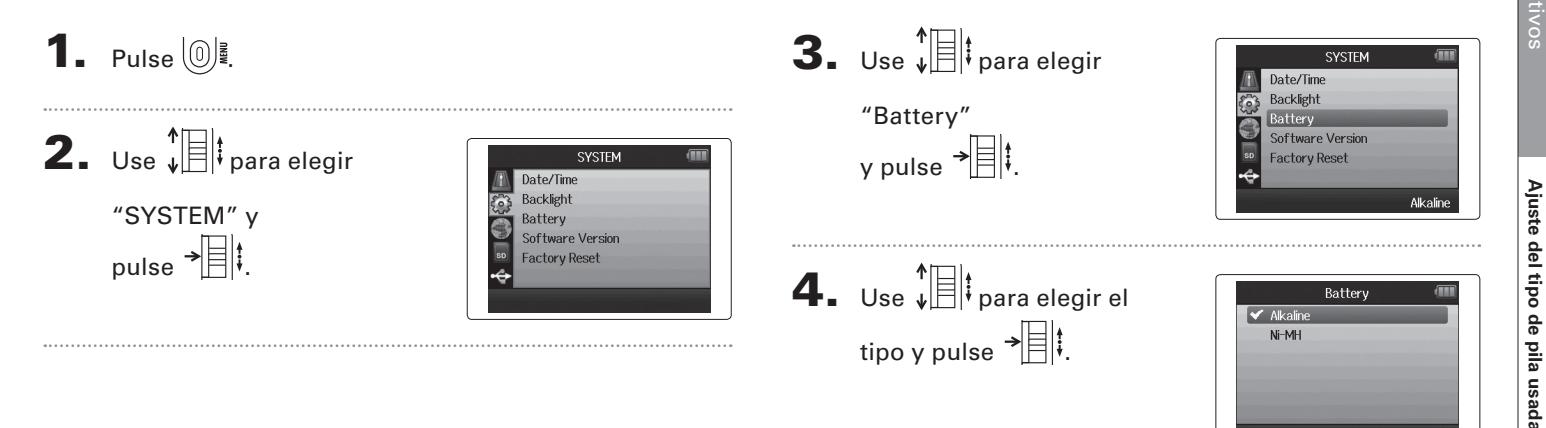

# **Proceso de grabación**

El proceso de grabación incluye los pasos siguientes.

En el  $H\mathbf{G}$ , llamamos proyecto a cada unidad de datos de grabación/reproducción.

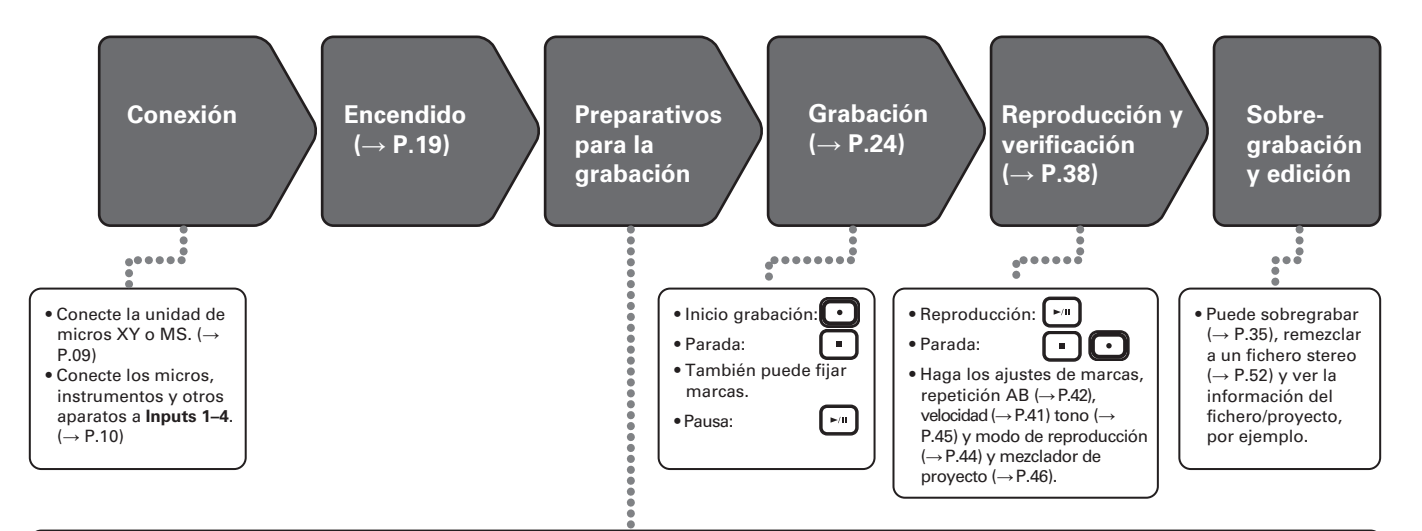

- **1. Ajuste del formato de grabación (WAV/MP3). (**→ **P.83)**
- Cuando lo ajuste a MP3, será grabada una mezcla stereo sea cual sea el número de pistas.
- También puede usar la grabación automática (→ P.29), pre-grabación (→ P.31), grabación de fondo  $(\rightarrow P.34)$ , corte de graves  $(\rightarrow P.78)$ , compresor / limitador ( $\rightarrow$  P.79) y metrónomo ( $\rightarrow$  P.76), por ejemplo.

#### **2. Elija las pistas de grabación (**→ **P.26)**

- Use los botones de pista para elegirlas. Cuando se ilumine en rojo el indicador de la pista elegida, podrá monitorizar la señal de entrada.
- Pulse a la vez dos botones de pista para usarlas como una pista stereo (enlace stereo).

#### **3. Ajuste los niveles de entrada**

- $\cdot$  Use el mando $\bigodot$ para cada entrada.
- Ajústelo de forma que el medidor de nivel quede en la zona amarilla en las partes más potentes.
- Cuando conecte una unidad con una salida standard de +4 dB o si el nivel es excesivo por otra razón, ajuste el interruptor PAD a −20.
- También puede ajustar el nivel del micro lateral (cuando use la unidad de micros MS) ( $\rightarrow$  P.33) y visualizar los medidores VU (→ P.89), por ejemplo.

# **Estructura de carpetas y ficheros**

Al realizar grabaciones en el  $H\mathbf{G}$ , serán creados los siguientes ficheros y carpetas en la tarjeta SD.

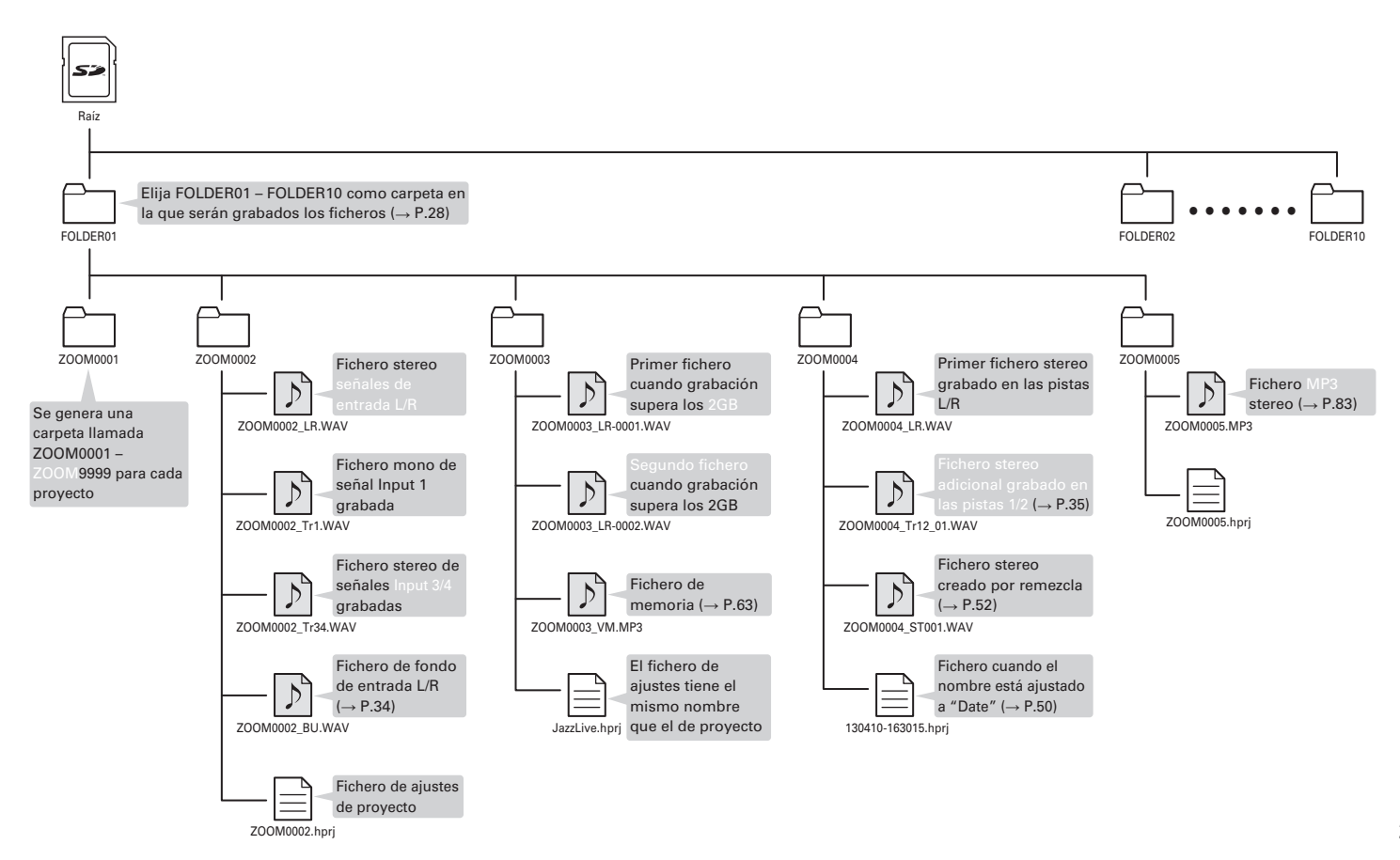

# **Grabación básica**

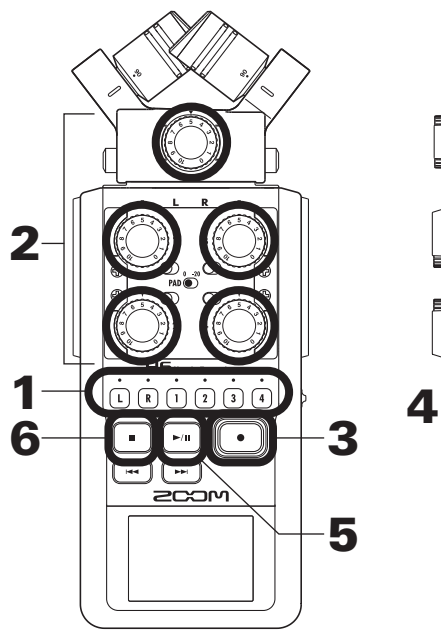

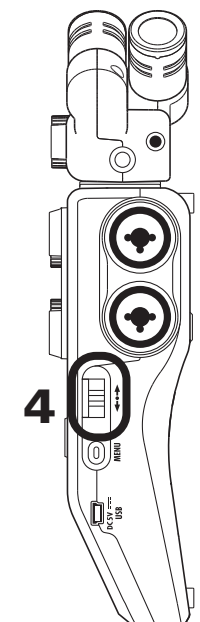

1. Pulse el botón de la pista que quiera grabar.

#### **AVISO**

- • El indicador de la pista elegida se iluminará en rojo.
- • Si pulsa el botón de la pista 2 mientras mantiene pulsado el de la pista 1, las pistas 1/2 se convertirán en una pista stereo (enlace stereo). Puede hacer lo mismo con las pistas 3/4. Desactive estos enlaces de la misma forma. No obstante, el enlace stereo de la pista L/R no puede ser desactivado.

#### AVISO

• Durante la grabación, son creados los siguientes ficheros para cada botón de pista elegida.

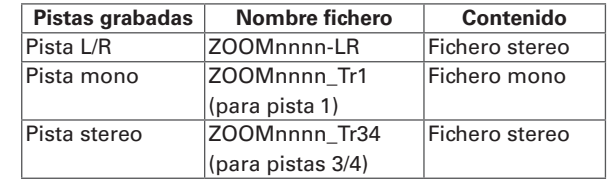

Nota: El "nnnn" del nombre es el número de proyecto

• Todos los ficheros creados durante la misma grabación son gestionados por el  $H6$  como un único proyecto.

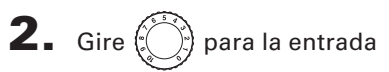

elegida para ajustar el

nivel de entrada.

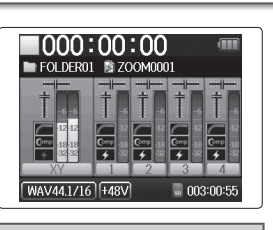

### **AVISO**

- • Ajústelo hasta que el nivel de picos quede sobre −12 dB.
- Puede cambiar el formato de grabación. (→ P.83)
- • Puede eliminar los ruidos del viento y otras fuentes durante la grabación. (→ P.78)

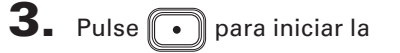

grabación.

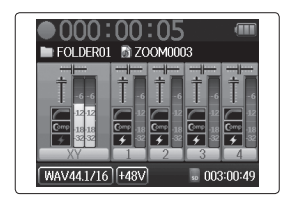

# 4. Pulse  $\rightarrow \equiv \mid \mid$ ; para añadir una marca.

**5.** Pulse  $\boxed{\cdot}$  para activar la pausa.

### **NOTA**

Cuando active la pausa de grabación, será añadida una marca en ese punto.

# $\mathbf{6.}$  Pulse  $\Box$  para detener la grabación.

### **NOTA**

- • Puede añadir un máximo de 99 marcas a cada proyecto.
- • Si durante la grabación el tamaño del fichero sobrepasa los 2 GB, será creado automáticamente un nuevo fichero en el mismo proyecto y la grabación continuará sin pausas. Cuando ocurra esto, será añadido un número al final de cada uno de los nombres de fichero: "-0001" para el primer fichero, "-0002" para el segundo, etc.

# **Selección de la carpeta de destino de los proyectos**

Elija una de las diez carpetas posibles como ubicación para el almacenamiento de los proyectos grabados.

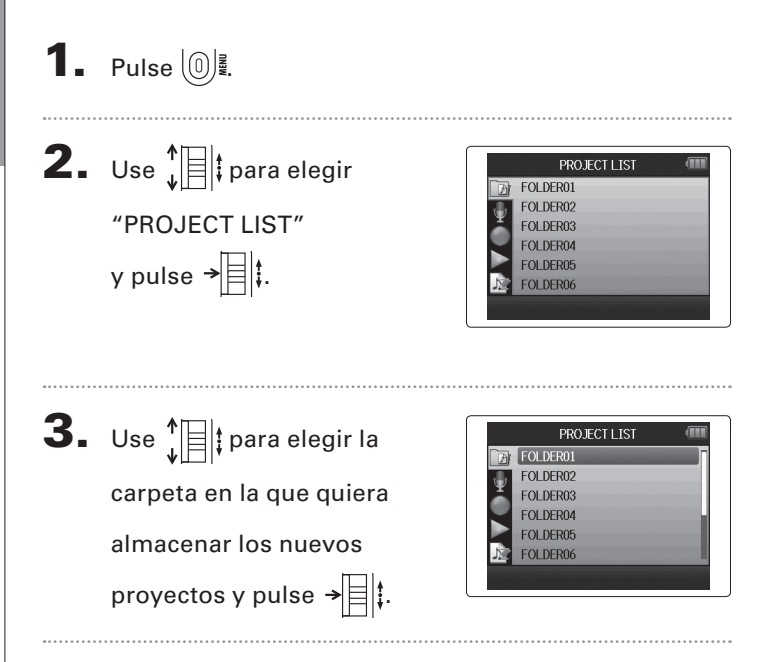

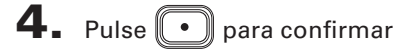

su elección y volver a la

pantalla inicial.

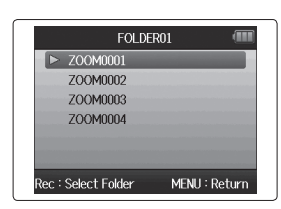

# **Grabación automática**

La grabación puede ser iniciada y detenida de forma automática en respuesta al nivel de entrada.

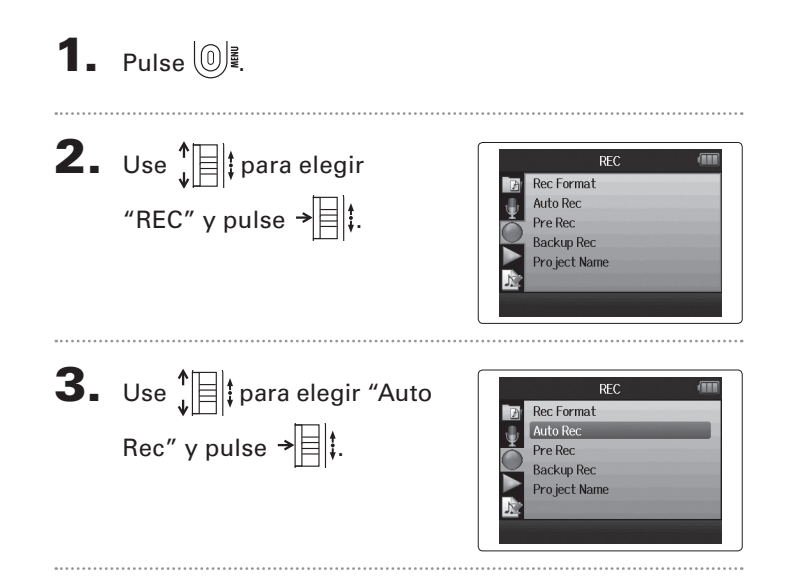

 $\leftarrow$  Use  $\sqrt[n]{\exists}$  para elegir "On/ Off" y pulse  $\rightarrow$   $\parallel$  :

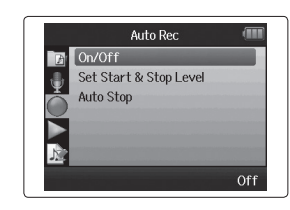

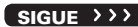

# **Grabación automática (continuación)**

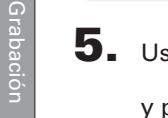

 $\overline{\mathbf{5}}$ . Use  $\sqrt[4]{\mathbb{R}}$  ; para elegir "On"  $y$  pulse  $\rightarrow \equiv \parallel \updownarrow$ .

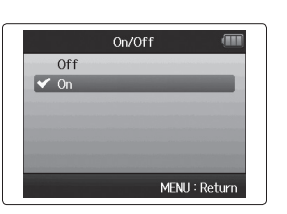

1000:00:00 FOI DER01

WAV44.1/16 +48V Auto

Wait for signa

### **NOTA**

Para más detalles, vea "Cambio de ajustes automáticos de grabación".  $(\rightarrow$  P.84)

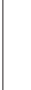

6. Vuelva a la página inicial

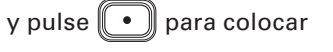

la unidad en el modo de

espera.

#### **AVISO**

Cuando la entrada sobrepase el nivel ajustado (aparece en los medidores de nivel), la grabación comenzará de forma automática. También puede ajustar la grabación para que se detenga la grabación automáticamente cuando la entrada pase por debajo de un determinado nivel.  $(\rightarrow$  P.85)

 $7.$  Pulse **p**ara salir del

modo de espera o detener

la grabación.

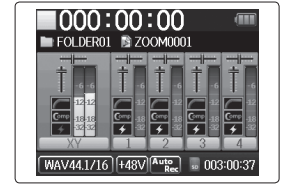

Grabación

# **Pre-grabación**

Rec" y pulse  $\rightarrow \equiv \parallel \parallel$ .

Ajustando la grabadora para que capture constantemente la señal de entrada podrá iniciar la grabación dos segundos antes de pulsar el botón . Esto resulta útil, por ejemplo, para registrar una interpretación que comience de improviso.

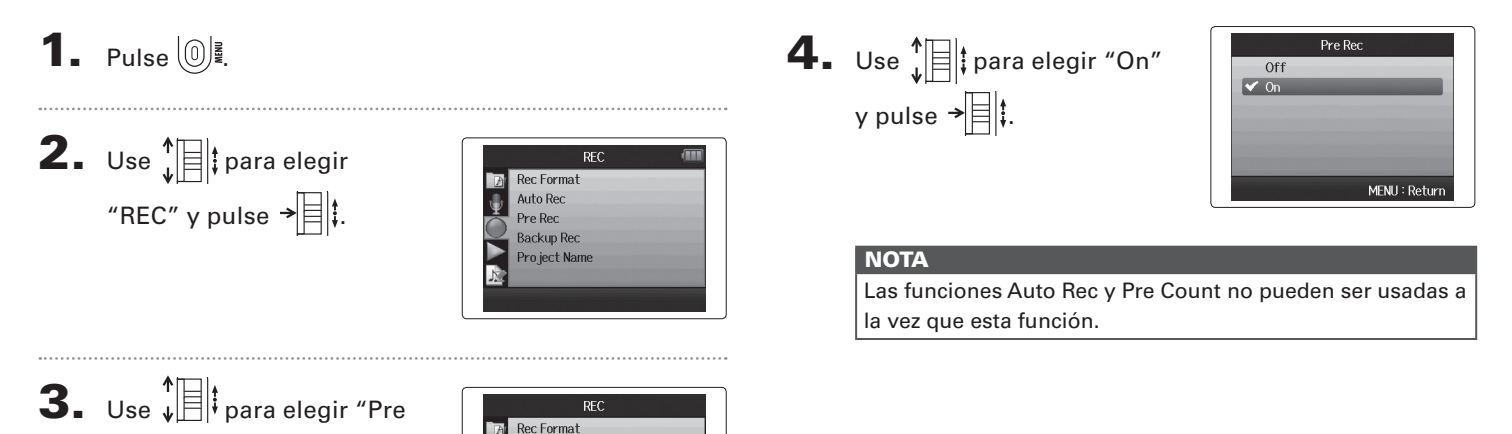

Off

Auto Rec Pre Rec **Backup Rec** Pro ject Name

# **Claqueta previa a la grabación**

Puede usar el metrónomo de la grabadora para usar una claqueta antes de que comience la grabación.

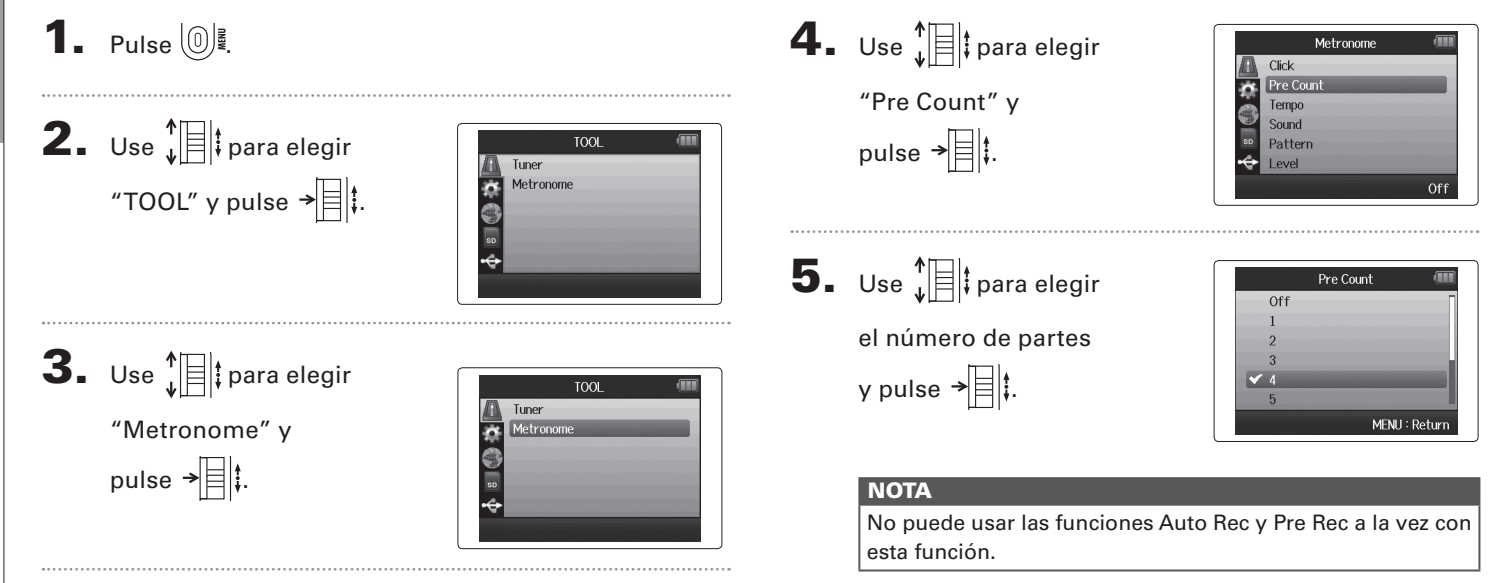

# **Ajuste del nivel del micro lateral** Solo micro MS

Antes de usar el micro MS para grabar, puede ajustar el nivel del micro lateral (amplitud stereo). Para hacer esto deberá estar activa la pantalla inicial.

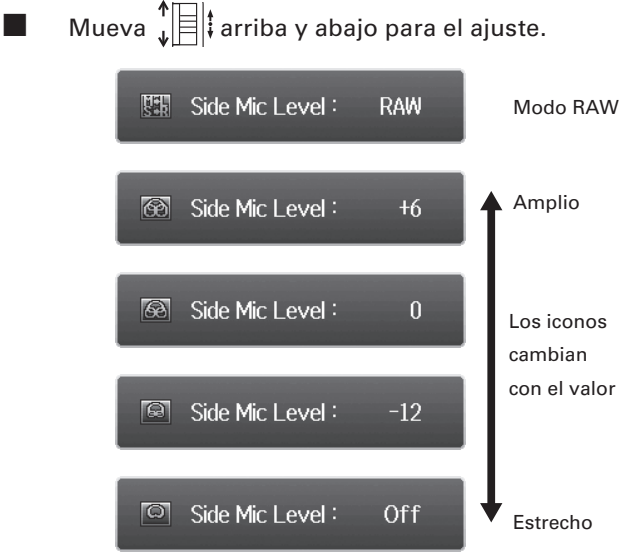

# **NOTA**

- • Ajústelo a Off, −24 a +6 dB, o RAW.
- $\sqrt{\frac{1}{\sqrt{2}}}$  and  $\sqrt{2}$  arriba y abajo durante la reproducción para ajustar el nivel del micro lateral.
- • Solo puede elegir el modo RAW cuando esté usando el formato WAV para la grabación.

# **Grabación de fondo**

Cuando use la entrada L/R, además de la grabación al nivel de entrada fijado, esta unidad también puede grabar un fichero independiente a un nivel de 12 dB inferior. Esta grabación de fondo o de respaldo puede ser usada, por ejemplo, si el nivel de grabación estaba ajustado demasiado alto y producía distorsión.

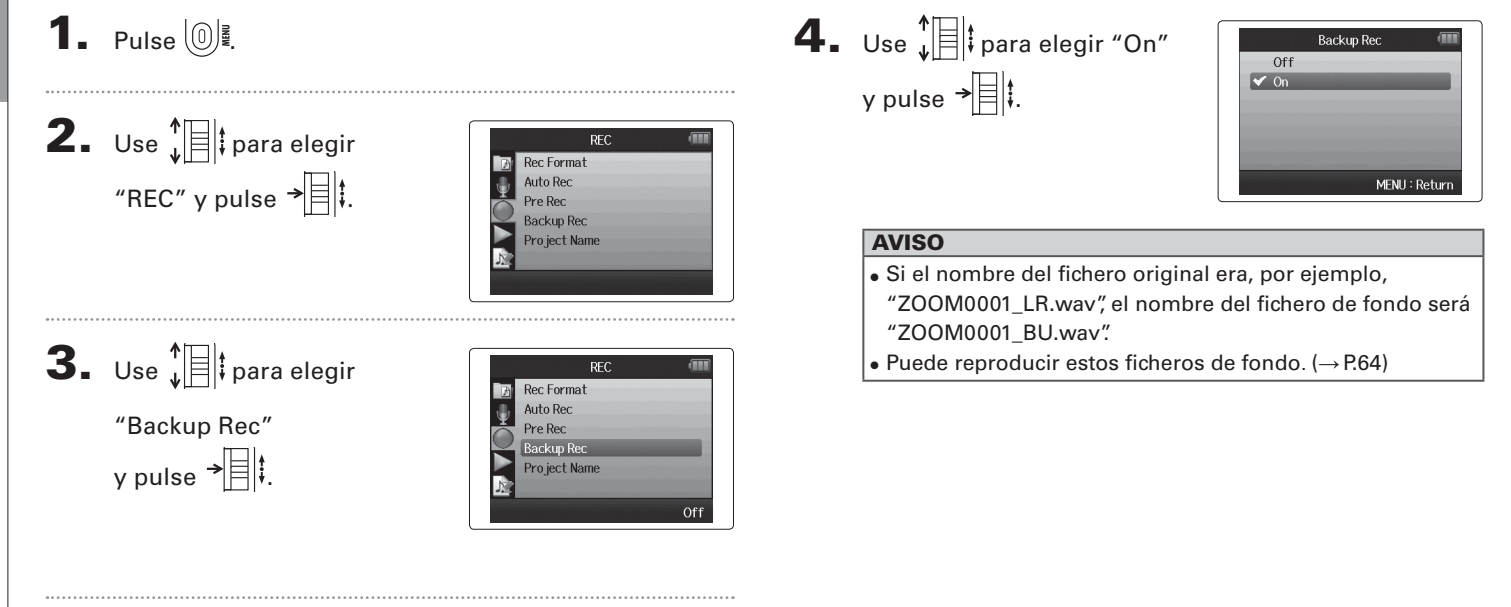

# **Sobregrabación**

# Solo formato WAV

Con esta función puede añadir grabaciones a un proyecto ya grabado.

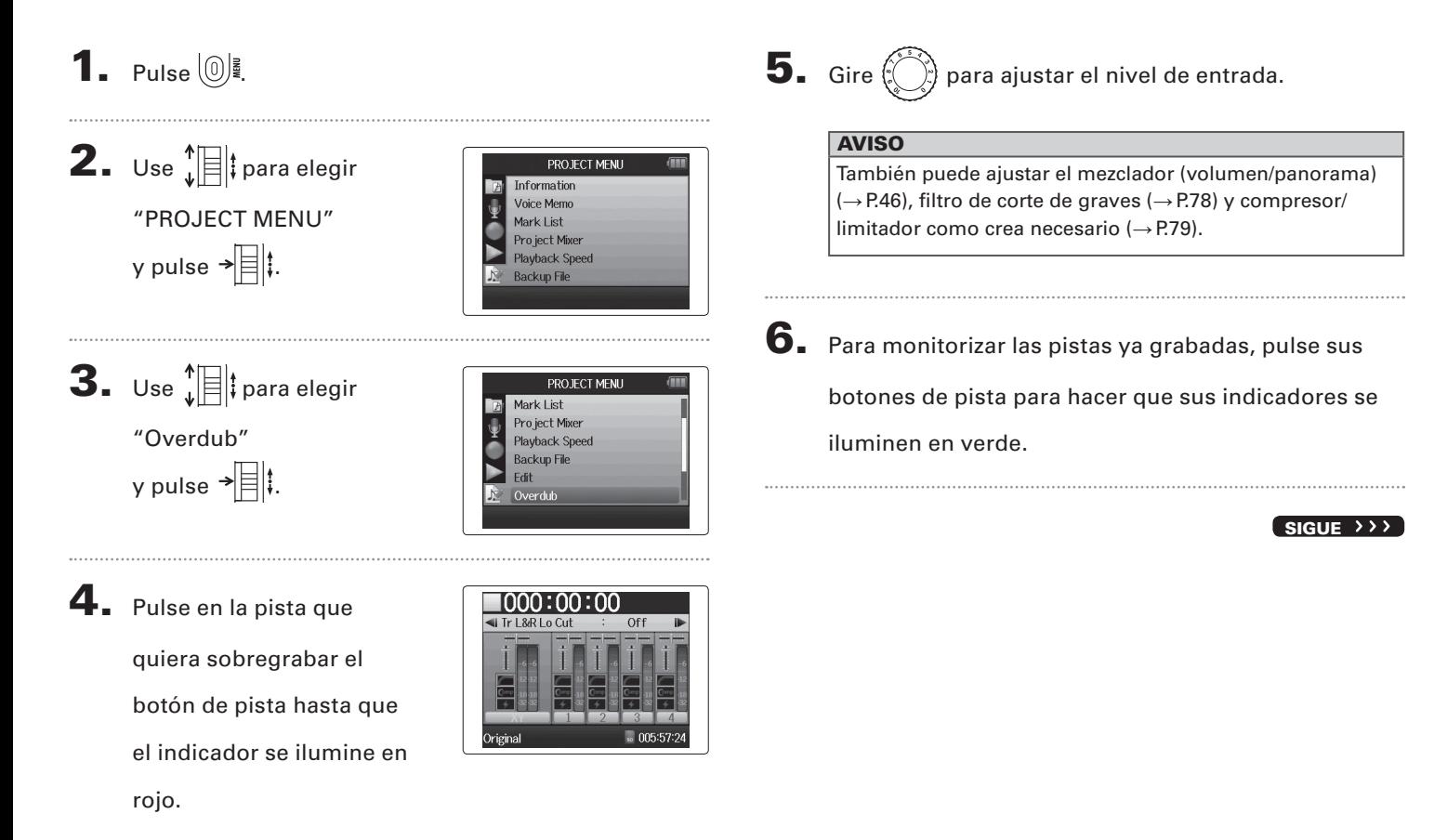

# **Sobregrabación (continuación)** Solo formato WAV

 $7.$  Pulse  $\circ$  para iniciar la grabación.

# $\mathbf{8}_{\cdot}$  Pulse  $\Box$  para detener la grabación.

### **AVISO**

- • Puede cambiar el ajuste de enlace stereo durante la sobregrabación.
- Los ficheros de sobregrabación y ajustes de volumen, panorama y enlace stereo son almacenados en unidades llamadas "tomas". Puede cambiar los ajustes y grabar múltiples tomas.

Después, con la unidad parada puede pulsar  $\left[\begin{matrix} \cdots \end{matrix}\right]$  para elegir la toma anterior o  $\left( \begin{array}{c} \end{array} \right)$  para elegir la siguiente.

- • Puede grabar un máximo de 99 tomas.
- • Si quiere monitorizar el sonido de entrada de la pista mientras reproduce una pista ya grabada, pulse el botón de la pista a monitorizar de forma que su indicador se ilumine en naranja y luego pulse  $\lceil \cdot \rceil$ .
- • Si ajusta la velocidad de reproducción de un proyecto a cualquier valor distinto a 100%, las pistas no podrán ser sobregrabadas (su indicador no se iluminará en rojo).

**9.** Pulse  $\left[\mathbb{O}\right]^{\frac{2}{2}}$  para detener la sobregrabación.

A la hora de reproducir o editar un proyecto sobregrabado, será usada la última toma elegida.

### **NOTA**

Se añaden números de toma de dos dígitos al final de los nombres de las pistas para crear nombres de ficheros con sobregrabaciones, como por ejemplo, "ZOOM0001\_LR\_01. WAV".
## *H6 Handy Recorder*

## **Reproducción básica**

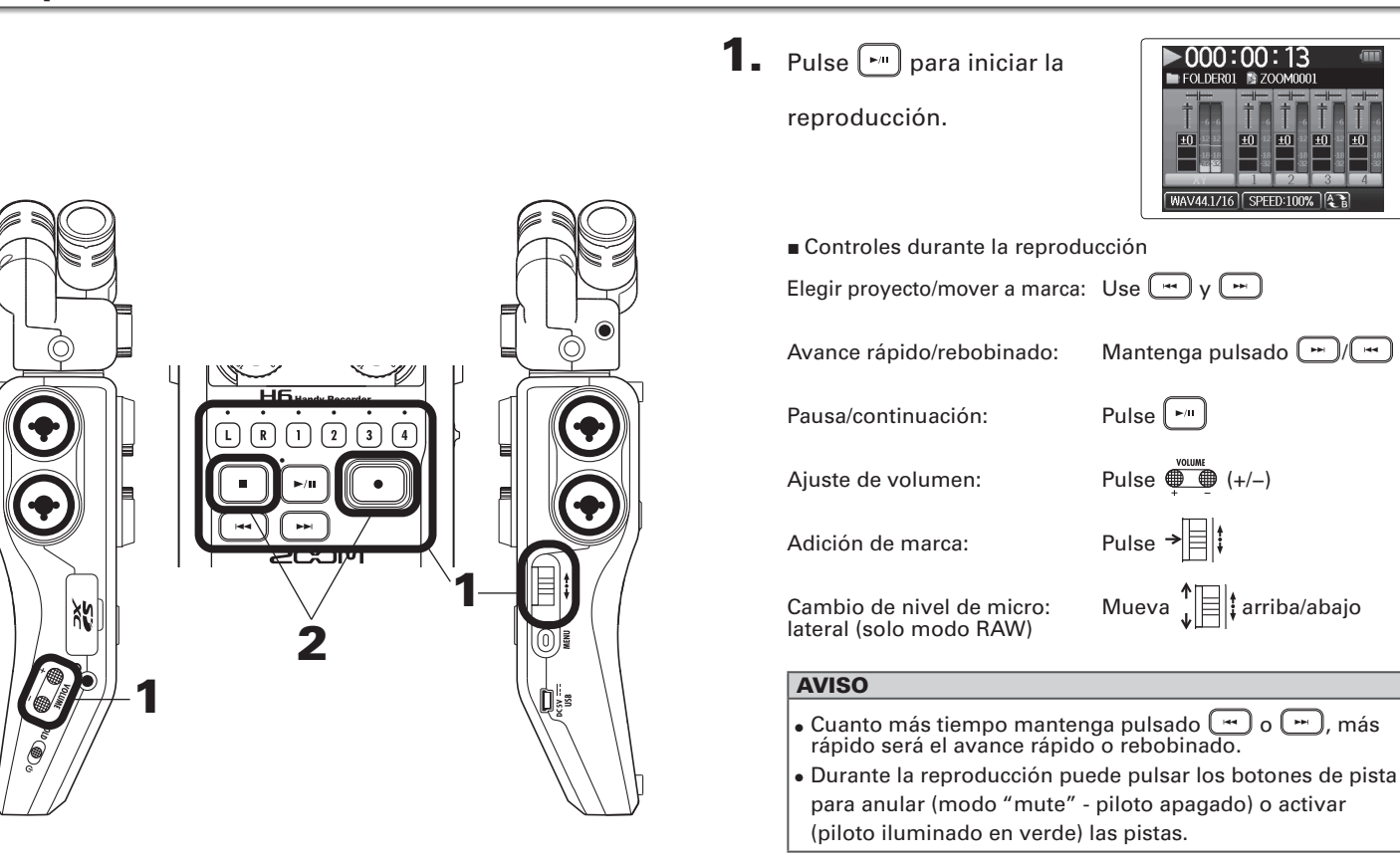

38

2. Pulse  $\bigcirc$  o  $\bigcirc$  para

volver a la pantalla inicial.

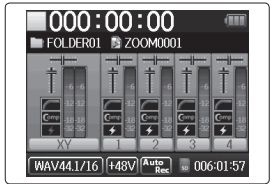

## **Selección del proyecto a reproducir del listado**

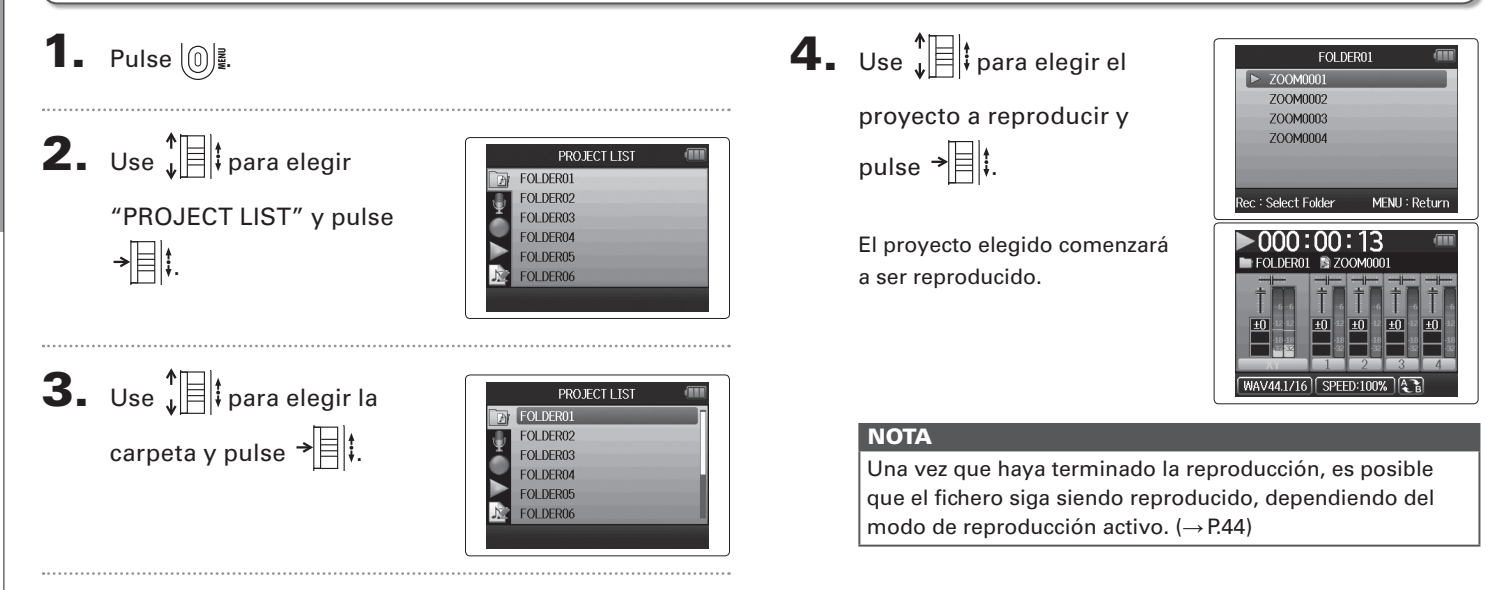

## **Cambio de la velocidad de reproducción**

Puede ajustar la velocidad de reproducción en un rango de 50% a 150% con respecto a la velocidad normal.

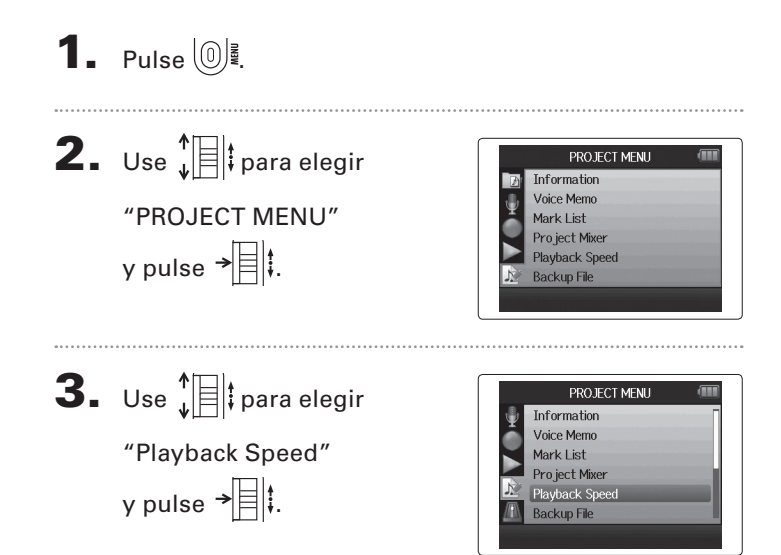

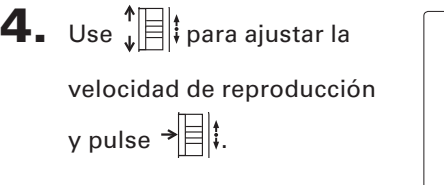

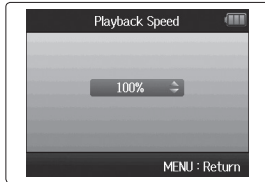

La reproducción se realizará a la velocidad elegida.

#### **NOTA**

Este ajuste queda memorizado de forma independiente para cada proyecto.

## **Repetición de un intervalo fijado (repetición AB)**

Puede repetir la reproducción entre dos puntos determinados.

1. Pulse  $\left[\mathbb{O}\right]$ .  $5.$  Use  $\text{D} \vee \text{D}$  para **AB** Repeat localizar el punto inicial **2.** Use  $\sqrt[n]{\equiv}$  para elegir PLAY para la reproducción  $000:00:05$  ~  $000:00:18$ AB Repeat "PLAY" y pulse  $\rightarrow \equiv \parallel \parallel$ Play Mode : Execute MENU: Return repetida. También puede pulsar  $\lceil \cdot \rceil$ para realizar una búsqueda mientras reproduce los **3.** Use  $\sqrt[n]{\equiv}$  para elegir **PLAY** AB Repeat datos. Play Mode "AB Repeat" y pulse  $\overrightarrow{=}$  . 6. Use  $\sqrt[n]{\mathbb{R}}$  para elegir **AB** Repeat el icono del punto B. 4. Use  $\lim_{\epsilon \to 0}$  para elegir **AB** Repeat Después, ajuste el punto  $000:00:05$  ~  $000:00:13$ रेec : Execute MENU: Return final para la reproducción el icono del punto A y pulse  $\rightarrow \parallel \parallel \parallel$ . repetida.  $000:00:00 \sim 000:00:18$ MENU: Return ec : Execute

# Repetición de un intervalo fijado (repetición AB) **Repetición de un intervalo fijado (repetición AB)**

## 7. Pulse  $\bigodot$  para

acceder a la pantalla de reproducción.

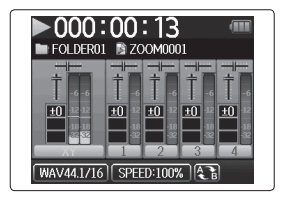

Comenzará la reproducción repetida entre los dos puntos fijados.

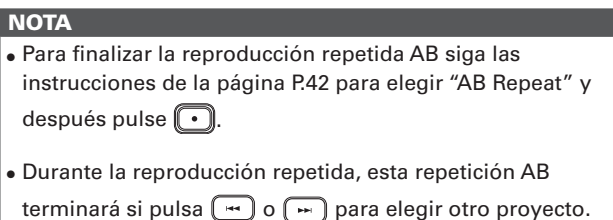

## **Cambio del modo de reproducción**

1. Pulse  $\left(\begin{matrix}0\end{matrix}\right)$ .

Puede ajustar el modo de reproducción.

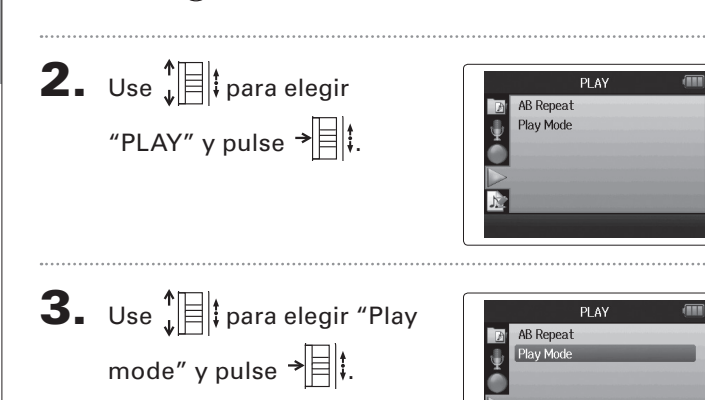

Play One

4. Use  $\sqrt[4]{\mathbb{B}}$  ; para elegir el modo y pulse  $\rightarrow \equiv \parallel \parallel$ .

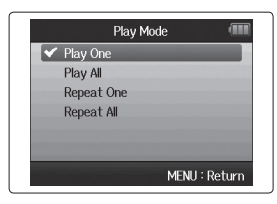

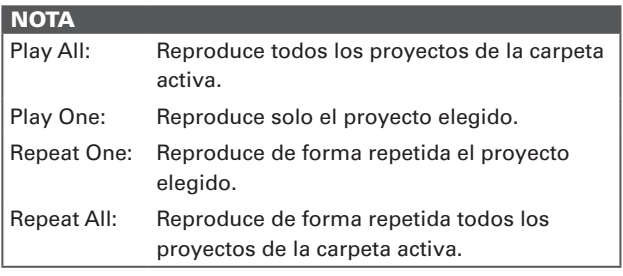

## **Cambio del tono (clave) de reproducción**

Puede modificar el tono en semitonos para cada pista de forma independiente, con la misma velocidad de reproducción.

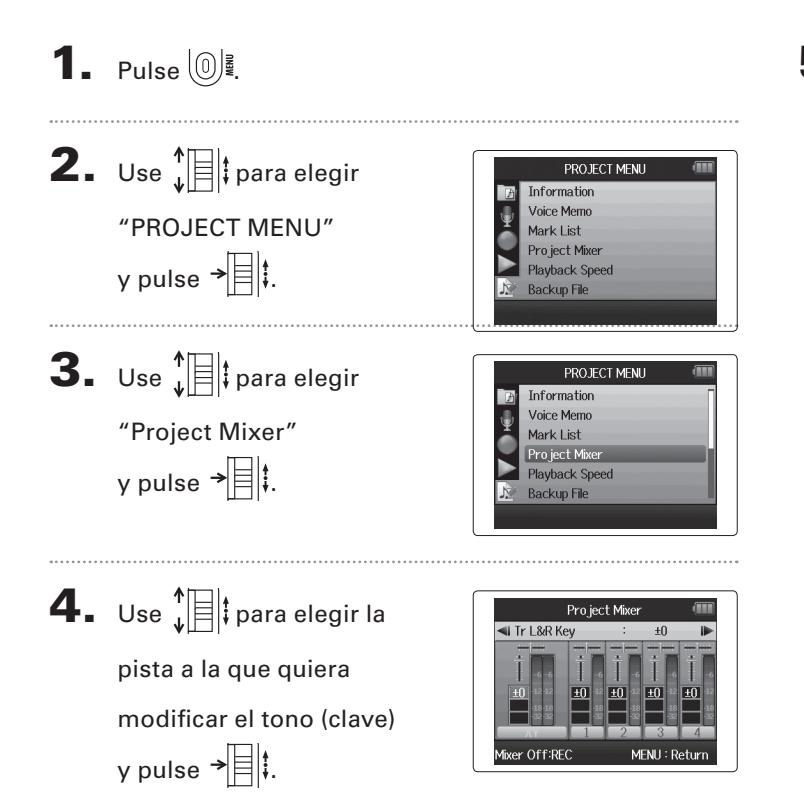

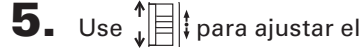

tono (clave) de

reproducción y pulse

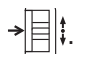

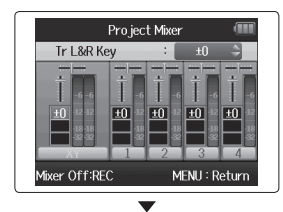

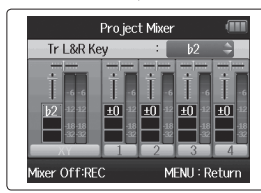

#### **NOTA**

Puede ajustar este tono entre ♭6 y ♯6.

La reproducción se realizará con el nuevo tono modificado.

#### **AVISO**

Este ajuste de tono es memorizado de forma independiente para cada proyecto.

#### **Mezcla** Solo formato WAV

Puede usar el mezclador de proyectos para ajustar el balance de las pistas de reproducción.

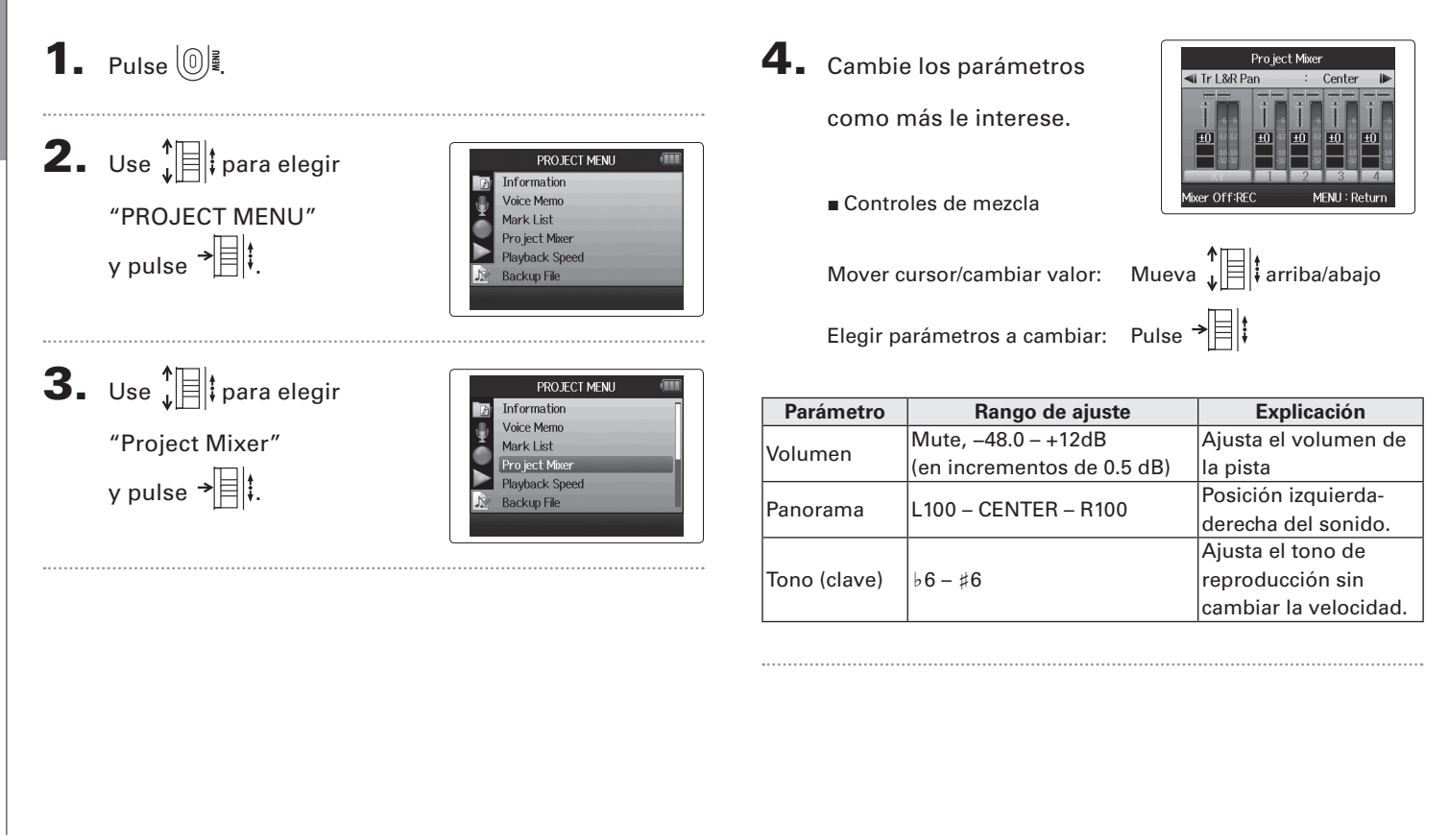

**Mezcla**

## **Mezcla**

 $\overline{\mathbf{5}}$ . Pulse  $\textcircled{\tiny{\textcircled{\tiny{}}}}$  si quiere

escuchar el proyecto sin que le sean aplicados los

ajustes del mezclador.

La pulsación de este botón le permite activar y desactivar el mezclador.

Project Mixer Mixer Off

Mixer On:REC

MENU: Return

#### **NOTA**

- $\vert$   $\bullet$  Los ajustes de mezcla son almacenados de forma individual con cada proyecto y aplicados durante la reproducción.
- • Use el mezclador de monitorización para ajustar el balance de las entradas de monitorización.  $(\rightarrow$  P.80)

## **Verificación de la información del proyecto**

Puede verificar la información relativa al proyecto elegido.

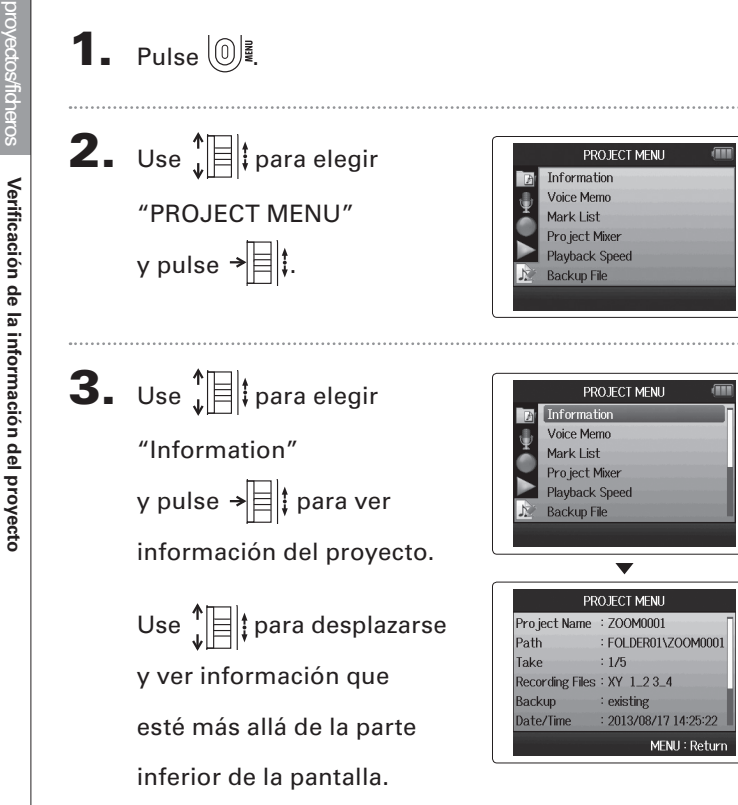

## **Verificación de las marcas de pista**

Puede acceder a un listado de todas las marcas existentes en el proyecto grabado.

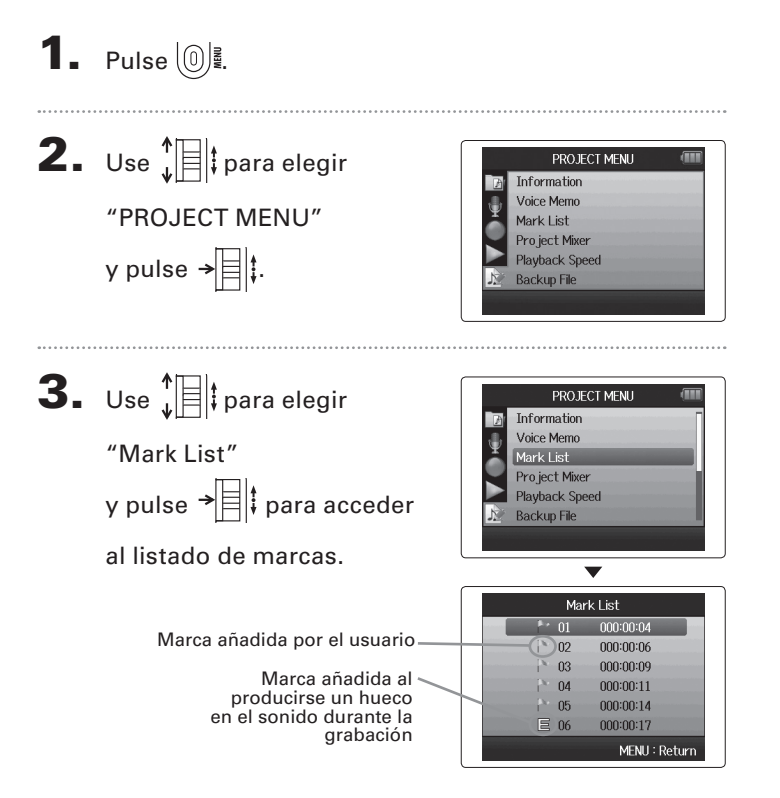

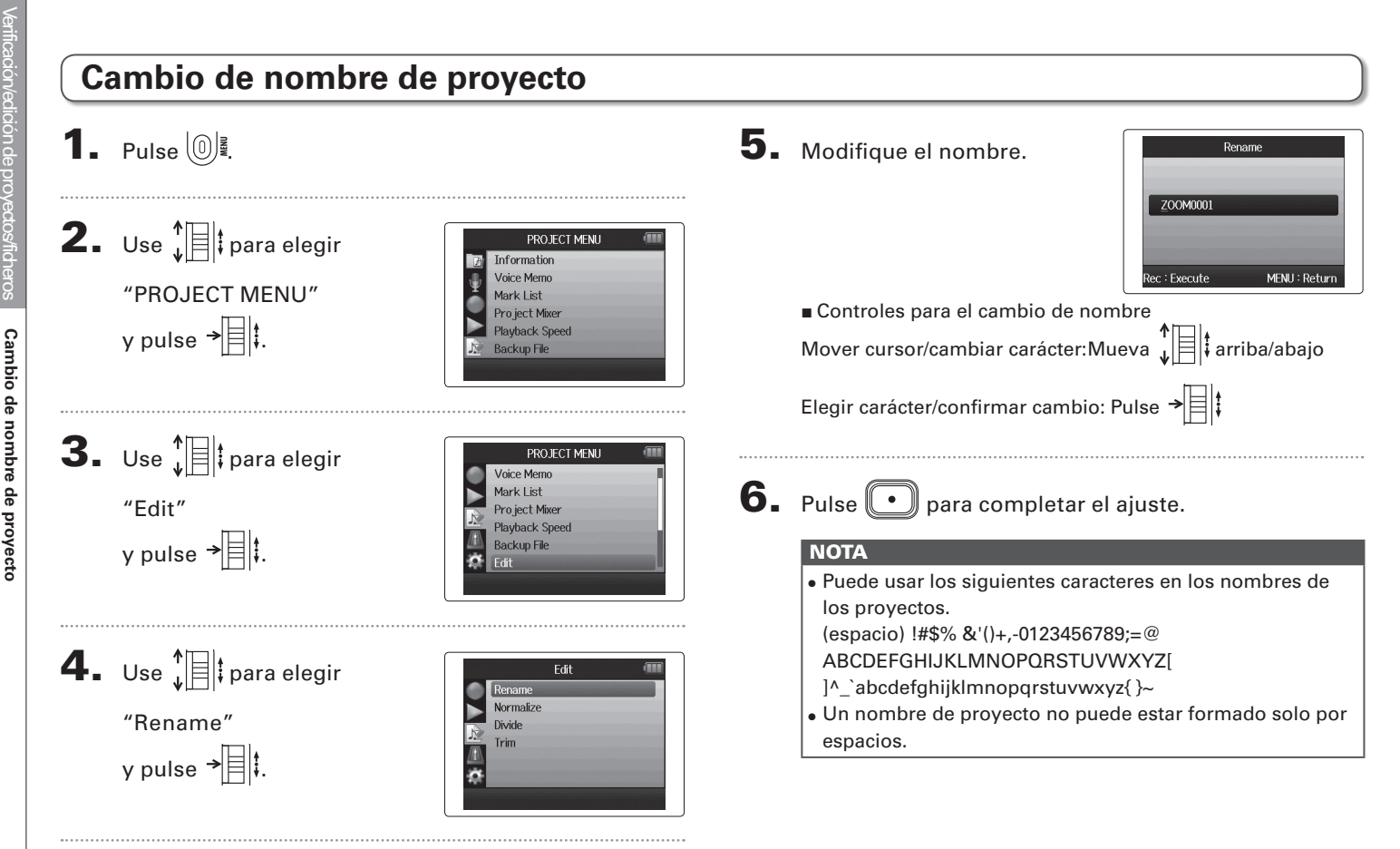

*H6 Handy Recorder*

## **Remezcla de un proyecto**

Solo formato WAV

Puede remezclar un proyecto que haya sido grabado usando el formato WAV y convertirlo en un fichero stereo (WAV o MP3).

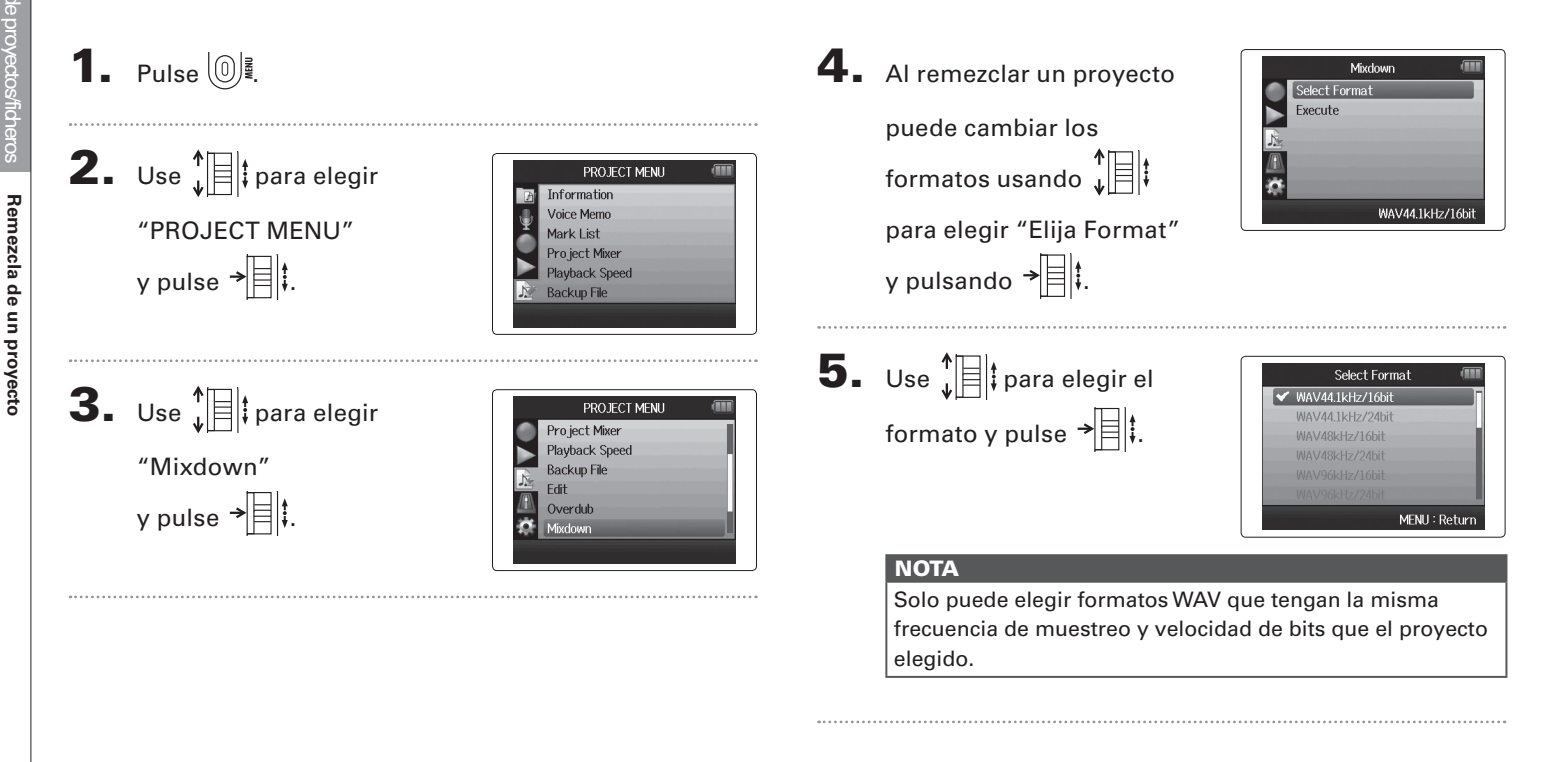

## Remezcla de un proyecto **Remezcla de un proyecto**

6. Use  $\sqrt[n]{\equiv}$  para elegir "Execute" y pulse → para iniciar la remezcla.

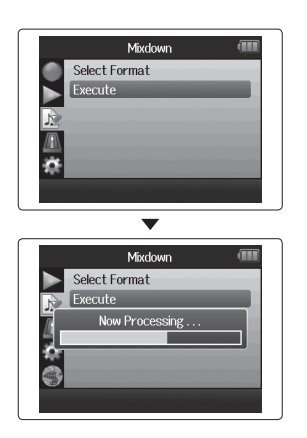

#### **NOTA**

- • El fichero de remezcla será creado en la misma carpeta.
- • Si no hay espacio suficiente en la tarjeta SD, la unidad volverá a la pantalla Mixdown sin crear ningún fichero.
- • Al fichero creado por la remezcla le será asignado un nombre basado en el del proyecto original con un número de tres dígitos al final, tal como podría ser "ZOOM0001\_ ST001". SI vuelve a remezclar de nuevo el mismo proyecto, el número final aumentará en uno.
- • Durante la remezcla, los ajustes de volumen, panorama y estado de pista (botón) realizados con el mezclador de proyecto (→P.46) y los de velocidad de reproducción (→ P.41), afectarán al sonido de la remezcla.

**Normalización de pistas**

**Normalización de pistas**

Normalización de pistas

#### 1. Pulse  $\left(\begin{matrix}0\\0\end{matrix}\right)$ . 4. Use  $\sqrt[n]{\equiv}$  para elegir Fdit Rename Normaliz "Normalize" Divide Trim **2.** Use  $\sqrt[n]{\equiv}$  para elegir y pulse  $\overrightarrow{=}$  : PROJECT MENU Information **Voice Memo** "PROJECT MENU" Mark List Pro ject Mixer y pulse  $\rightarrow \equiv \mid \cdot \mid$ . **Playback Speed Backup File 5.** Use  $\prod_{i=1}^{n}$  para elegir **Normalize** Track L&R Track 1 la pista que quiera Track 2 Track 3 **3.** Use  $\sqrt[4]{\mathbb{R}}$  para elegir PROJECT MENU Track 4 normalizar. Voice Memo **Backup L&R** "Edit" y pulse  $\rightarrow$   $\Box$ : Mark List MENU: Return Pro ject Mixer Playback Speed **Backup File NOTA** • No puede elegir una pista que no contenga ningún fichero grabado. • Si elige "All", serán normalizadas todas las pistas que contengan ficheros.

Si el volumen de un proyecto grabado usando el formato WAV es demasiado bajo, podrá aumentar el nivel global del fichero.

Solo formato WAV

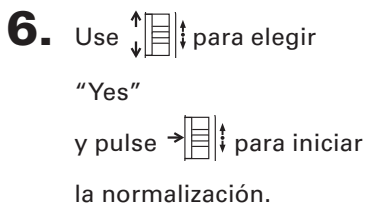

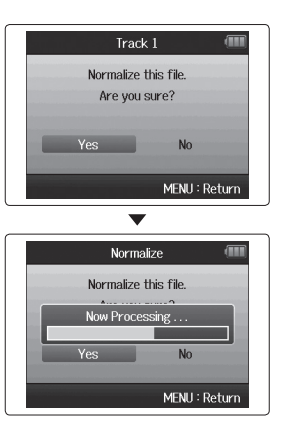

#### **NOTA**

Tras la normalización, el nivel de todo el fichero habrá sido aumentado en la misma cantidad hasta conseguir que el nivel de picos sea 0 dB.

## **División de proyectos**

Puede dividir un proyecto en dos proyecto nuevos en cualquier punto.

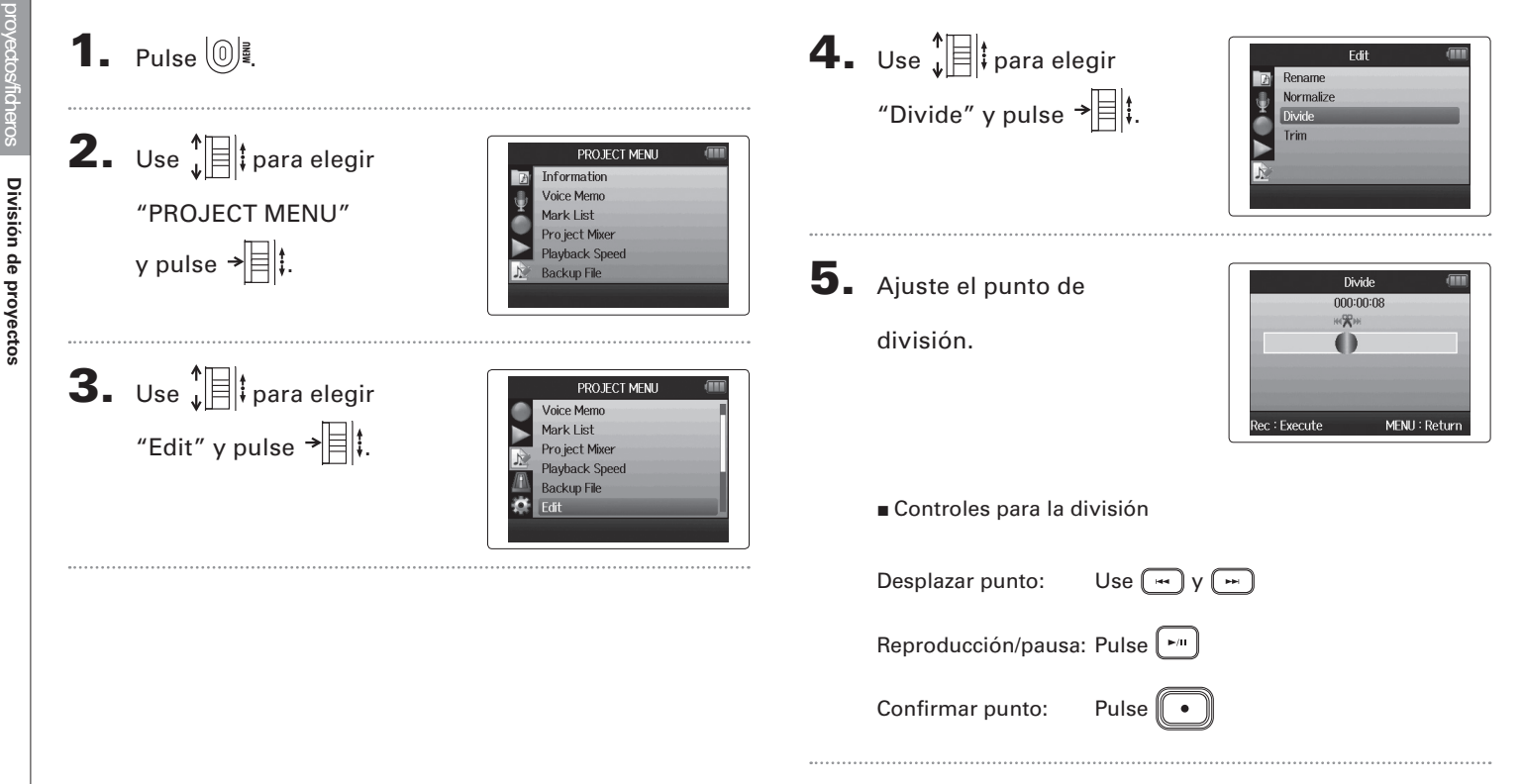

## 6. Use  $\sqrt[4]{\mathbb{R}}$  para elegir "Yes" y pulse  $\rightarrow \equiv \parallel \uparrow$ .

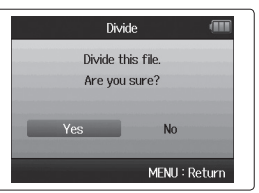

#### **NOTA**

- • Tras la división de un proyecto, a la parte del mismo que estuviese antes del punto de división le será asignado el mismo nombre que el proyecto original, pero con una "A" añadida al final. A la parte que estuviese después del punto de división le será asignada una "B" al final del nombre.
- • Si ha creado grabaciones adicionales y ha realizado tomas múltiples, la toma activa será la elegida para la división. El resto de pistas serán almacenadas con el proyecto original.
- • La toma original para la división será eliminada.

## **Retoque de inicios y finales de proyectos**

Puede eliminar (retocar) los inicios y finales innecesarios de los proyectos grabados. Para hacer esto, ajuste los puntos de inicio y final de la parte que quiera conservar.

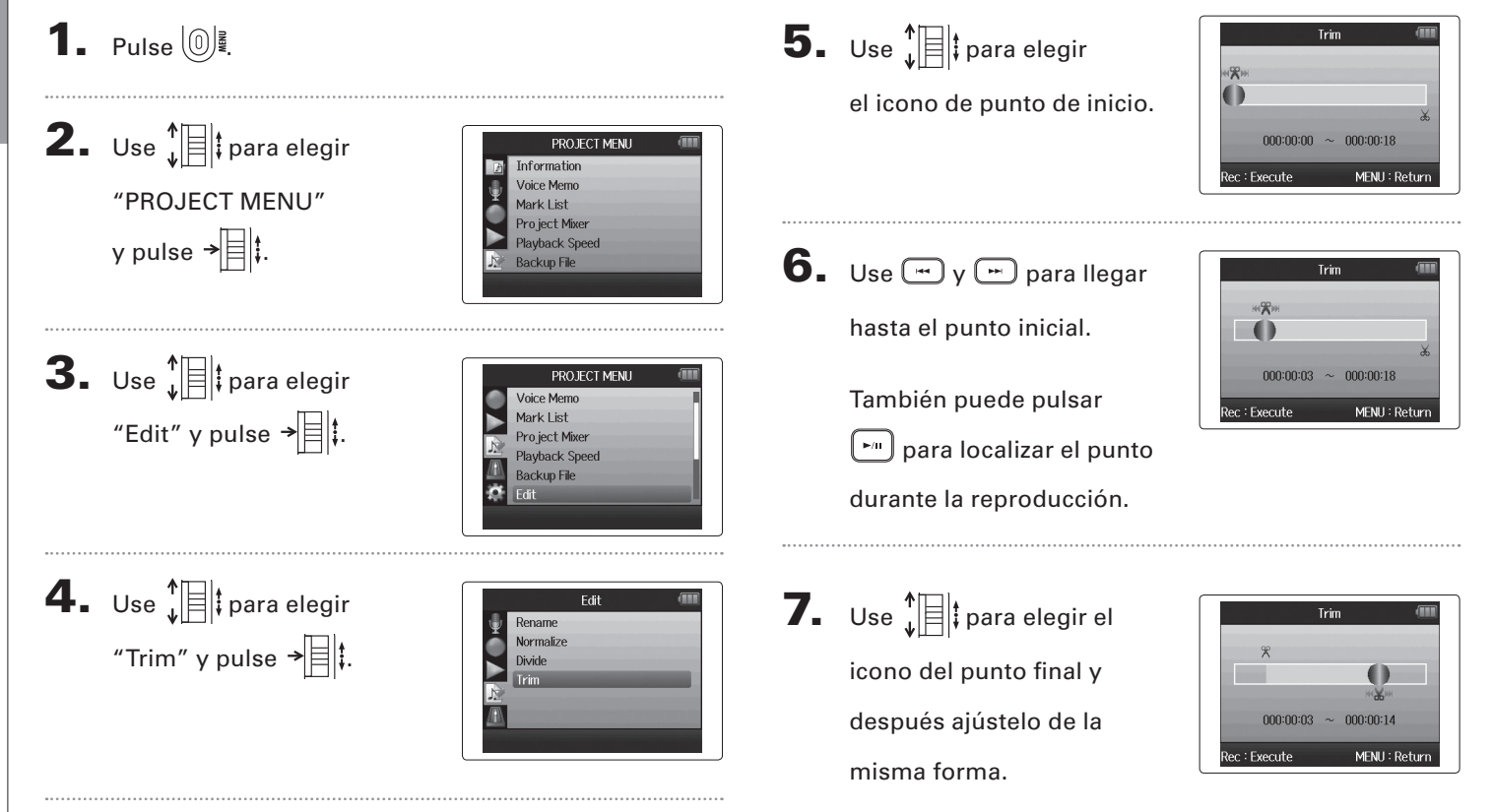

**Retoque de inicios y finales de proyectos**

Retoque de inicios y finales de proyectos

**Retoque de inicios y finales de proyectos**

Retoque de inicios y finales de proyectos

## $8.$  Pulse  $\odot$ .

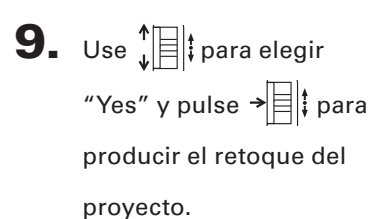

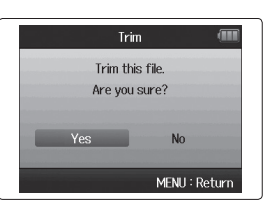

#### **NOTA**

Si ha realizado grabaciones adicionales y el proyecto tiene múltiples tomas, la toma que será retocada será únicamente la activa.

# Verificación/edición de proyectos/fidheros Verificación/edición de proyectos/ficheros

## **Eliminación de un proyecto**

Puede eliminar proyectos que ya no necesite.

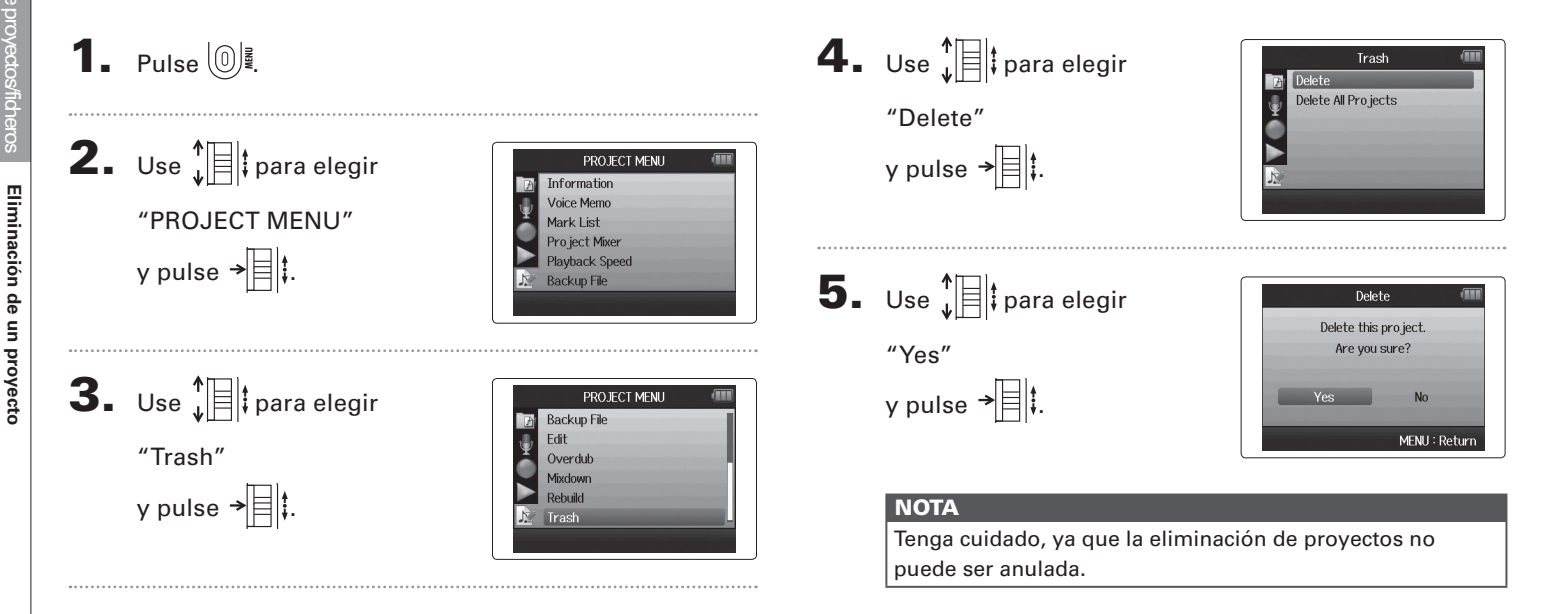

## **Eliminación de todos los proyectos de una carpeta**

Puede eliminar a la vez todos los proyectos contenidos en una carpeta.

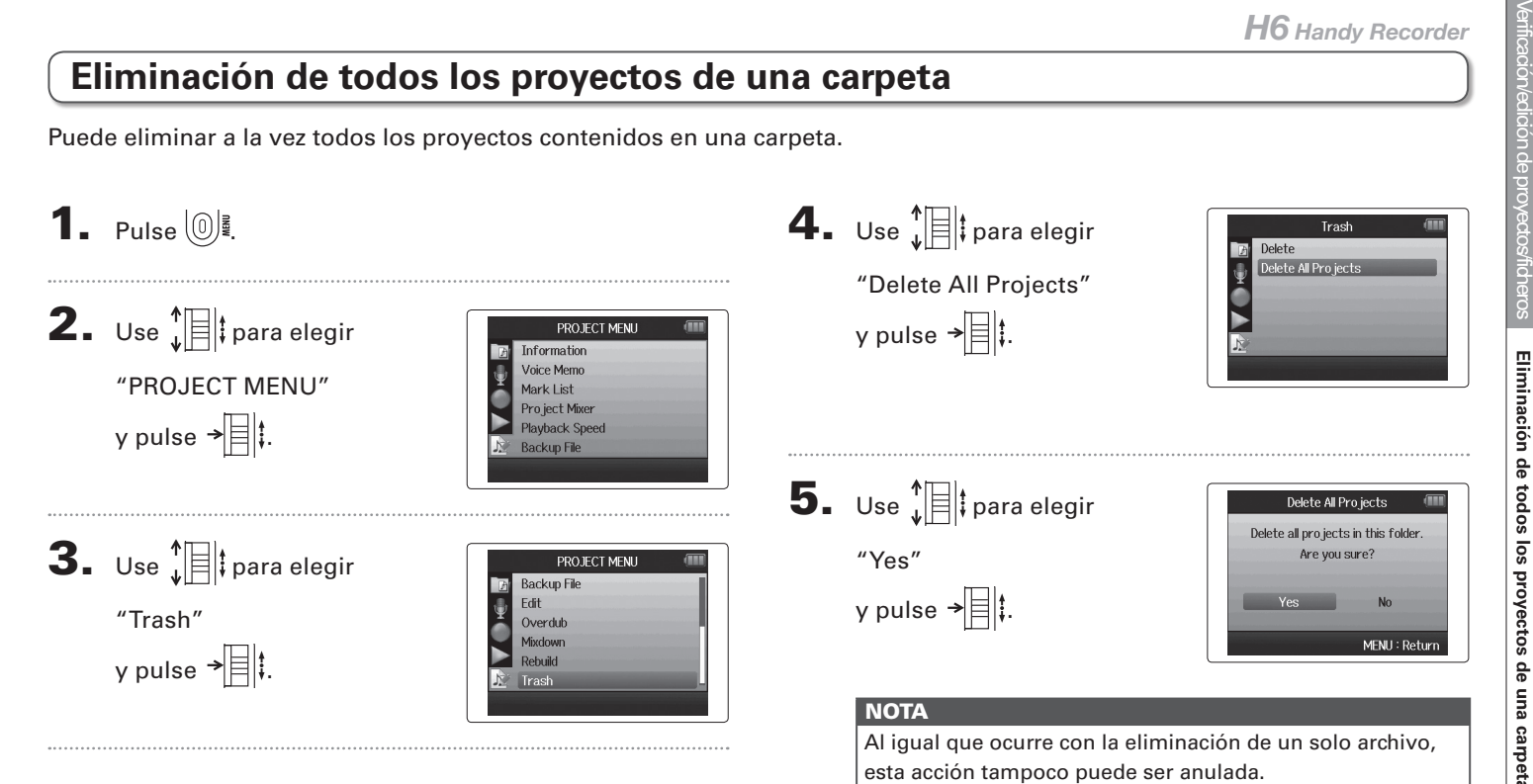

# Verificación/edición de proyectos/fidheros Verificación/edición de proyectos/ficheros

## **Reconstrucción de un proyecto**

Si ha perdido algún fichero necesario de un proyecto o se ha dañado, puede intentar reconstruirlo.

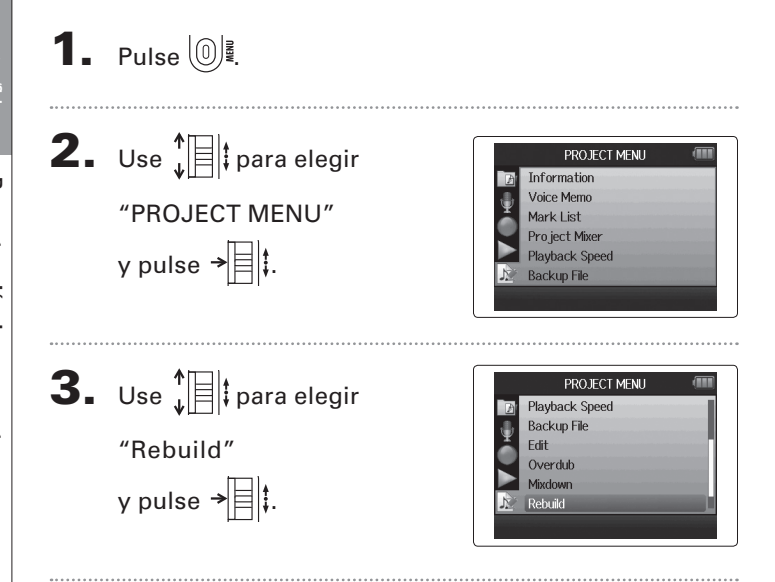

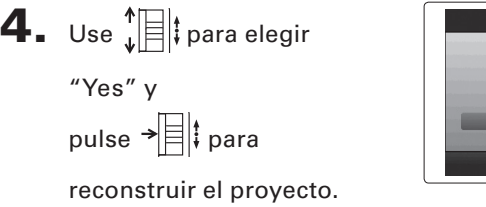

#### **AVISO**

Un proyecto no podrá ser reproducido si, por ejemplo, ha desconectado por accidente el adaptador durante la grabación o ha eliminado uno de sus ficheros necesarios a través de un ordenador. En tales casos, es posible que esta reconstrucción pueda reparar los daños para hacer que pueda usar nuevamente el proyecto.

Rebuild Rebuild this project. Are you sure?

**No** 

MENU: Return

## **Grabación de un proyecto de memoria de voz**

Puede añadir una memoria de voz a un proyecto.

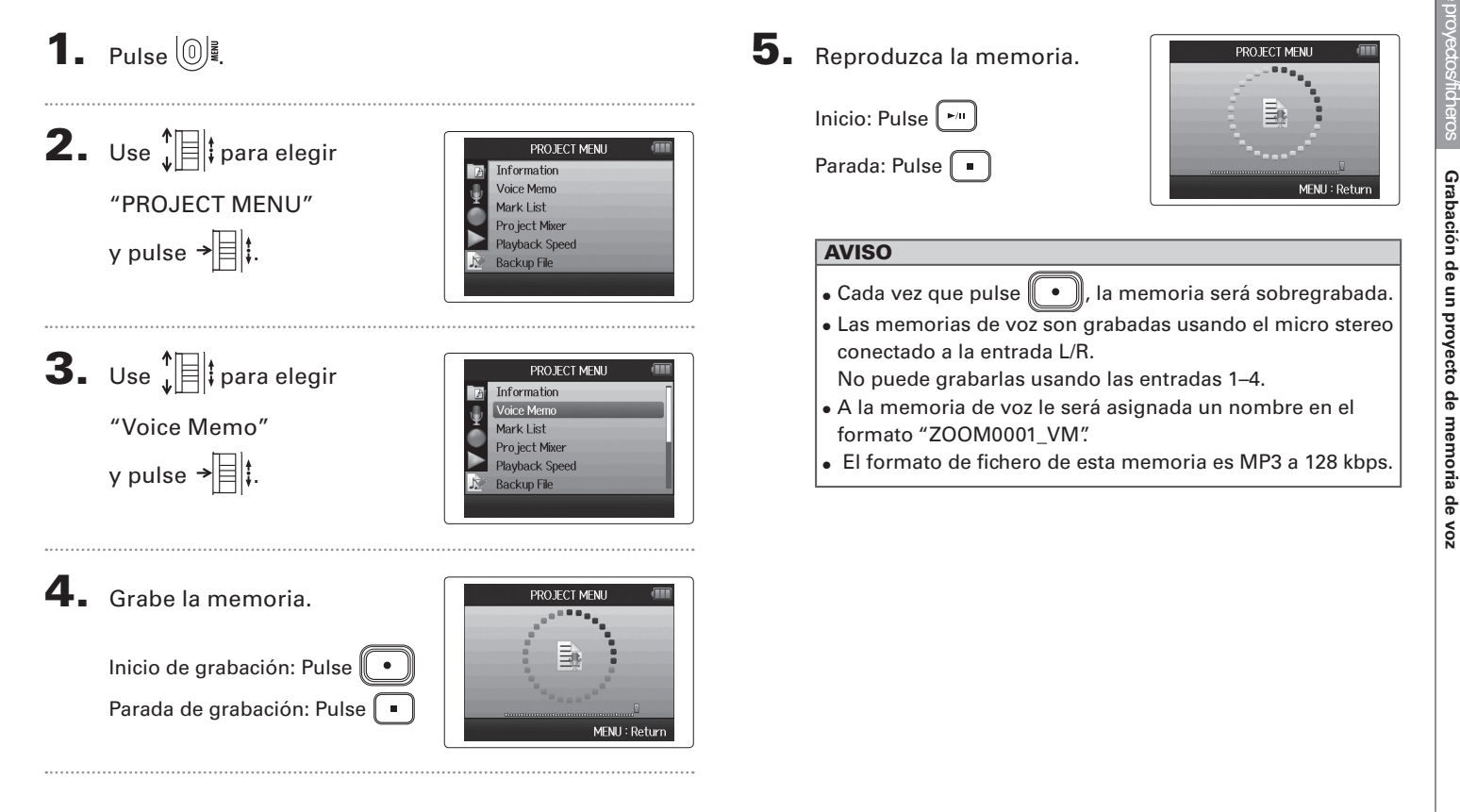

## **Reproducción de ficheros de fondo**

Solo formato WAV

Si ha creado una grabación de fondo, podrá reproducir este fichero en lugar del fichero normal.

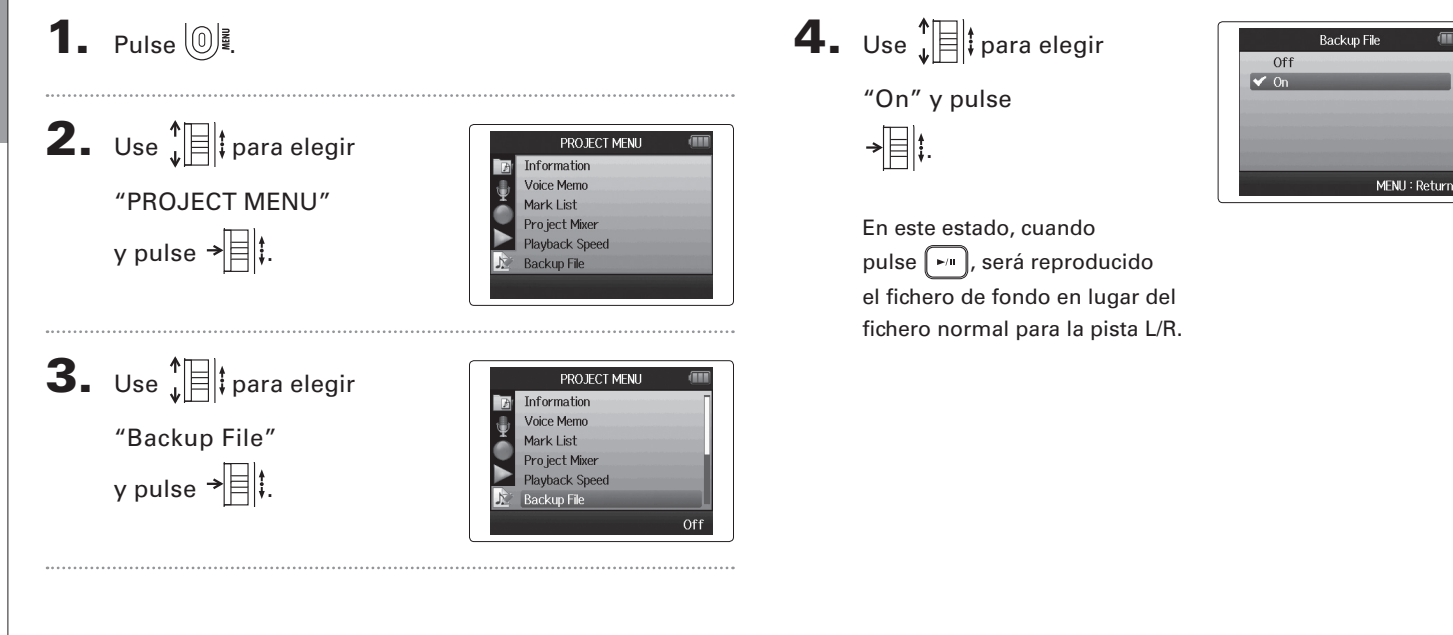

*H6 Handy Recorder*

## **Intercambio de datos con ordenadores (lector de tarjeta)**

Si conecta esta unidad con un ordenador podrá verificar y copiar los datos de la tarjeta SD.

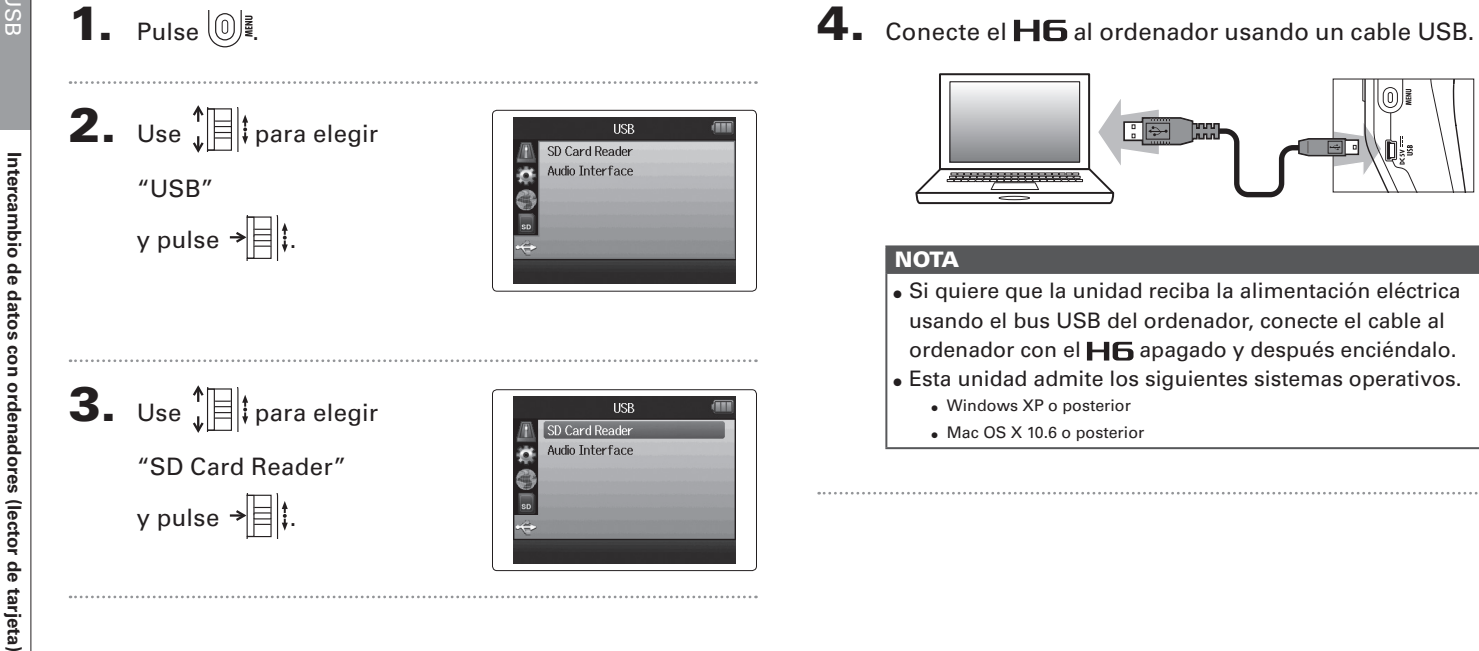

Intercambio de datos con ordenadores (lector de tarjeta) **Intercambio de datos con ordenadores (lector de tarjeta)**

5. Cuando quiera desconectar ambas unidades, siga

estas instrucciones en el ordenador.

Windows:

Use "Desconexión segura de hardware" y elija el  $\blacksquare$ 6. Macintosh:

Arrastre y suelte el icono del  $H\mathbf{6}$  a la papelera.

#### **NOTA**

• Siga siempre estos pasos antes de desconectar físicamente el cable USB.

6. Desconecte físicamente el cable que une el ordenador

y el  $\textsf{H}\textsf{G}$  y pulse después  $\textcircled{\tiny{\mathbb{R}}}$ .

## **Uso como un interface audio**

Puede enviar directamente las señales recibidas por el  $\textbf{H}$  a un ordenador o iPad, al igual que puede pasar las señales de salida de dicho dispositivo a través del  $H\mathbf{G}$ .

1. Pulse  $\left(\begin{matrix}0\end{matrix}\right)$ . **2.** Use  $\sqrt[n]{\equiv}$  para elegir **TISR** SD Card Reader i. Audio Interface "USB" y pulse  $\rightarrow \equiv \mid \cdot \mid$ **3.** Use  $\sqrt[n]{\equiv}$  para elegir **TISB** SD Card Reader Audio Interface f. "Audio Interface"

## $\left| \mathbf{4} \right|$ . Use  $\left| \right|$  para elegir "Stereo Mix" o "Multi track" y pulse  $\rightarrow \equiv \parallel \downarrow$ .

y pulse  $\rightarrow \equiv \parallel \cdot \parallel$ 

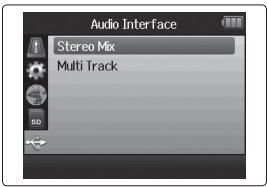

#### **NOTA**

- • Ajuste a "Stereo Mix", para un interface de 2 entradas/2 salidas o a "Multi Track" para uno de 6 entradas/2 salidas.
- • Con un iPad, use el modo Stereo Mix. El iPad no funcionará con el modo Multi Track.
- • Cuando use el modo Stereo Mix podrá usar el mezclador de la unidad para mezclar todas las entradas de pista en stereo.  $(\rightarrow$  P.72)
- • Cuando use Windows, necesitará un driver para el modo Multi Track. Puede descargarse este driver desde la página web de ZOOM (www.zoom.co.jp).
- **5.** Use  $\prod_{i=1}^{n}$  para elegir

"PC/Mac", "PC/MAC using battery power" o "iPad

using battery power"

Stereo Mix PC/Mac PC/Mac using battery power iPad using battery power MENU: Retur

#### **AVISO**

y pulse  $\rightarrow \equiv \parallel \parallel$ .

- • Cuando use un ordenador que no emita suficiente corriente a través de su bus USB y cuando use alimentación fantasma, elija "PC/Mac using battery power".
- El ajuste "iPad using battery power" usa las pilas de la grabadora.

. . . . . . . . . .

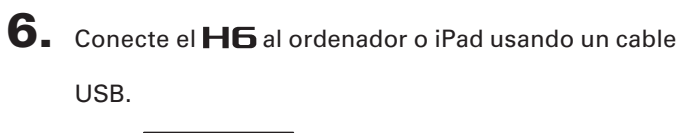

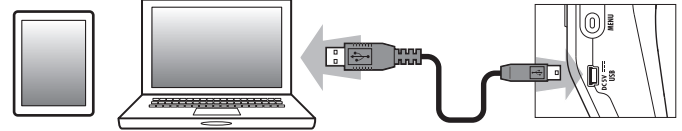

#### **NOTA**

Será necesario un kit de conexión de cámara iPad para conectar esta unidad a un iPad.

#### **AVISO**

Vea "Ajustes de interface audio". (→ P.70)

 $7.$  Pulse  $\circledcirc$  para

desconectar la unidad.

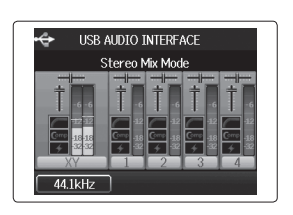

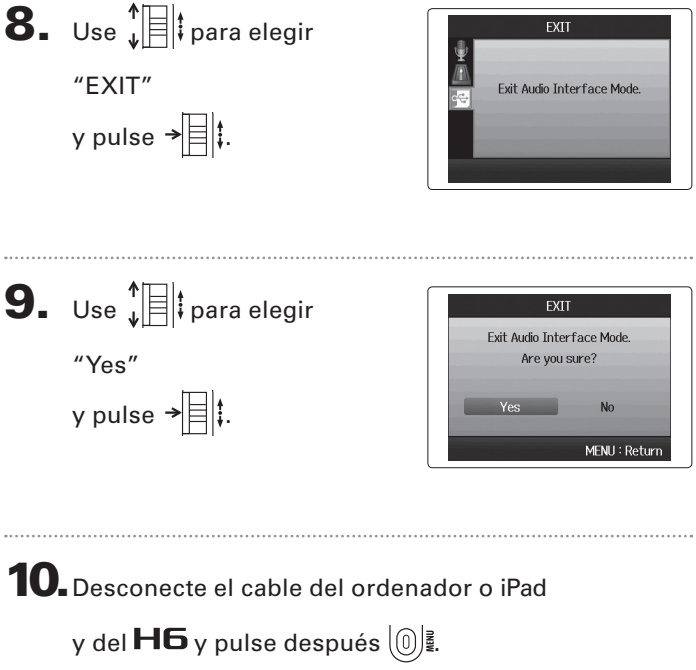

## **Ajustes de interface audio**

Cuando use el  $\mathbf{H}$  como un interface audio podrá realizar los siguientes ajustes. Consulte cada una de las secciones para más detalles.

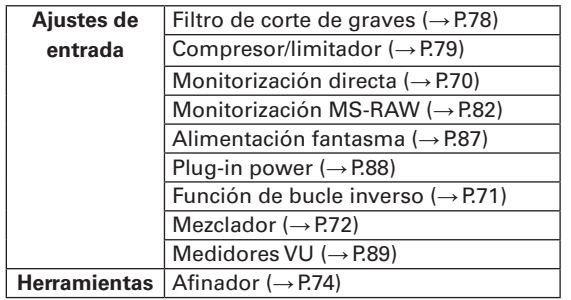

### **Ajustes directos de monitorización**

El sonido entrante en el  $H6$  puede ser emitido directamente antes de pasar por el ordenador o iPad conectado. Esto le permite monitorización sin latencia.

**3.** Use  $\prod_{i=1}^{n}$  para elegir "Direct Monitor" y pulse  $\rightarrow \equiv \parallel \parallel$ .

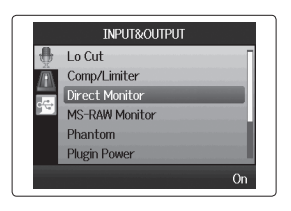

1. Pulse  $\left(\begin{matrix}0\\end{matrix}\right)$  .

**2.** Use  $\sqrt[n]{\equiv}$  para elegir INPUT&OUTPUT Lo Cut Comp/Limiter "INPUT&OUTPUT" **Direct Monitor MS-RAW Monitor** y pulse  $\rightarrow \equiv \parallel \parallel$ . Phantom **Plugin Power** 

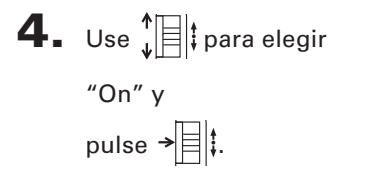

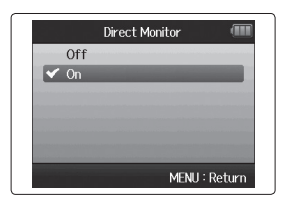

## Ajustes de interface audic **Ajustes de interface audio**

#### **Uso de bucle inverso (en el modo de mezcla stereo)**

Con el modo Stereo Mix podrá mezclar el sonido del ordenador o iPad con el sonido entrante en el  $H\mathbf{F}$  y enviarlo de vuelta al ordenador o iPad (bucle de retorno o inverso). Puede usar esto, por ejemplo, para añadir una narración a una pista musical de fondo que se reproduce en un ordenador y después grabarla usando software en el ordenador o transmitirla en directo por Internet.

1. Pulse  $\left(\begin{matrix} 0 \\ 1 \end{matrix}\right)$ . **2.** Use  $\sqrt[n]{\equiv}$  para elegir "INPUT&OUTPUT" y pulse  $\rightarrow \equiv \parallel \parallel$ 

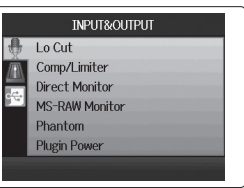

**3.** Use  $\sqrt[n]{\equiv}$  para elegir "Loop Back" y pulse  $\rightarrow \equiv \parallel \uparrow$ 

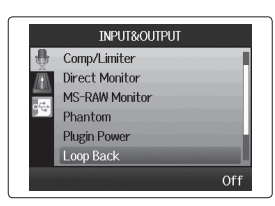

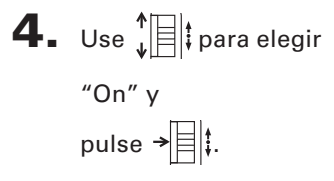

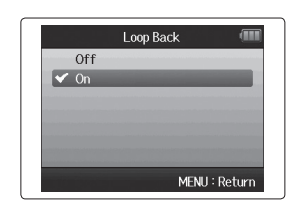

#### **Mezcla de las entradas**

Puede ajustar la mezcla de las entradas. El resultado de esta mezcla será enviado al ordenador o iPad. Cuando esté en el modo Stereo Mix, será enviada la mezcla stereo final.

**1.** Pulse  $\textcircled{\tiny{\textcircled{\tiny\circ}}}$ **2.** Use  $\sqrt[4]{\frac{1}{2}}$  para elegir INPUT&OUTPUT Lo Cut Comp/Limiter "INPUT&OUTPUT" **Direct Monitor MS-RAW Monitor** y pulse  $\rightarrow \equiv \parallel \downarrow$ . Phantom **Plugin Power 3.** Use  $\sqrt[n]{\equiv}$  para elegir **INPUT&OUTPUT** Direct Monitor **MS-RAW Monitor** "Mixer" Phantom **Plugin Power** y pulse  $\rightarrow \equiv \parallel \downarrow \parallel$ Loop Back Mixer

4. Cambie los ajustes de los

parámetros como quiera.

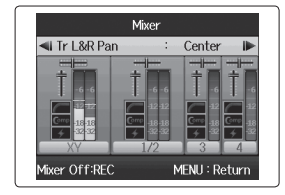

■Controles de mezcla

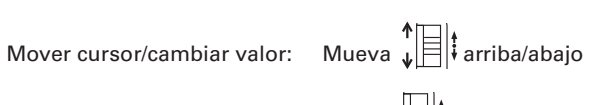

Mixer Mixer Of

MENU: Retur

lixer On:REC

Elegir parámetros a cambiar: Pulse  $\rightarrow \equiv \uparrow$ 

 $\overline{\mathbf{5}}$ . Pulse  $\textcircled{1}$  para escuchar

el proyecto sin los ajustes

del mezclador.

El pulsar este botón activará o desactivará los ajustes del mezclador.

#### **AVISO**

Los mismos ajustes de mezcla son almacenados y usados tanto en el modo Stereo Mix como en el Multi Track.
#### *H6 Handy Recorder*

#### **Uso del afinador**

Puede usar la señal de entrada para afinar un instrumento.

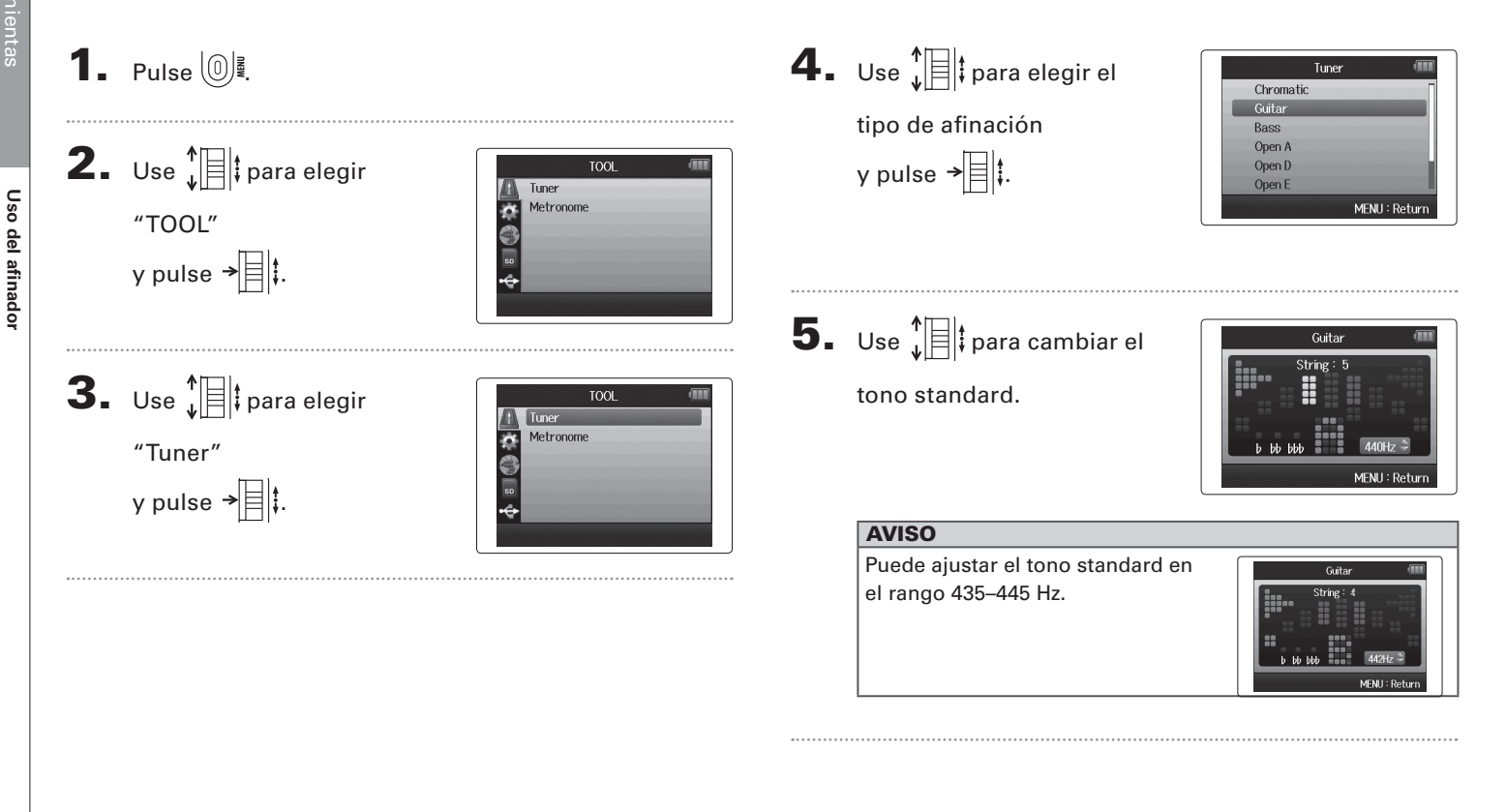

**Uso del afinador**

Uso del afinador

## 6. Para todos los tipos de afinación

excepto la cromática, puede usar

 y para cambiar el tono (afinación baja o drop). [⊶ ]

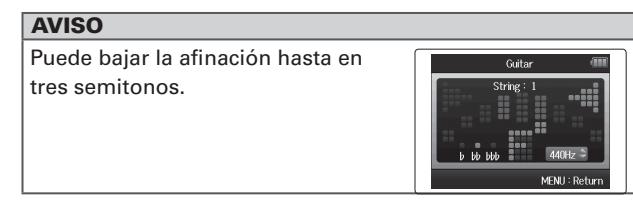

7. Pulse un botón de pista para elegir la entrada a usar.  8. Use el afinador según el tipo de la siguiente forma

■ Afinador cromático La entrada es detectada de forma automática y aparece en pantalla el nombre de la nota más cercana y la desviación.

Cuando el tono es el correcto se ilumina el piloto central MEMI : Dat

■ Afinador de guitarra/bajo El número de la cuerda a afinar es detectado automáticamente, lo que le permite afinarlas de una en una.

Cuando el tono es el correcto se ilumina el piloto central Cuerda detectada TonoMEMI : De

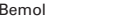

Bemol Sostenido Bemol Sostenido

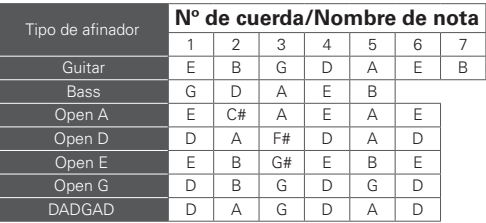

#### **Uso del metrónomo**

Use el metrónomo para activar una claqueta antes de la grabación o para disponer de una pista guía.

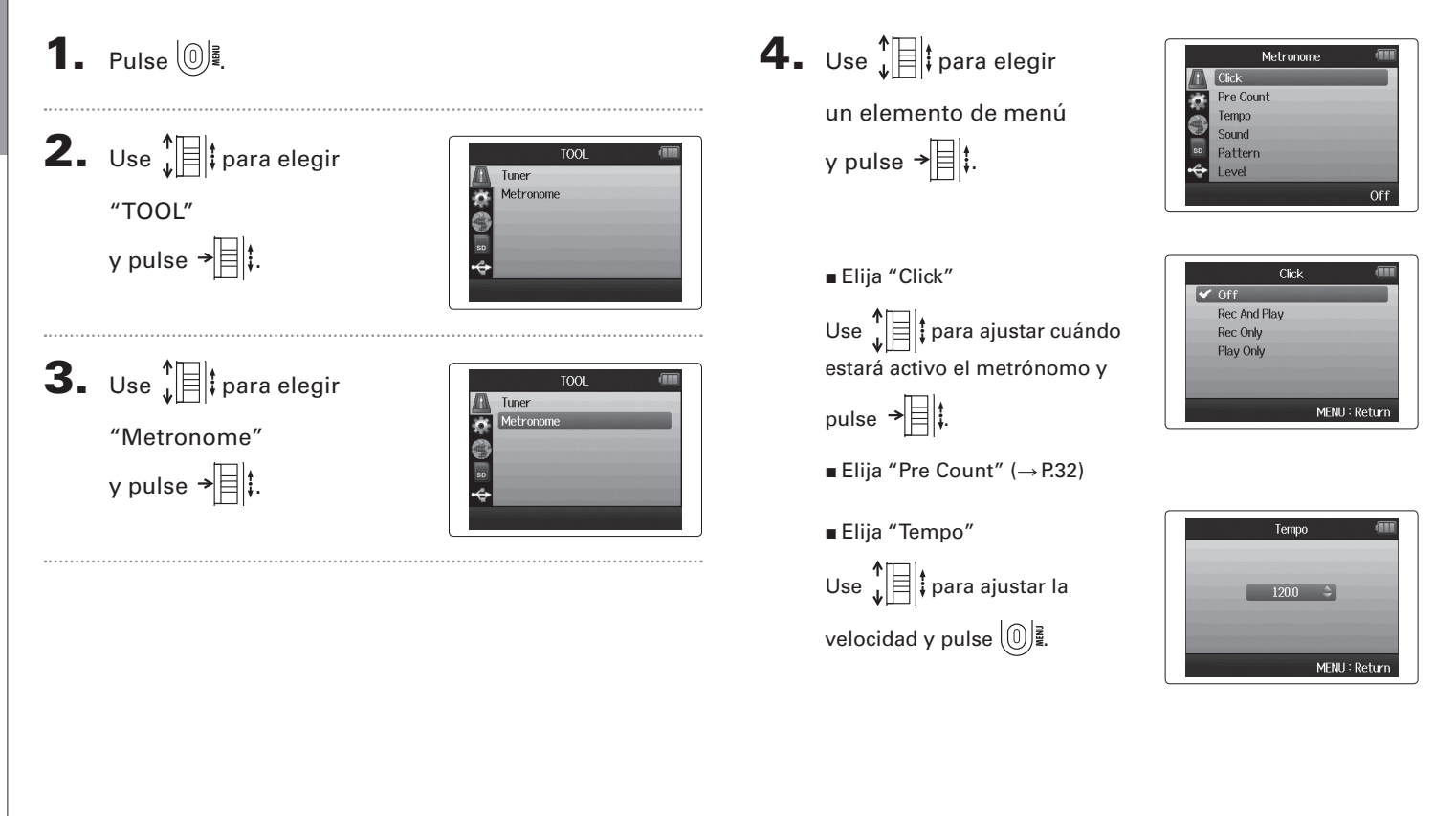

**Uso del metrónomo**

Uso del metrónomo

#### *H6 Handy Recorder*

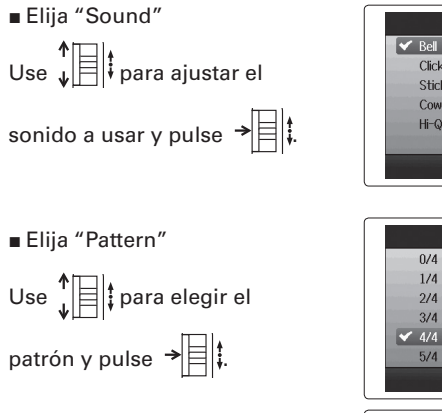

■ Elija "Level"

pulse ∖∭.

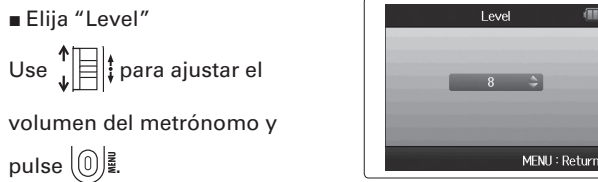

Sound

Pattern

Click Stick Cowbel  $Hi-Q$ 

 $0/4$  $1/4$  $^{2/4}$  $3/4$ 

 $5/4$ 

 $\sqrt{11}$ 

MENU: Return

MENU: Return

 $\overline{a}$ 

## **Reducción de ruido (filtro de corte de graves)**

Use el filtro de corte de graves para reducir el ruido del viento y los petardeos vocales, por ejemplo.

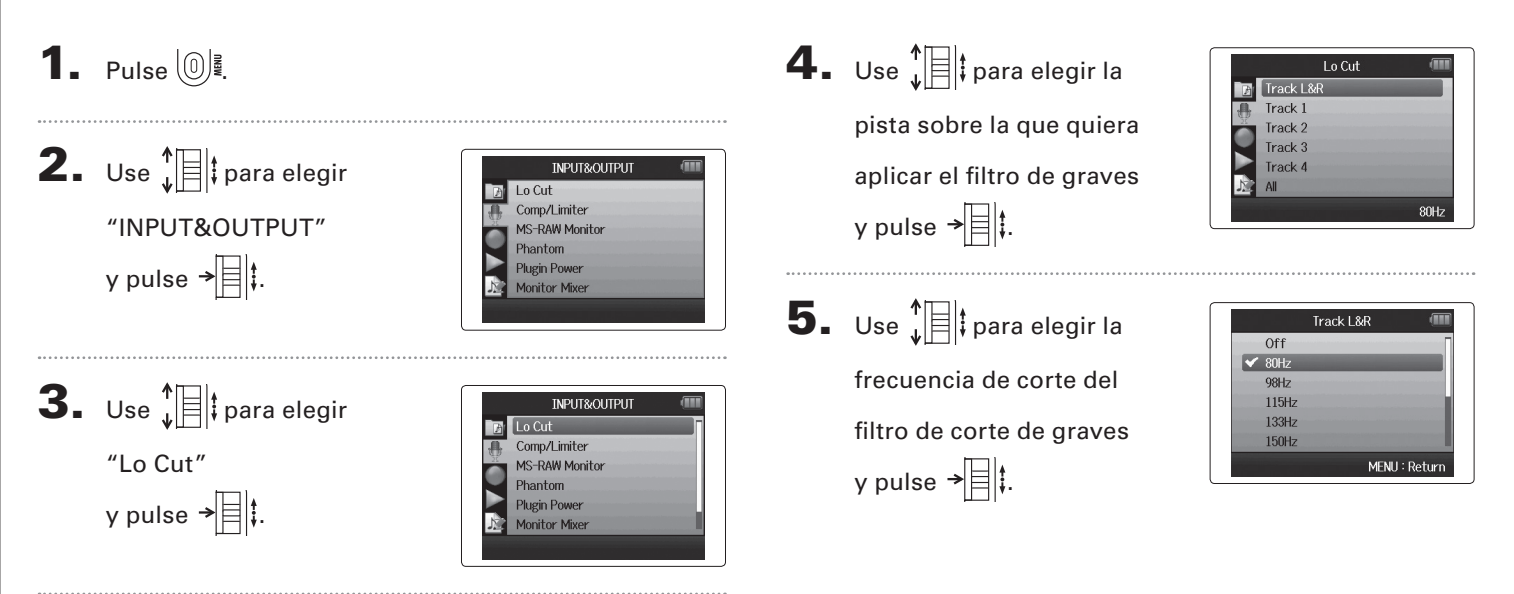

## **Uso del compresor/limitador de entrada**

Use el compresor/limitador para aumentar las señales de entrada de nivel bajo y reducir las de alto nivel.

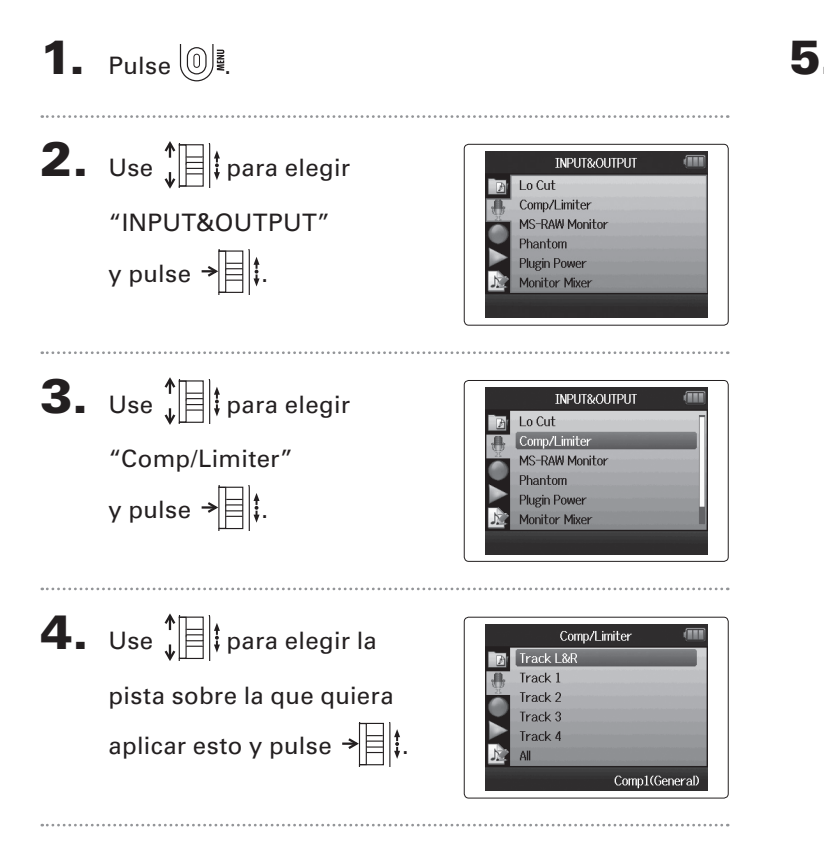

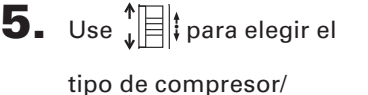

limitador y pulse  $\rightarrow \equiv \parallel \cdot \parallel$ .

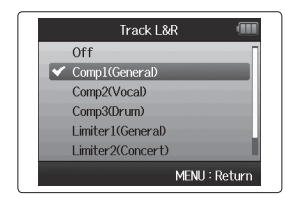

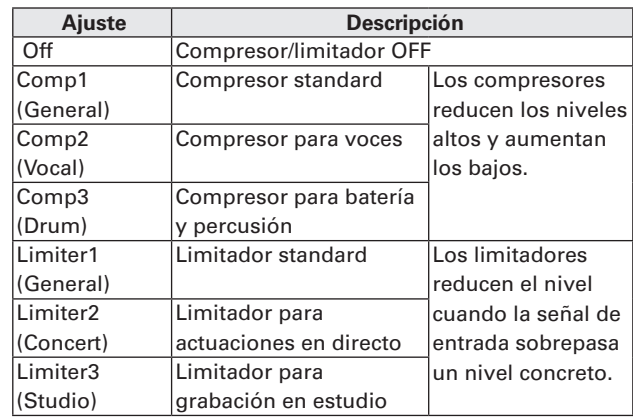

## **Ajuste de la mezcla de monitorización de entrada**

Puede ajustar el nivel y el panorama de cada una de las señales de entrada para la mezcla de monitorización.

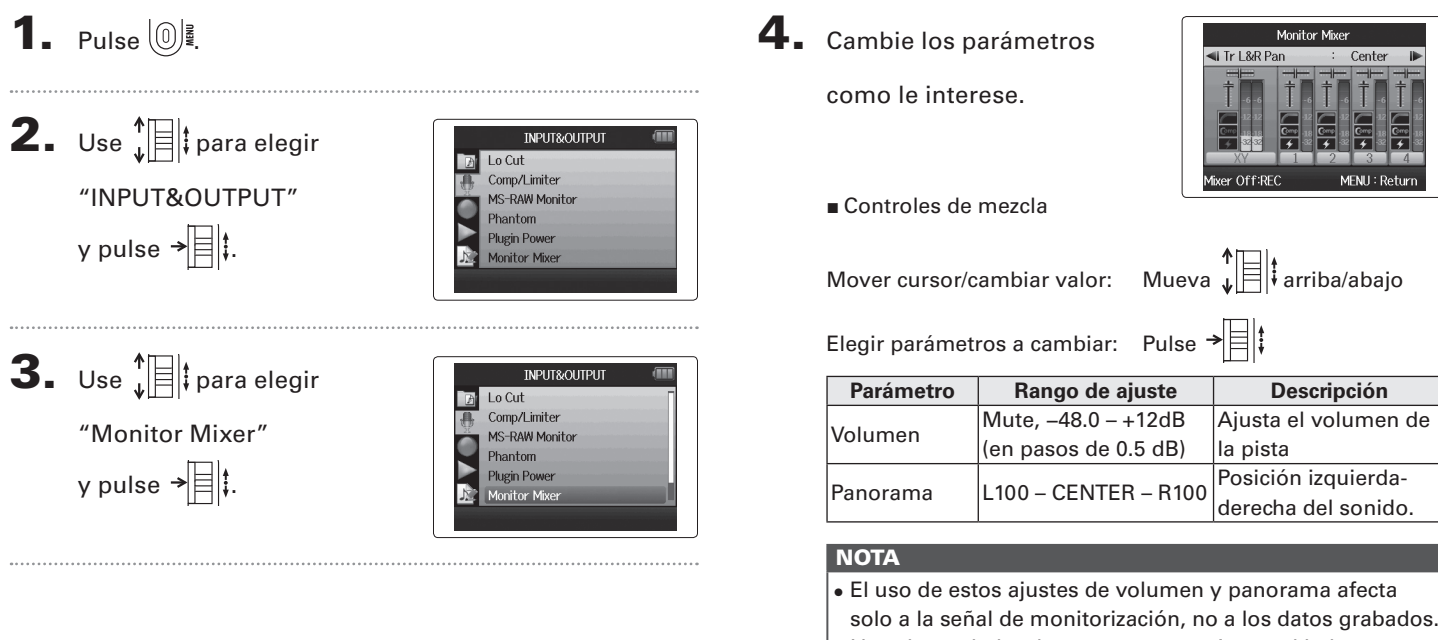

• Use el mezclador de proyecto para ajustar el balance durante la reproducción. (→ P.46)

**Ajuste de la mezcla de monitorización de entrada**

Ajuste de la mezcla de monitorización de entrada

# Ajuste de la mezcla de monitorización de entrada **Ajuste de la mezcla de monitorización de entrada**

## $\overline{\mathbf{5}}$ . Pulse  $\textcircled{\tiny{\textcircled{\tiny{1}}}}$  si quiere

escuchar el proyecto sin los ajustes del mezclador.

El pulsar este botón activa y desactiva los ajustes del mezclador.

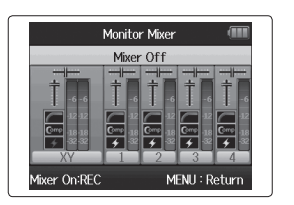

#### **NOTA**

Estos ajustes de mezcla son almacenados de forma independiente con cada uno de los proyectos grabados. Los ajustes de mezcla son aplicados también durante la reproducción.  $(\rightarrow$  P.46)

#### **Monitorización de señales MS-RAW** Solo modo MS-RAW

Cuando realice una grabación en el modo MS-RAW, podrá monitorizar la entrada del micro central a través del canal izquierdo y la del micro lateral a través del canal derecho.

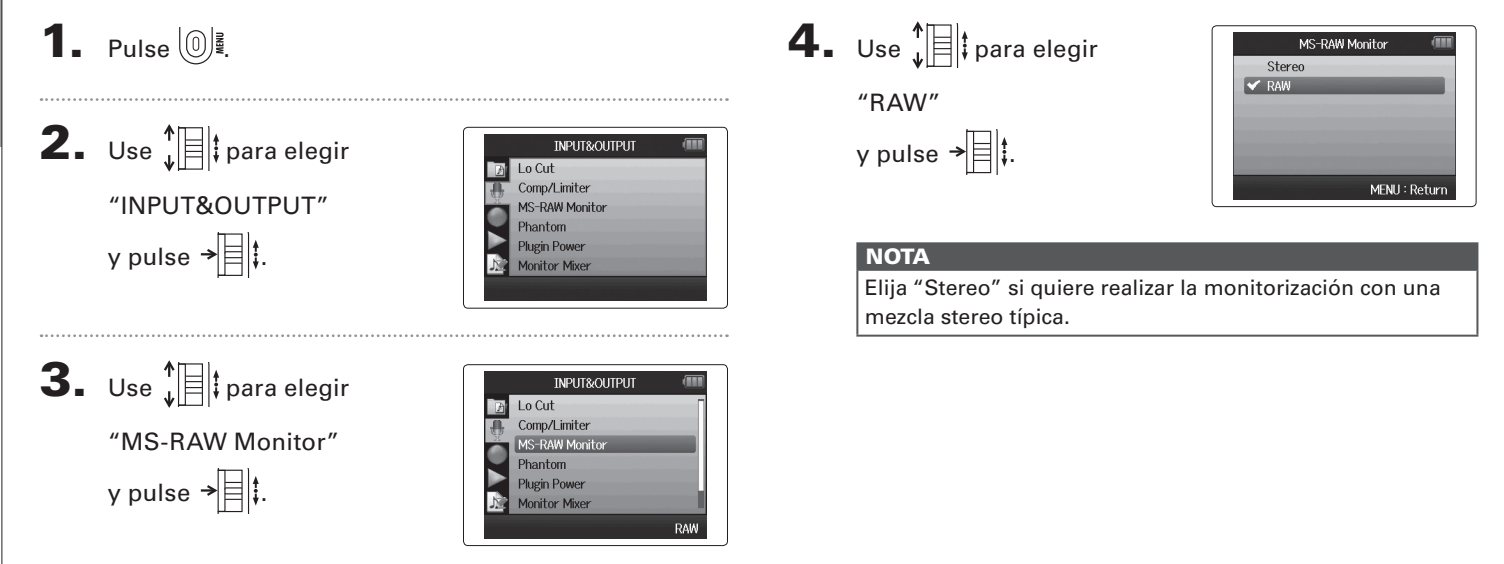

## **Ajuste del formato de grabación**

Ajuste el formato de acuerdo a la calidad audio y tamaño de fichero que quiera.

#### 1. Pulse  $\left(\begin{matrix} 0 \\ 1 \end{matrix}\right)$ . **2.** Use  $\sqrt[n]{\equiv}$  para elegir RFC Rec Format Auto Rec "REC" Pre Red **Backup Rec** y pulse  $\rightarrow \equiv \parallel \parallel$ . Pro ject Name **3.** Use  $\prod_{i=1}^{n}$  para elegir **REC** Rec Forma Auto Rec "Rec Format" Pre Rec **Backup Rec** y pulse  $\rightarrow \equiv \parallel \parallel$ . Pro ject Name WAV44.1kHz/16bit **4.** Use  $\sqrt[n]{\equiv}$  para elegir el **Rec Format** WAV44.1kHz/16hi WAV44.1kHz/24bi formato que quiera WAV48kHz/16bit WAV48kHz/24bit y pulse  $\rightarrow \equiv \mid \cdot \mid$ . WAV96kHz/16bit WAV96kHz/24bit MENU: Return

#### **NOTA**

- • Use el formato WAV para grabar audio de alta calidad.
- • El formato MP3 reduce el tamaño con compresión, pero eso también reduce su calidad. Use este formato si necesita ahorrar espacio en la tarjeta SD para almacenar más grabaciones, por ejemplo.
- • Al grabar en formato MP3, será creado un único fichero MP3 sea cual sea el número de pistas elegidas. Puede usar el mezclador de monitorización para ajustar el

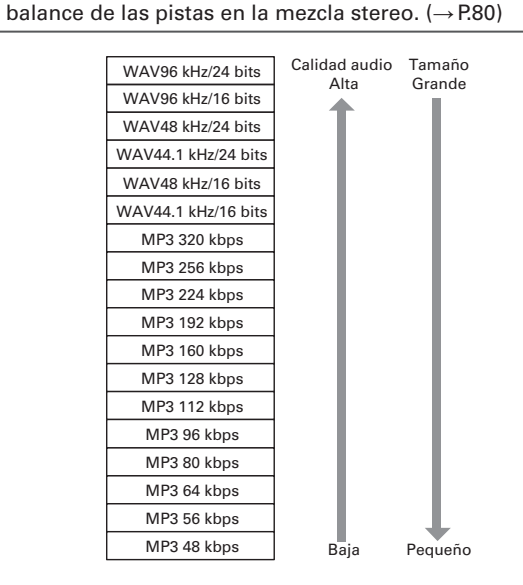

Otros ajustes

Otros ajustes

## **Cambio de ajustes de grabación automática**

Puede ajustar los niveles de entrada que hacen que se produzca el inicio y parada de la grabación automática.

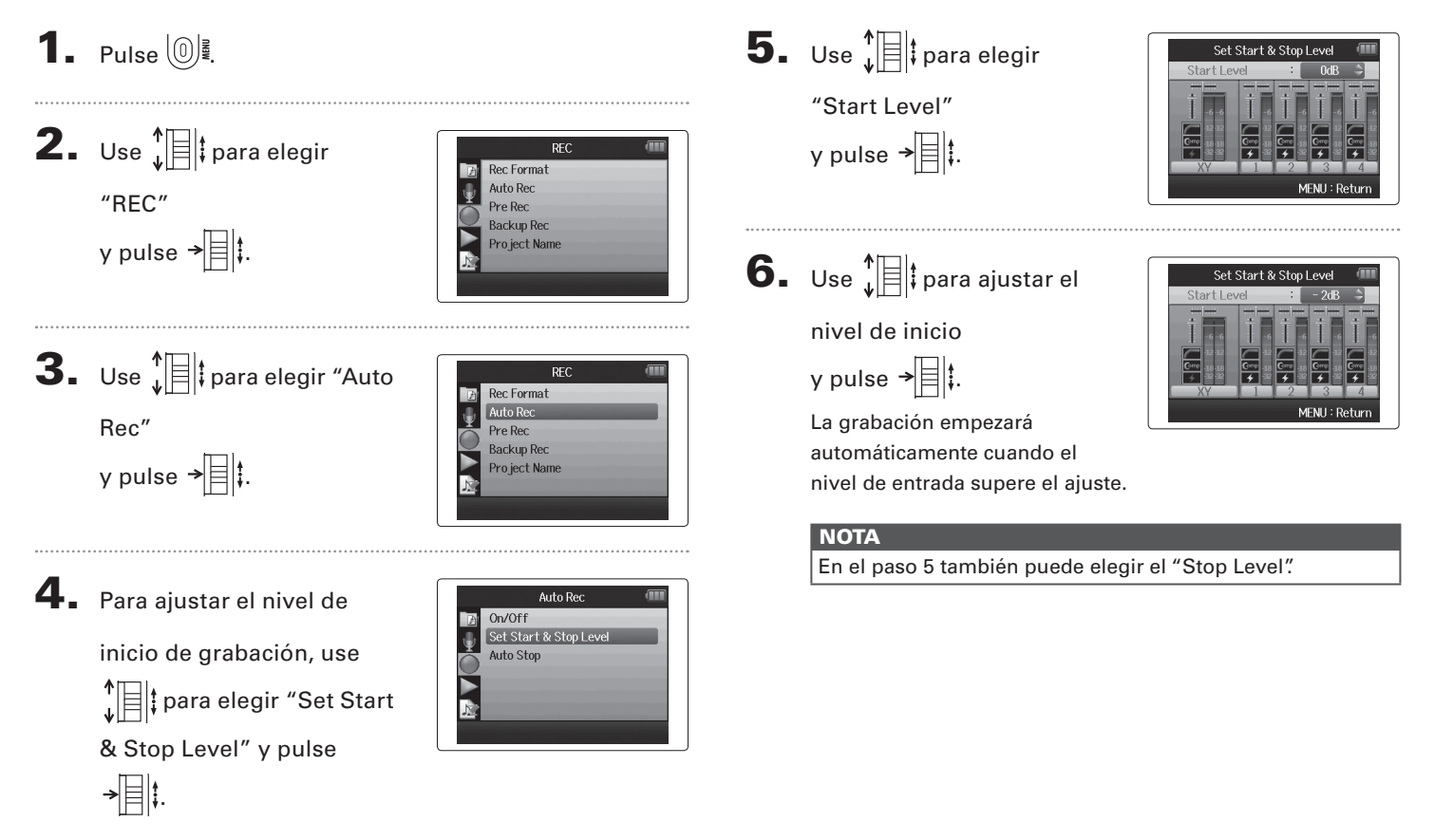

#### **Activación de la detención automática**

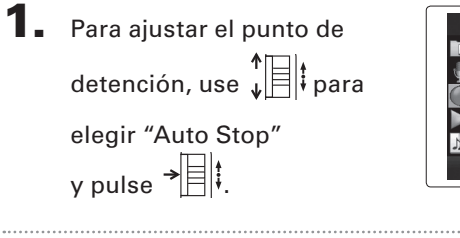

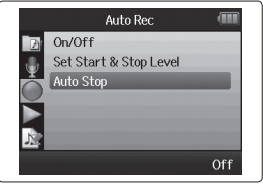

**2.** Use  $\sqrt[n]{\frac{1}{n}}$  para fijar el tiempo para la detención y pulse  $\overrightarrow{B}$  :

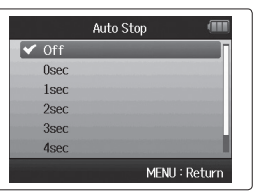

## $\bf 3.~$  Ajuste este valor de nivel de parada de la misma

forma que antes para el nivel de inicio.  $(\rightarrow P.84)$ 

Cuando el nivel de entrada pase por debajo del nivel ajustado aquí, la grabación se detendrá de forma automática tras la cantidad de tiempo fijada en el paso 2 anterior.

## **Configuración del formato de nombre de los proyectos**

Puede cambiar el formato del nombre que será asignado de forma automática a los proyectos.

**NOTA** 

siguientes formatos.

grabación.

• Default: ZOOM0001–ZOOM9999

• Los nombres de los proyectos son asignados en los

• Date: AAMMDD-HHMMSS (Ejemplo: 130331-123016) • El formato "Date" usa la fecha y hora de inicio de la

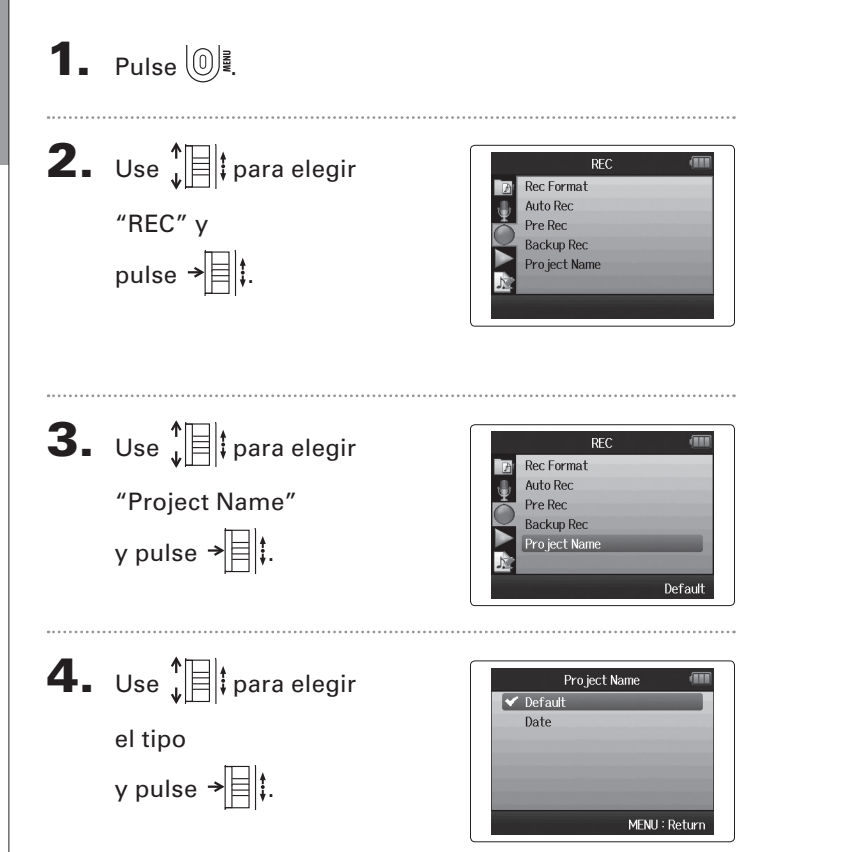

## **Cambio del ajuste de la alimentación fantasma**

Las entradas 1–4 pueden suministrar alimentación fantasma de +12V, +24V ó +48V.

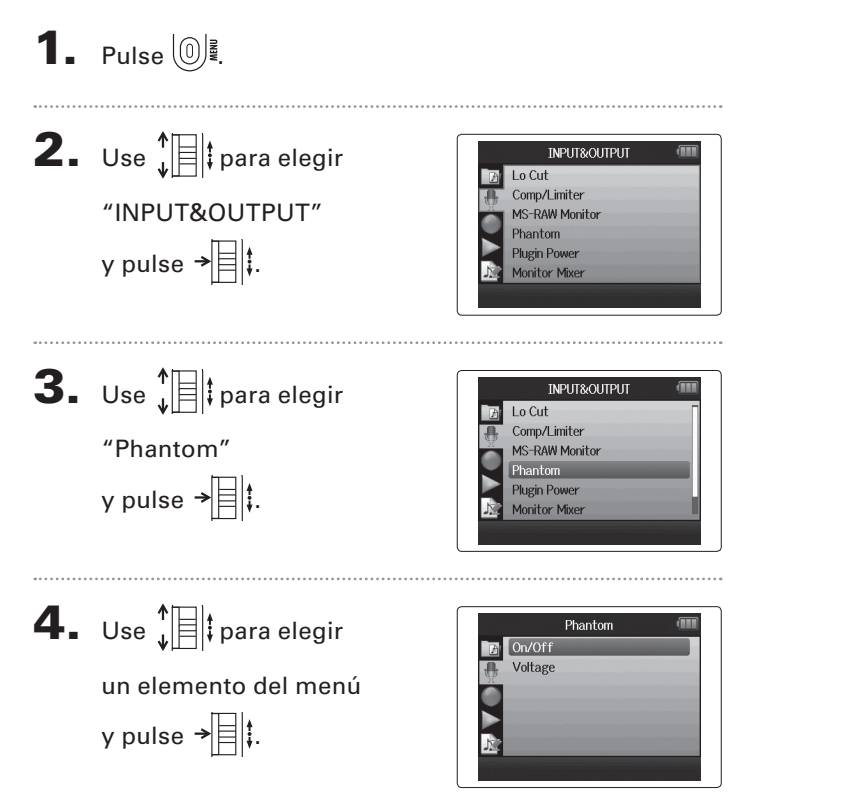

■ Elija "ON/OFF"

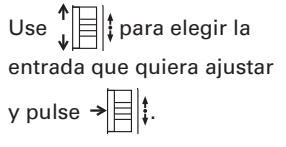

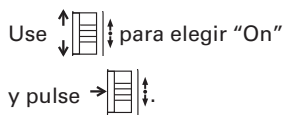

- Elija "Voltage"
- Use  $\prod_{\iota}$  para elegir el voltaje que quiera y pulse  $\rightarrow \equiv \mid \cdot \rangle$ .

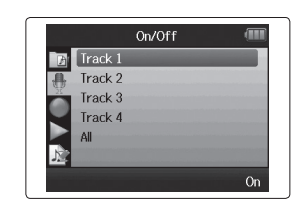

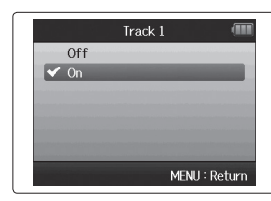

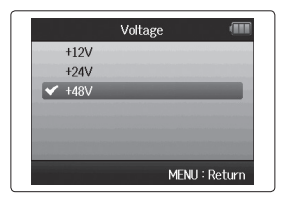

Otros ajustes

#### **Uso del plug-in power**

Cuando utilice un micro que disponga de la función plug-in power, haga el ajuste siguiente antes de conectarlo a la toma **MIC/LINE** de la **Unidad de micros XY**.

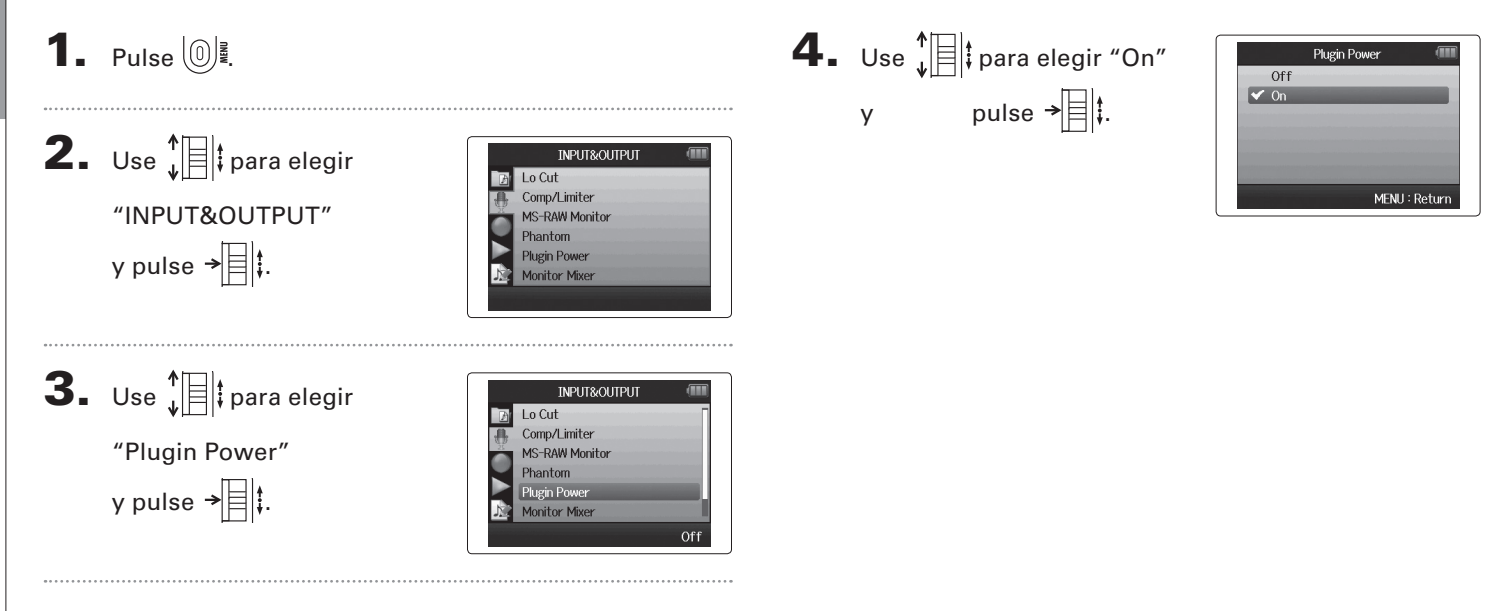

## osn **Uso de los medidores VU para comprobar los niveles de entrada** de los medidores VU para comprobar los niveles de entrada

## **Uso de los medidores VU para comprobar los niveles de entrada**

Puede usar los medidores VU virtuales para verificar el nivel de entrada.

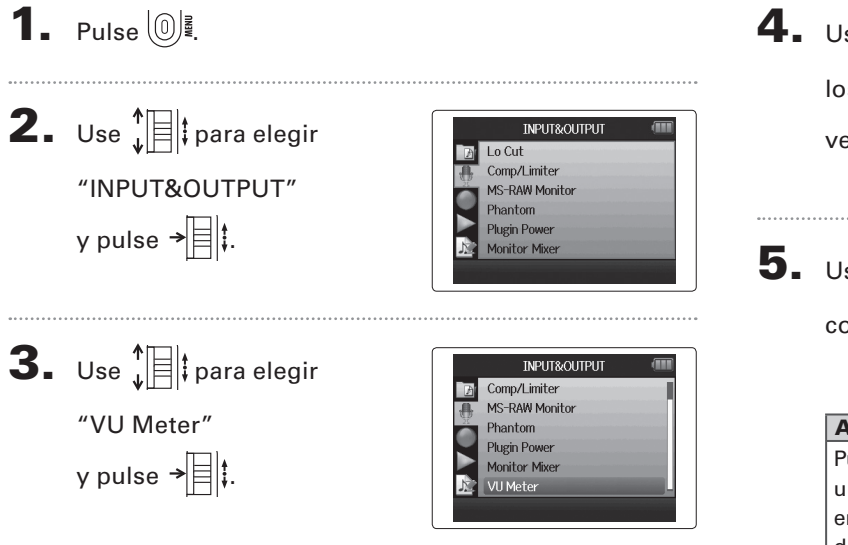

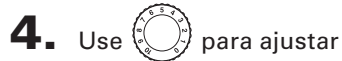

los niveles de entrada y

verificarlos.

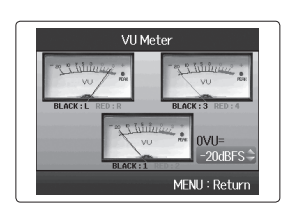

**5.** Use  $\int_a^b$   $\left| \frac{1}{b} \right|$  para ajustar la referencia que será usada como 0VU.

#### **AVISO**

Puede ajustar el nivel de referencia entre –20 y –10 dBFS. La unidad dBFS representa el volumen percibido de la señal en dB, donde 0 dBFS es el máximo valor grabable para los datos digitales.

## **Ajuste de la pantalla para ahorrar energía**

Puede ajustar que la retroiluminación de la pantalla se reduzca o que se apague cuando no realice ninguna operación durante 30 segundos, de cara a ahorrar energía.

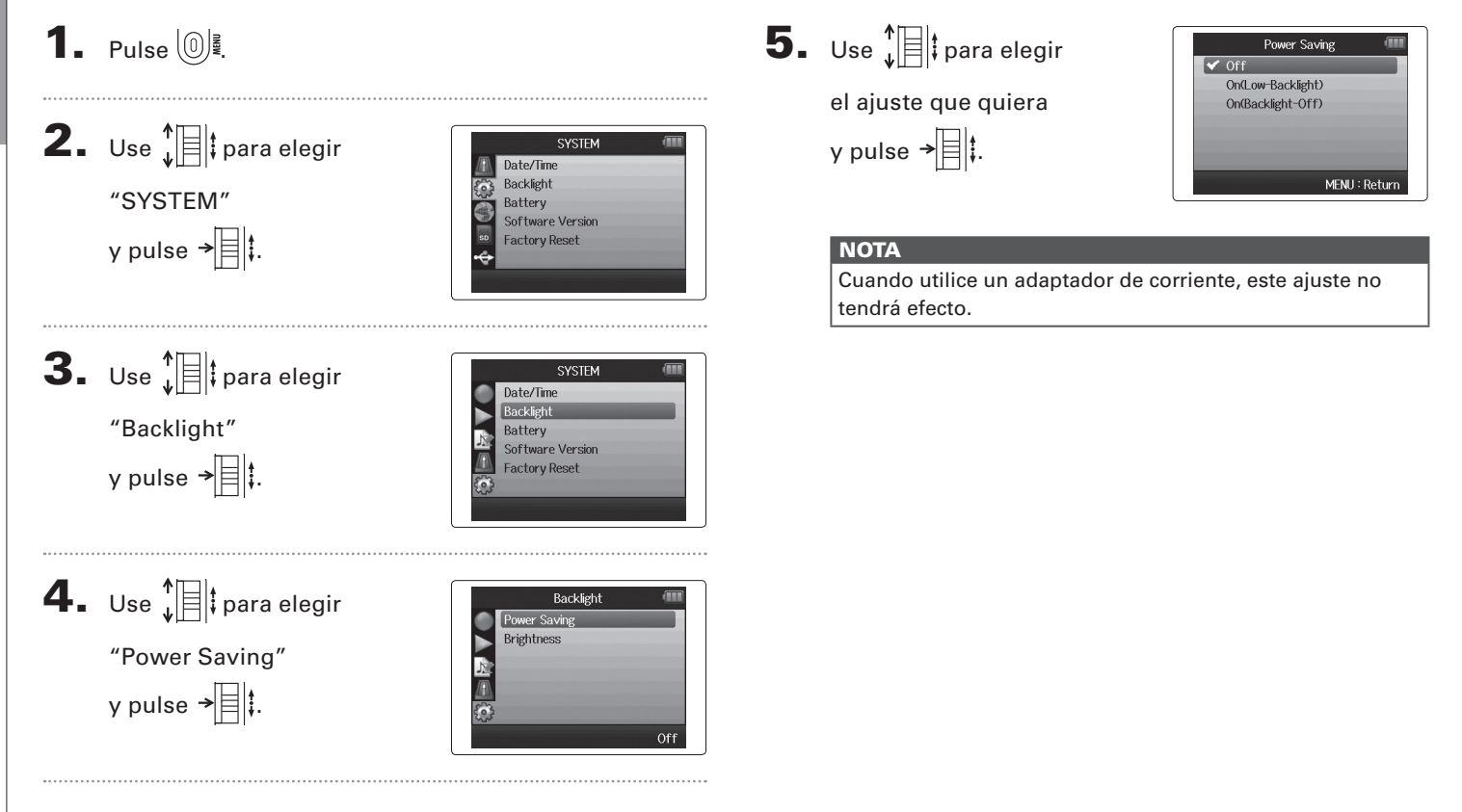

**Ajuste de la pantalla para ahorrar energía**

Ajuste de la pantalla para ahorrar energía

90

## **Ajuste del brillo de la pantalla**

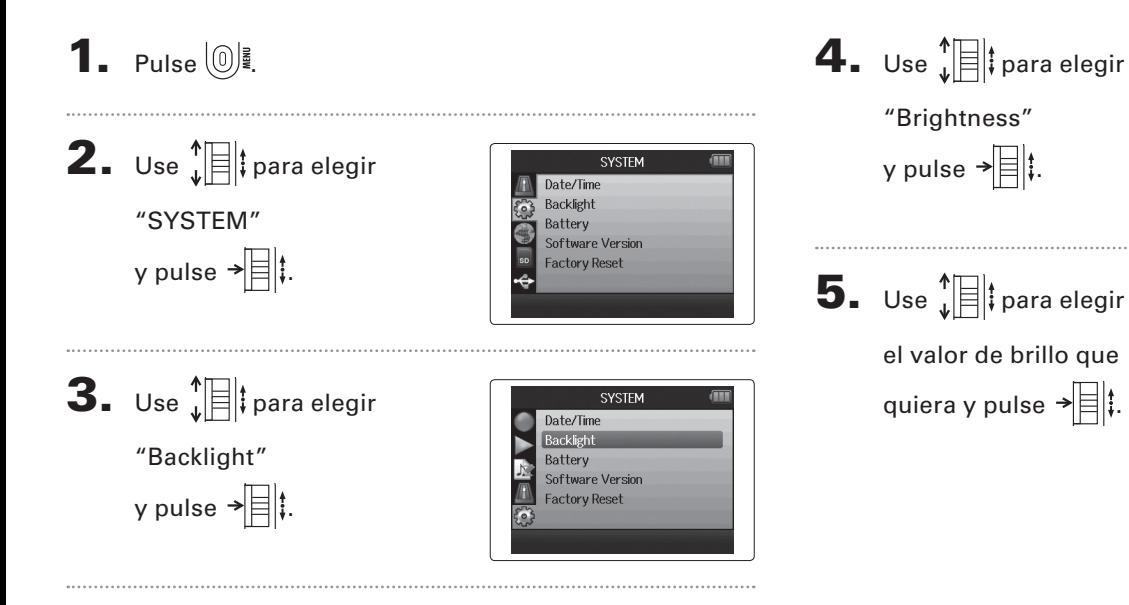

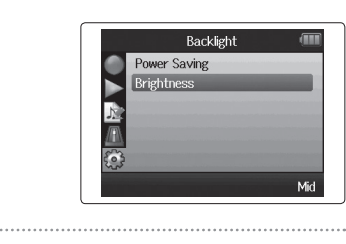

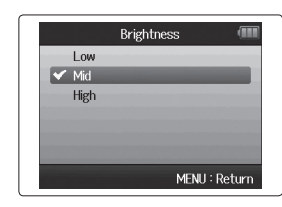

**Ajuste del brillo de la pantalla**

Ajuste del brillo de la pantalla

#### **Verificación de la versión de firmware**

Con esta función podrá comprobar las versiones de firmware usadas por el  $\mathsf{H}\mathsf{G}$ .

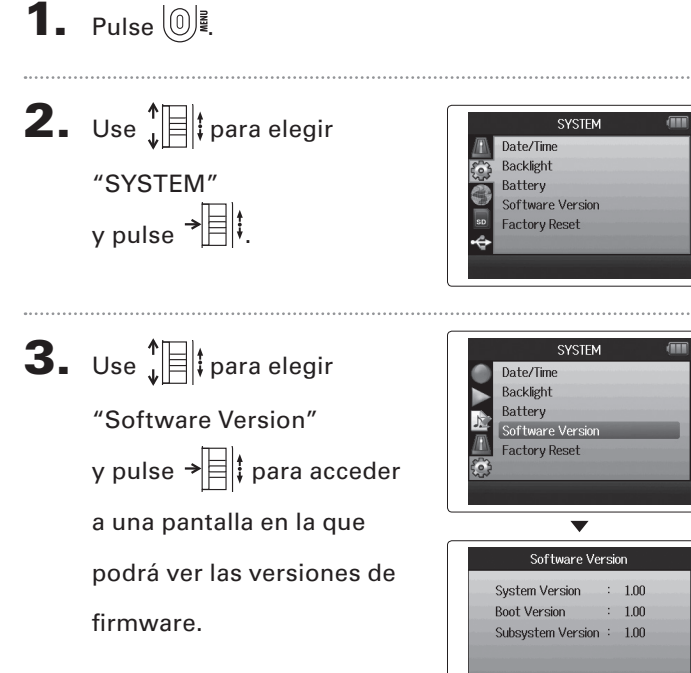

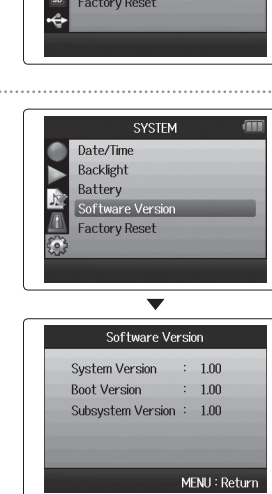

**ALL** 

## **Restauración de los valores por defecto**

Puede restaurar esta unidad a los valores con los que sale de fábrica.

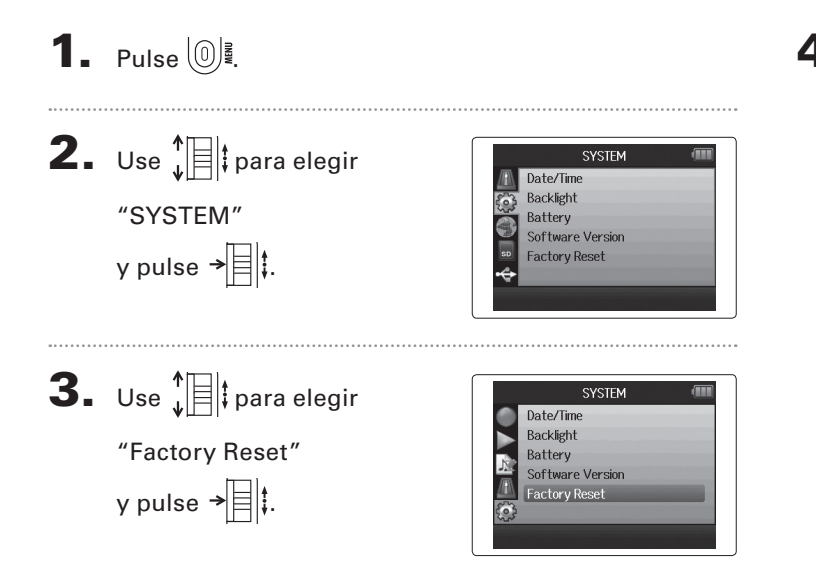

4. Use  $\prod_{\mathbf{v}}^{\mathbf{e}}$  para elegir "Yes"  $y$  pulse  $\rightarrow$   $\parallel$  para volver a los valores por defecto.

La unidad se apagará automáticamente.

#### **NOTA**

El ajuste de nivel de entrada no será reiniciado.

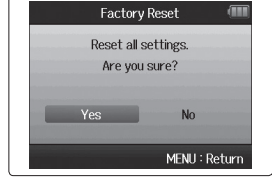

## **Verificación del espacio libre de tarjeta SD**

1. Pulse  $\circledcirc$ 

2. Use  $\sqrt[4]{\mathbb{R}}$  para elegir Format  $\sqrt{2}$ "SD Card" ē y pulse  $\rightarrow \equiv \mid \mid \cdot \mid$ **3.** Use  $\sqrt[4]{\mathbb{R}}$  para elegir Format "SD Card Remain" **i** y pulse  $\rightarrow \equiv \mid \mid$  para comprobar la cantidad de espacio disponible en la  $0%$ tarjeta.

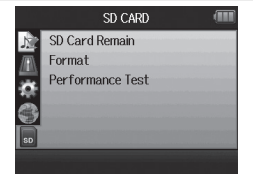

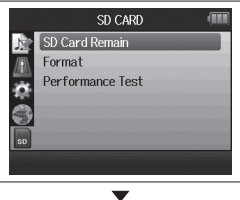

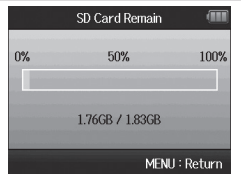

**Formateo de tarjetas SD**

Formateo de tarjetas SD

## **Formateo de tarjetas SD**

Las tarjetas SD deben ser formateadas en el  $H\mathbf{6}$  para que las pueda usar.

## 1. Pulse  $\left(\begin{matrix} 0 \\ 1 \end{matrix}\right)$ .

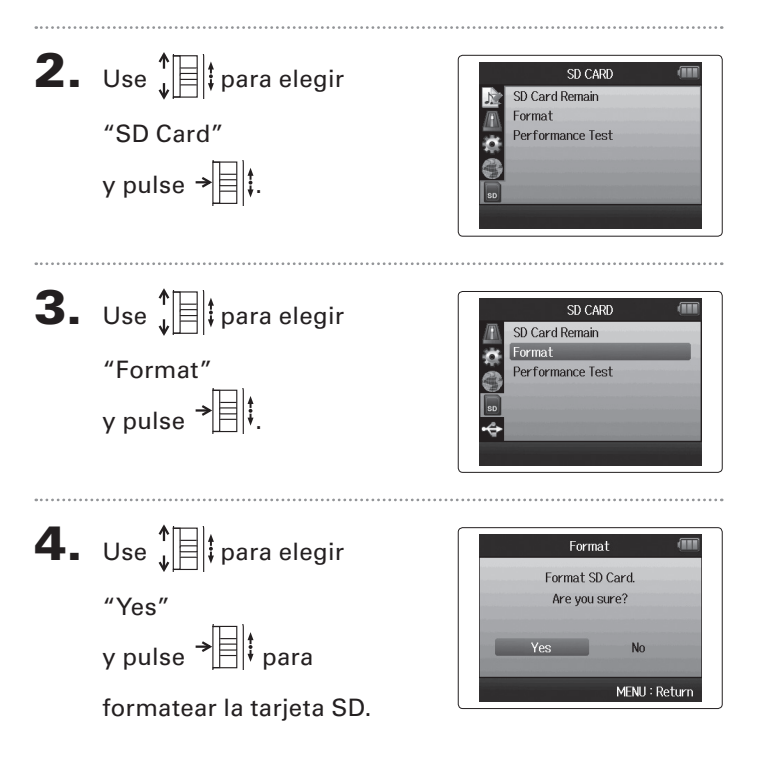

#### **NOTA**

- • Si va a usar una tarjeta SD que ya haya sido formateada antes en un ordenador o una que acabe de comprar, deberá formatearla previamente en el  $H6$  para que pueda usarla con esta unidad.
- • Tenga en cuenta que todos los datos que estuviesen almacenados previamente en la tarjeta SD serán eliminados durante este proceso de formateo.

## **Verificación del rendimiento de tarjeta SD**

Puede verificar las tarjetas SD para confirmar que pueden ser usadas por el  $\blacksquare$ 

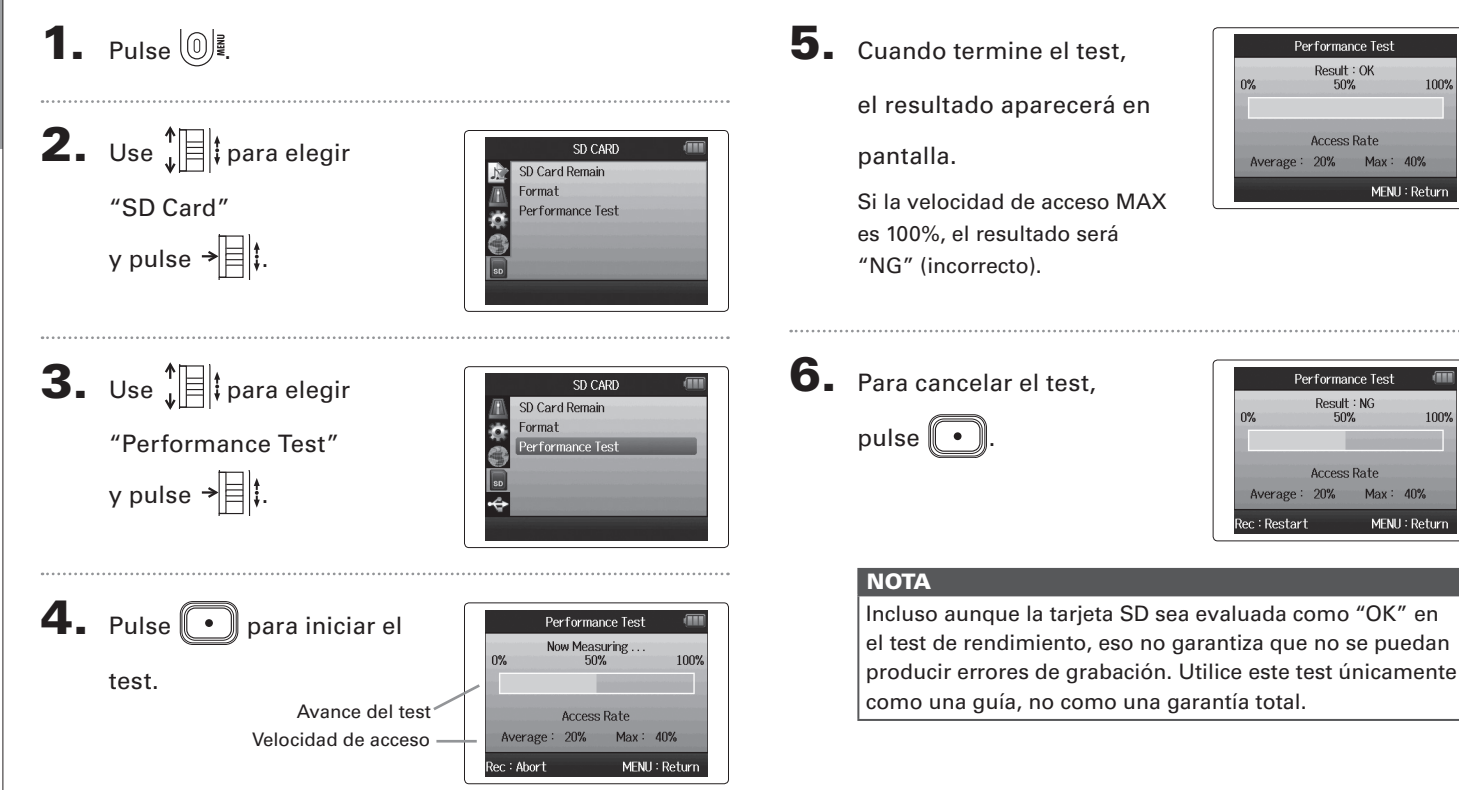

#### *H6 Handy Recorder*

## Otras funcione: Otras funciones

#### **Actualización del firmware**

Puede actualizar el  $\blacksquare$  a la última versión del firmware.

1. Copie el fichero de actualización de versión en el

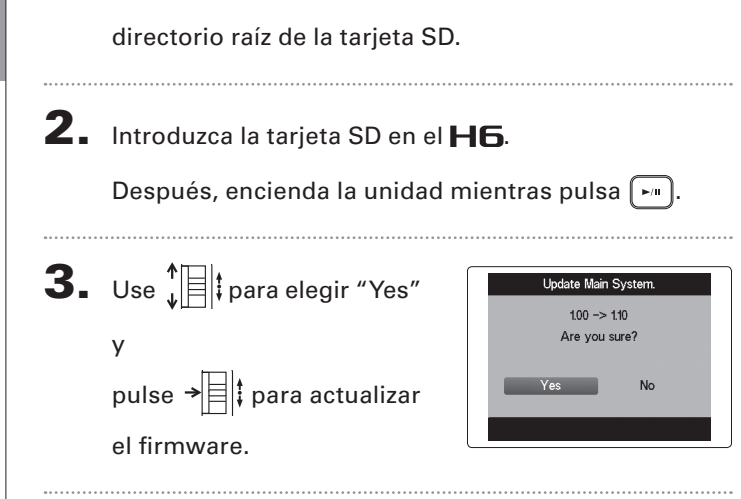

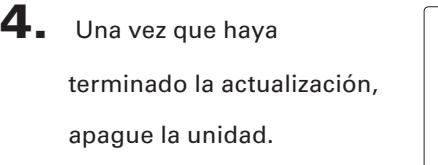

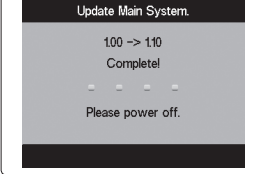

#### **NOTA**

La actualización del firmware no será posible si las pilas no están totalmente cargadas.

En ese caso, instale unas nuevas pilas o utilice un adaptador de corriente (opcional).

#### **Uso de tarjetas SD de antiguas unidades H**

El **H<sub>I</sub>G** puede usar y leer tarjetas SD que hayan sido usadas en antiguas grabadoras ZOOM de la serie H. Los ficheros de la tarjeta serán trasladados internamente para que el  $\blacksquare$  pueda usarlos.

1. Introduzca la tarjeta SD y encienda después la

unidad.

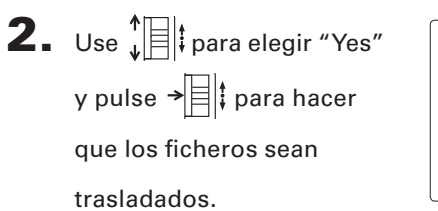

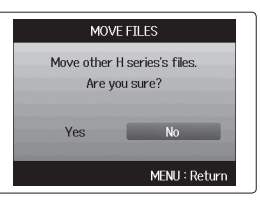

#### **NOTA**

- • Si ya existe un fichero con el mismo nombre en la ubicación de destino, no se realizará el traslado hasta que modifique el nombre de uno de los ficheros.
- • Una vez que los ficheros hayan sido trasladados, ya no podrán ser reconocidos por las antiguas grabadoras de la serie H.

#### **Uso de un control remoto (opcional)**

Por medio de un control remoto (opcional) podrá controlar el  $H\mathbf{6}$  a distancia.

Conecte el control remoto a la toma **H6 REMOTE**.

Los botones de este control remoto se corresponden a los botones del propio  $H$ 6.

#### **AVISO**

Los botones del control remoto seguirán operativos incluso cuando la función Hold del **H6** esté activada.

Otras funciones

Otras funciones

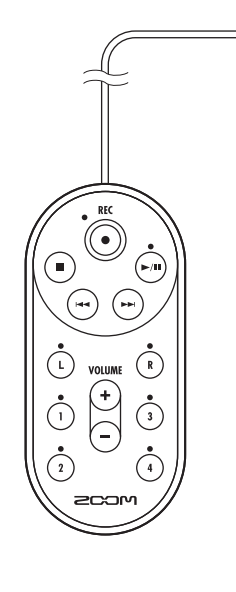

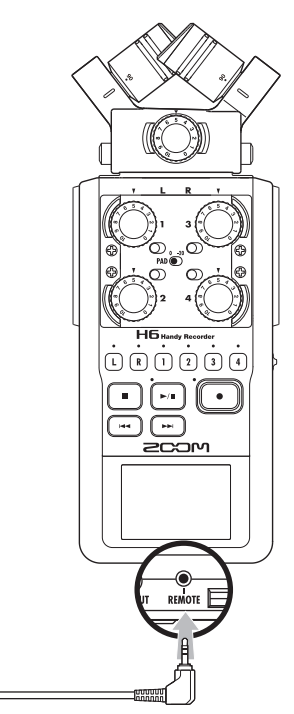

#### **Resolución de problemas**

Si piensa que el  $H\mathbf{5}$  no está funcionando como debería, compruebe primero estos puntos.

#### **Problemas de grabación/reproducción**

- ◆ **No hay sonido o la salida es a un volumen muy bajo**
- • Verifique las conexiones a su sistema de monitorización y el ajuste de volumen del mismo.
- Compruebe también que el volumen del  $\textsf{H}\textbf{6}$  no esté demasiado bajo.

#### ◆ **No puedo oír el sonido grabado o el volumen es muy bajo**

- Si está usando la unidad de micros XY o MS incluida, compruebe que esté orientada correctamente.
- Verifique los ajustes de nivel de entrada.  $(\rightarrow$  P.24)
- Si tiene un reproductor de CD u otro dispositivo conectado a una toma de entrada, suba el nivel de salida de dicho dispositivo.

#### ◆ **No es posible la grabación**

- Compruebe que quede espacio libre suficiente en la tarjeta SD. ( $\rightarrow$ P.94)
- Si en la pantalla aparece "Hold is On", eso indicará que la función hold o de bloqueo está activada. Desactívela para poder trabajar.  $(\rightarrow$  P.20).

#### **Otros problemas**

- ◆ **El H6** no es reconocido por el ordenador cuando están **conectados vía USB**
- • Verifique que el sistema operativo del ordenador sea uno de los compatibles.  $(\rightarrow$  P.66).
- Deberá elegir uno de los modos operativos USB en el  $H\mathbf{6}$  para que el ordenador pueda reconocerlo. ( $\rightarrow$  P.66).

## **Especificaciones técnicas**

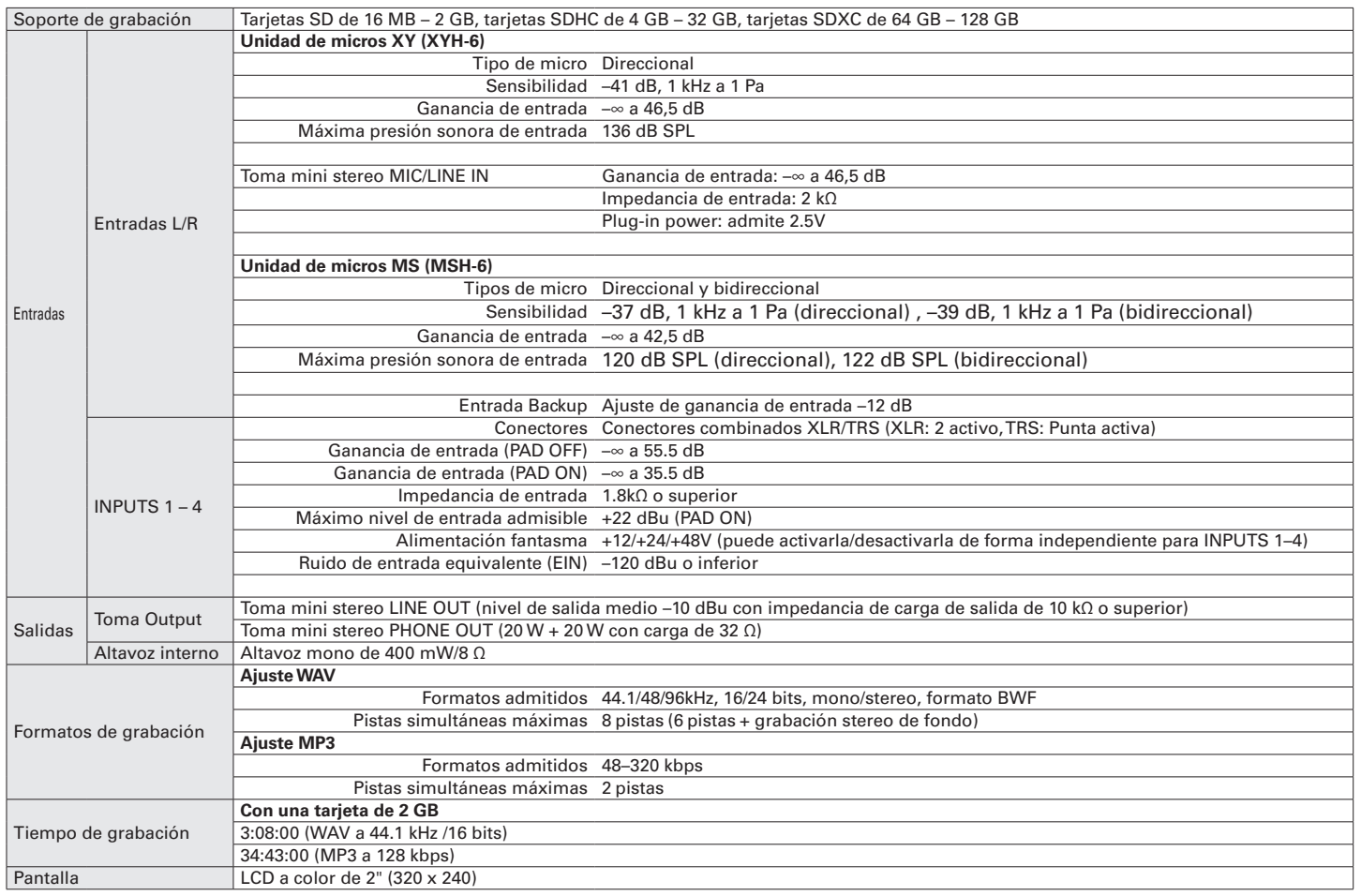

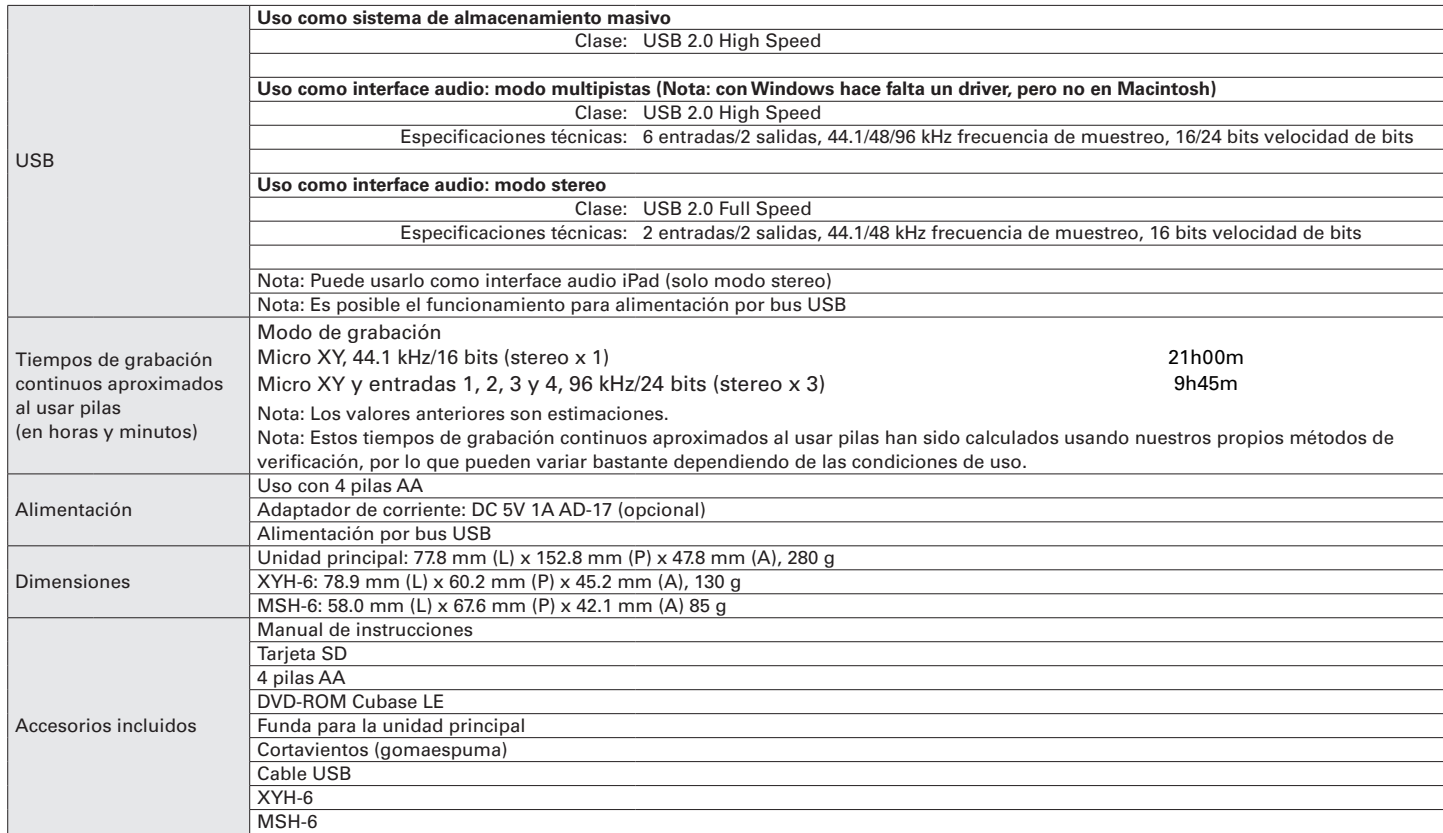

#### Para países de la Unión Europea

Declaración de Conformidad: Este producto cumple con los requisitos de la Directiva EMC 2004/108/CE, Directiva de Bajo Voltaje 2006/95/CE y Directiva ErP 2009/125/CE Directiva RoHS 2011/65/UE

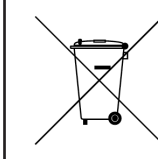

Eliminación de aparatos eléctricos y electrónicos antiguos (Aplicable en todos los países europeos con sistemas de reciclaje) Este símbolo en el producto o en su embalaje indica que este aparato no debe ser tratado como basura orgánica. En lugar de ello deberá llevarlo al punto limpio más cercano para el reciclaje de sus elementos eléctricos / electrónicos. Al hacer esto estará ayudando a prevenir las posibles consecuencias negativas para el medio ambiente y la salud que podrían ser provocadas por una gestión inadecuada de este aparato. El reciclaje de materiales ayudará a conservar los recursos naturales. Para más información acerca del reciclaje de este aparato, póngase en contacto con el Ayuntamiento de su ciudad, el punto limpio local o con el comercio donde adquirió este aparato.

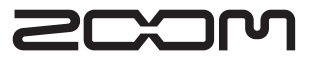

#### ZOOM CORPORATION

4-4-3 Surugadai, Kanda, Chiyoda-ku, Tokyo 101-0062 Japan http://www.zoom.co.jp